# **Samsung Glyde™ PORTABLE All Digital MOBILE PHONE**

**User Manual Please read this manual before operating your phone, and keep it for future reference.**

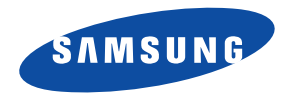

# Intellectual Property

All Intellectual Property, as defined below, owned by or which is otherwise the property of Samsung or its respective suppliers relating to the SAMSUNG Phone, including but not limited to, accessories, parts, or software relating there to (the "Phone System"), is proprietary to Samsung and protected under federal laws, state laws, and international treaty provisions. Intellectual Property includes, but is not limited to, inventions (patentable or unpatentable), patents, trade secrets, copyrights, software, computer programs, and related documentation and other works of authorship. You may not infringe or otherwise violate the rights secured by the Intellectual Property. Moreover, you agree that you will not (and will not attempt to) modify, prepare derivative works of, reverse engineer, decompile, disassemble, or otherwise attempt to create source code from the software. No title to or ownership in the Intellectual Property is transferred to you. All applicable rights of the Intellectual Property shall remain with SAMSUNG and its suppliers.

# Samsung Telecommunications America (STA), LLC

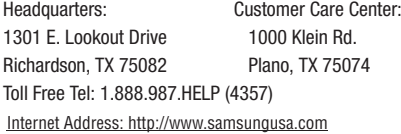

©2008 Samsung Telecommunications America, LLC is a registered trademark of Samsung Electronics America, Inc. and its related entities.

Do you have questions about your Samsung Mobile Phone?

For 24 hour information and assistance, we offer a new FAQ/ARS System (Automated Response System) at:

[www.samsungwireless.com/support](www.samsungwireless.com/support ) 

GH68-16822A

Printed in Korea

Licensed by Qualcomm Incorporated under one or more of the following patents: U.S. Patent No. 4, 901, 307; 5, 056, 109; 5, 099, 204; 5, 101, 501; 5, 103, 459; 5, 107, 225; 5, 109, 390. ACCESS and NetFront are trademarks or registered trademarks of ACCESS CO., LTD. in Japan and other countries. Copyright © 1996 - 2006 ACCESS CO., LTD. RSA® is a registered Trademark RSA Security, Inc.

# Disclaimer of Warranties; Exclusion of Liability

EXCEPT AS SET FORTH IN THE EXTouch WARRANTY CONTAINED ON THE WARRANTY PAGE ENCLOSED WITH THE PRODUCT, THE PURCHASER TAKES THE PRODUCT "AS IS", AND SAMSUNG MAKES NO EXTouch OR IMPLIED WARRANTY OF ANY KIND WHATSOEVER WITH RESPECT TO THE PRODUCT, INCLUDING BUT NOT LIMITED TO THE MERCHANTABILITY OF THE PRODUCT OR ITS FITNESS FOR ANY PARTICULAR PURPOSE OR USE; THE DESIGN, CONDITION OR QUALITY OF THE PRODUCT; THE PERFORMANCE OF THE PRODUCT; THE WORKMANSHIP OF THE PRODUCT OR THE COMPONENTS CONTAINED THEREIN; OR COMPLIANCE OF THE PRODUCT WITH THE REQUIREMENTS OF ANY LAW, RULE, SPECIFICATION OR CONTRACT PERTAINING THERETO. NOTHING CONTAINED IN THE INSTRUCTION MANUAL SHALL BE CONSTRUED TO CREATE AN EXTouch OR IMPLIED WARRANTY OF ANY KIND WHATSOEVER WITH RESPECT TO THE PRODUCT. IN ADDITION, SAMSUNG SHALL NOT BE LIABLE FOR ANY DAMAGES OF ANY KIND RESULTING FROM THE PURCHASE OR USE OF THE PRODUCT OR ARISING FROM THE BREACH OF THE EXTouch WARRANTY, INCLUDING INCIDENTAL, SPECIAL OR CONSEQUENTIAL DAMAGES, OR LOSS OF ANTICIPATED PROFITS OR BENEFITS.

# Table of Contents

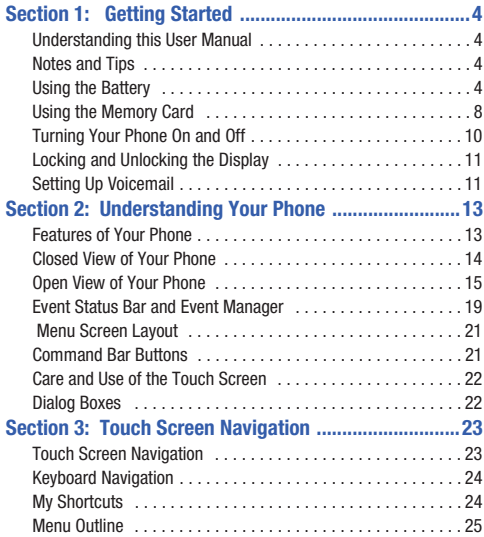

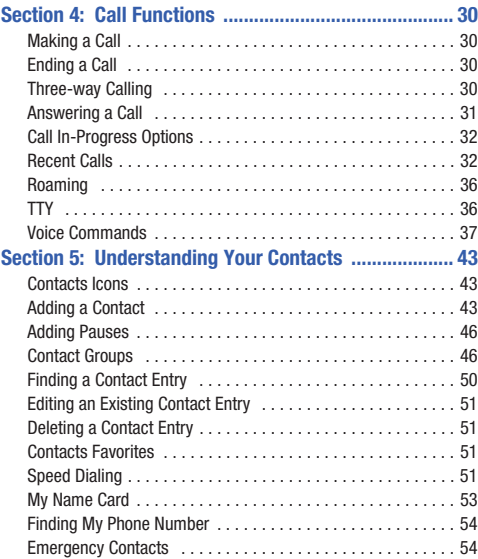

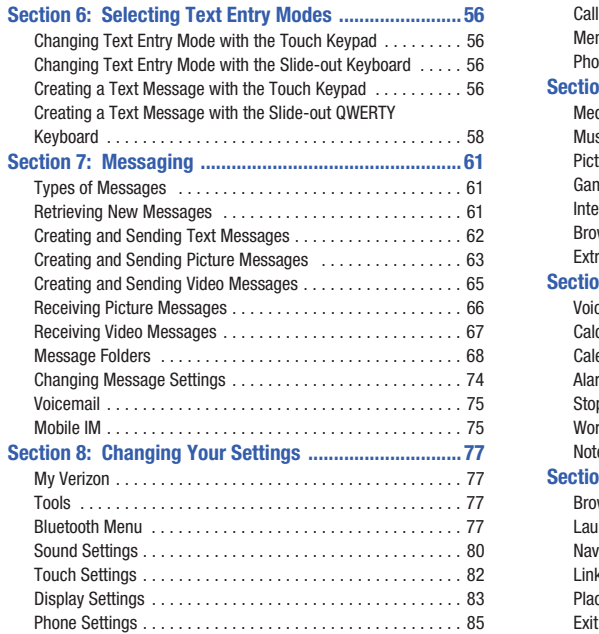

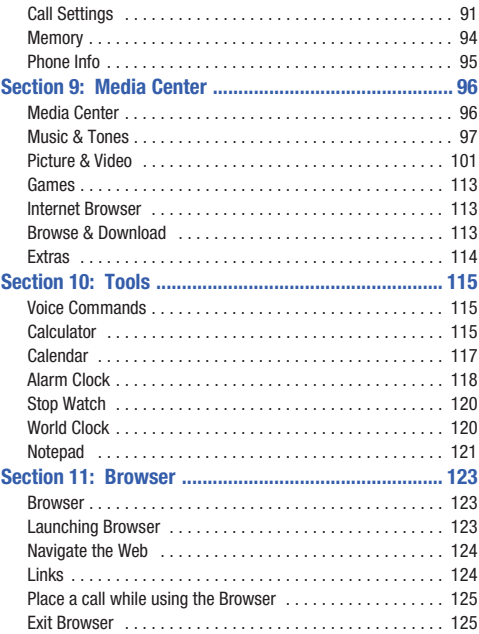

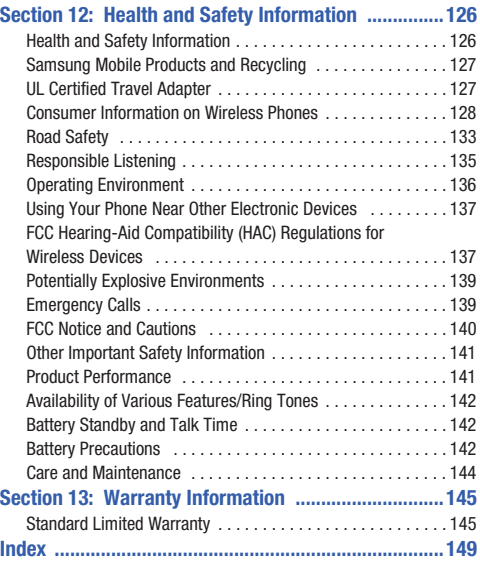

### <span id="page-6-1"></span><span id="page-6-0"></span>Understanding this User Manual

The chapters of this manual generally follow the same order as the menus and sub-menus in your Samsung Glyde™. A robust index for quick reference to most features begins on [page 149.](#page-151-1)

Also included is important safety information that you should know before using your Glyde™. Most of this information is near the back of the guide, beginning on [page 126.](#page-128-2)

### <span id="page-6-2"></span>Notes and Tips

Throughout this guide are icons and text that are set apart from the rest. These are intended to point out important information, quick methods for activating features, to define terms, and more. The definitions for these methods are as follows:

- **Notes**: Explain alternative options within the current feature, menu, or sub-menu.
- **Tips**: Provide quick or innovative methods for performing functions related to the subject at hand.
- **Important**: Points out important information about the current feature that could affect performance, or even damage your phone.

This section allows you to start using your Glyde™ after activating your service, setting up your voicemail, contacting customer support, or getting an understanding of how this manual is put together.

### <span id="page-6-3"></span>Using the Battery

**Note:** This phone comes packaged with a partially charged rechargeable standard Li-Ion battery and travel charger.

You must fully charge the battery before using your phone for the first time. A fully discharged battery requires up to 4 hours of charge time.

**Important!:** Although the phone can be used while the battery is charging. the battery must be fully charged before first use, otherwise you could damage the battery.

### *Battery Indicator*

The battery indicator **IDED** in the upper-right corner of the display indicates battery power level. Four bars indicate a full charge, while an empty icon  $\Box$  indicates an almost empty battery. Two to three minutes before the battery becomes too low to operate, a blinking empty battery icon  $\Box$  appears and a tone sounds. If you continue to operate the phone without charging, it shuts down.

### *Using A Non-Supported Battery*

Samsung handsets do not accept the use of a non-supported battery.

When using a non-supported battery, you will hear a series of beeps and you will see a warning message that indicates:

### "**NON SUPPORTED BATTERY. SEE USER GUIDE**"

If you receive this warning, battery charging has been disabled.

Samsung charging accessories (i.e. travel adapter, and cigarette lighter adapter) will only charge a Samsung-approved battery.

**Note:** When using a non-supported battery the handset can only be used for the duration of the life of the battery and cannot be recharged.

**Important!:** Using a non-supported battery may cause damage to your Glyde™. Use a Samsung supported battery only.

### *Installing the Battery*

**1.** Push the top of the battery cover forward. Lift the bottom of the battery cover to remove it.

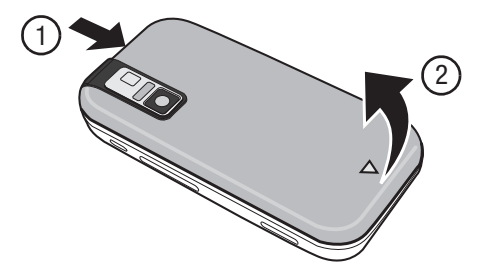

**2.** Insert the top end of the battery into the phone housing using the directional arrow printed on the battery. The gold contacts at the battery end must align with contacts on the phone. Push bottom end of the battery down until it snaps into place.

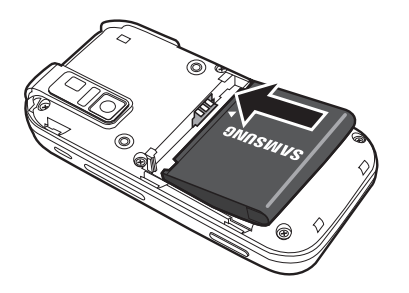

**3.** Insert the top of the battery cover down into the corresponding slots (positioned on each side of the headset cover). Push down on the bottom of the battery cover and push it up until it snaps into place.

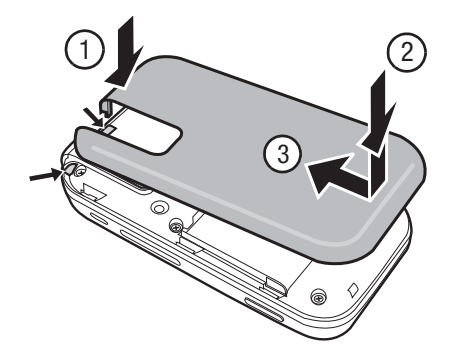

### *Removing the Battery*

**1.** Push the top of the battery cover forward. Lift the bottom of the battery cover to remove it.

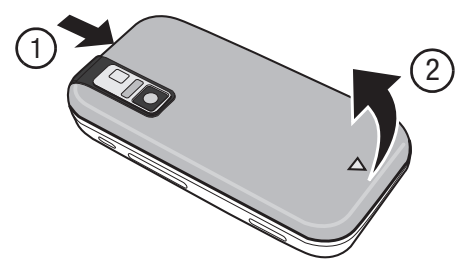

**2.** Lift the battery from the bottom end and remove.

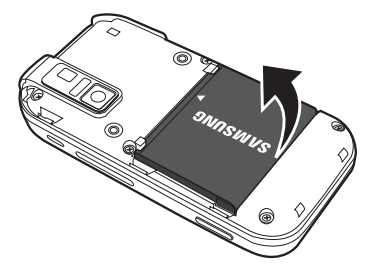

**3.** Insert the top of the battery cover down into the corresponding slots (positioned on each side of the headset cover). Push down on the bottom of the battery cover and push it up until it snaps into place.

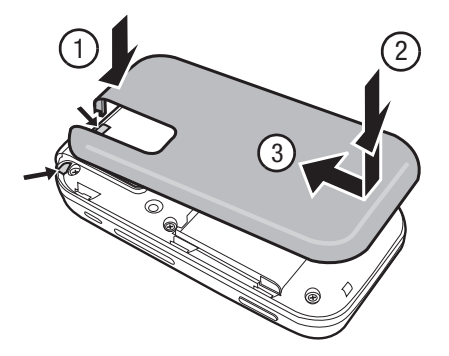

## <span id="page-10-0"></span>Using the Memory Card

### *Installing the Memory Card*

**1.** Push the top of the battery cover forward. Lift the bottom of the battery cover to remove it.

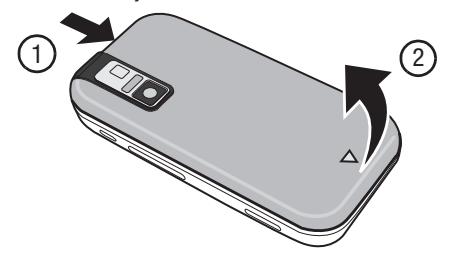

**2.** Insert the memory card in the memory card slot fully until it clicks into place.

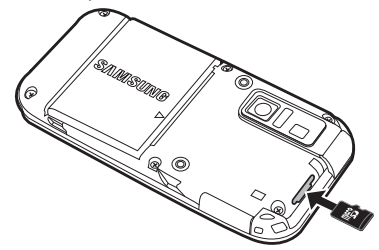

### *Removing the Memory Card*

**1.** Push the top of the battery cover forward. Lift the bottom of the battery cover to remove.

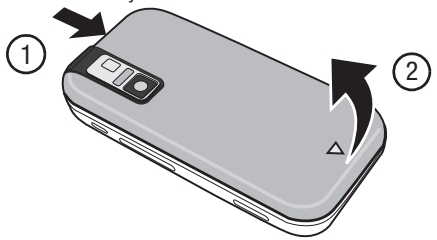

**2.** Push in on the memory card to release the lock and remove memory card from the memory card slot.

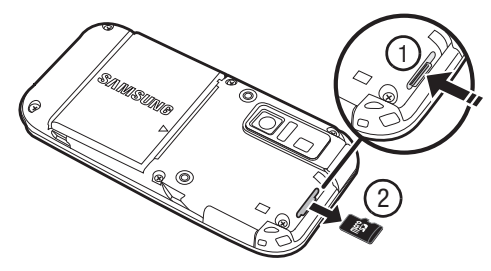

### *Formatting a microSD™ Card using your PC*

For best playback of songs stored to the microSD™ memory card, you should reformat your memory card with PC format FAT32.

**Note:** Any content currently stored on the microSD™ memory card will be lost when this procedure is performed.

- **1.** Insert the microSD™ memory card into an SD card adapter.
- **2.** Insert the SD card adapter into the SD card reader slot.
- **3.** Plug the SD card reader into a USB port on your PC.
- **4.** On your PC, go to your **My Computer** directory and highlight the drive that represents the SD card reader.
- **5.** Right click and select the **Format** option.
- **6.** Under the **File System** option, select **FAT32** and click the **Start** button.
- **7.** Your microSD™ memory card will be reformatted.

**Note:** Your Glyde™ can support microSD™ memory cards with a capacity of 8 GB maximum.

**8.** Remove the microSD™ card from the SD card reader and insert it back into your phone. The **My Music** directory will automatically be created on the microSD™ memory card the first time that you access V Cast Music l Rhapsody/My Music/Sync Music from your phone.

### *Charging the Battery*

Your Glyde™ is powered by a rechargeable standard Li-ion battery. Only use Samsung-approved charging devices and batteries. Samsung accessories are designed to maximize battery life. Using other accessories may invalidate your warranty and may cause damage.

### Travel Charger

The travel charger is a convenient, light-weight charger that rapidly charges your Glyde™ from any 120/ 220 VAC outlet.

**1.** Turn the connector cover to access the charger port. Insert the travel charger adapter end into the charging port on the left side of the Glyde™.

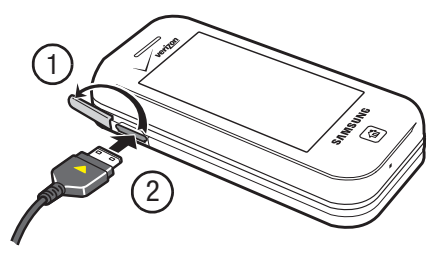

**2.** Plug the travel charger into a standard AC wall outlet.

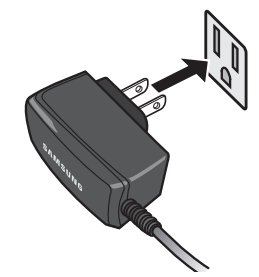

When the Glyde™ is completely charged (the battery icon becomes still), unplug the adapter from the power outlet.

### <span id="page-12-0"></span>Turning Your Phone On and Off

**Figure 2** Press and hold the **Power/Lock/Unlock** (**i**) key to turn the phone's power on or off.

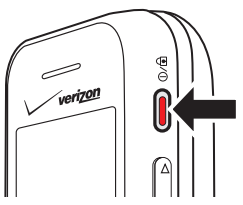

### <span id="page-13-0"></span>Locking and Unlocking the Display

**Press the Power/Lock/Unlock** key **a** briefly on the side of the phone to lock the display while the backlight is on. The backlight will turn off after 15 seconds (default) of non-use and automatically lock the display. The time-out period may be adjusted, see *"Backlight"* [on page 84.](#page-86-0) 

If the display is locked, and the display has timed out, touch any exterior key to illuminate the display. If the display is locked,

**displays.** Tap the **Key icon F** and drag and drop it onto the **Lock icon** .

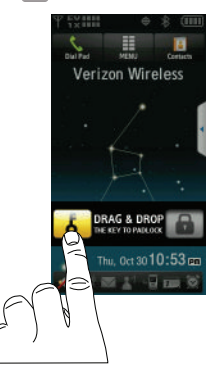

Because this is a touch screen phone, keeping the phone in Lock mode may prevent the unintentional use of the Glyde™, and prevent unnecessary battery drainage. However, Auto Lock can be disabled under Touch Settings.

## <span id="page-13-1"></span>Setting Up Voicemail

Voicemail allows callers to leave voice messages, which can be retrieved any time.

**Note:** Once your voicemail account has been set up, you can use the voicemail selection 5 (under the Messaging menu) to view details of voice messages in your voicemail box.

### Voicemail Setup\*

- **1.** From the Home screen, tap **Dial Pad.**
- **2.** Touch and hold  $\begin{array}{|c|c|c|c|c|}\n\hline\n\text{1} & \text{1} & \text{1} \\
\text{2} & \text{1} & \text{1} \\
\hline\n\end{array}$  or touch  $\begin{array}{|c|c|c|}\n\hline\n\text{*} & \text{1} & \text{1} \\
\hline\n\end{array}$ from the touch keypad or QWERTY keyboard, or dial your wireless phone number from any touch-tone phone. **CALL**
- **3.** When the recorded announcement begins,  $\tan \theta + \frac{1}{2}$  to interrupt (if applicable). Ħ
- **4.** An easy-to-follow setup tutorial will begin. Follow the instructions to set up your new password and record a greeting.

### *Listening to Voicemail*

- **1.** Touch and hold  $\begin{array}{|c|c|c|c|c|}\n\hline\n\text{1} & \text{or touch} & \mathbf{\#} & \mathbf{\&} & \mathbf{\&} \\
\hline\n\end{array}$ **CALL**
- **2.** Tap the **Key icon f** and drag and drop it onto the **Lock icon <b>a**. Enter your password followed by  $\frac{4}{5}$  key.
- **3.** Follow the recorded prompts to listen to messages, change administrative options, and so on.

\*Airtime and long distance charges apply. IN Calling minutes do not apply to Voicemail setup or retrievals.

# <span id="page-15-0"></span>Section 2: Understanding Your Phone

This section outlines key features of your phone. It also displays the screen and the icons that are displayed when the phone is in use.

### <span id="page-15-1"></span>Features of Your Phone

- Full Color Touch Screen with a slide-out QWERTY keyboard
- High Speed Data (EVDO 1x Technology)
- Global Positioning (GPS) Technology for VZ Navigator<sup>SM</sup>
- V CAST Music with Rhapsody® and V CAST Video Capable
- Personal Organizer (Calculator, Calendar, Alarm Clock, Stop Watch, World Clock, and Notepad)
- Browser
- Messaging Services (Standard and Enhanced TXT Messaging, Picture Messaging, Video Messaging, Sketch Messaging, Postcard, Mobile Email, and Mobile Instant Messenger)
- 2 Megapixel Camera and Camcorder with Flash
- Advanced Speech Recognition
- Stereo Speaker and 2-way Speakerphone
- microSD™ Memory Card Slot
- Bluetooth® Wireless Technology \*\*

**Note:** \*\*The Samsung Glyde™ supports the following Bluetooth profiles: Headset, Hands-free, Serial Port, Dial Up Networking, Object Push for vCard, Phonebook Access, Bluetooth Stereo Support for Music, Basic Imaging Push for sending/printing non-protected images to a compatible device, and Basic Printing Profile. The Glyde™ does not support all Bluetooth OBEX profiles. Go to www.verizonwireless.com/bluetoothchart.

### <span id="page-16-0"></span>Closed View of Your Phone

The following illustration shows the main external features of your phone.

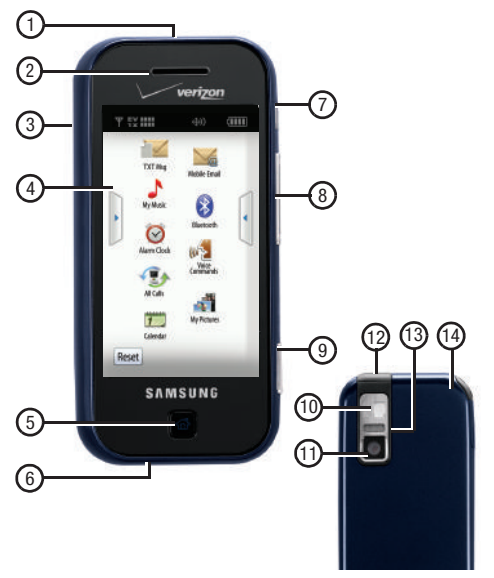

### *Phone External Features*

- **1. Speaker**: Music, Ringtones, and Sounds are played through the speaker. These speakers provide stereo sound for multimedia files.
- **2. Earpiece**: Allows you to hear the other caller.
- **3. Power/Accessory Port**: Used to plug in the charging accessories and also connect any available accessory cables to your phone.
- **4. Main LCD/Touch Screen**: Displays all the information needed to operate your phone.
- **5. Home Key**: Allows you return to the Home screen from anywhere in the Menu functions, or cancels functions. You may also press the Home key to turn on the backlight and unlock the display during a call, and to end a call.
- **6. Microphone**: Allows the other caller to hear you clearly when you are speaking to them.
- **7. Power/Lock/Unlock Key**: Powers the phone On or Off with a long press. Locks/unlocks display with a short press when power is On. Activates the backlight.
- **8. Volume key**: Adjusts the master volume or adjusts the voice volume during a call. To mute the ringer during an incoming call, press the volume key up or down. Also, press and hold the key to activate Sound Off mode/Normal mode.
- **9. Camera/Camcorder key**: Press to activate the camera, or press and hold to activate the camcorder.
- **10. Mirror**: Allows for self-portraits.
- **11. Camera/Camcorder lens**: The lens of your built-in camera/ camcorder.
- **12. Headset Jack**: Allows you to plug in an optional headset for safe, convenient conversations.
- **13. Flash**: The built-in flash has manual and automatic capabilities.
- **14. microSD™ Memory Card Slot**: (located under back cover). Allows you to insert a microSD™ memory card to add additional memory and storage capacity.

### <span id="page-17-0"></span>Open View of Your Phone

This touch screen phone also offers the convenience of a slideout QWERTY keyboard. To open the phone to access the keyboard, rotate the phone 90 degrees to the left. Slide the top section of the phone up to open, as shown in the illustration below.

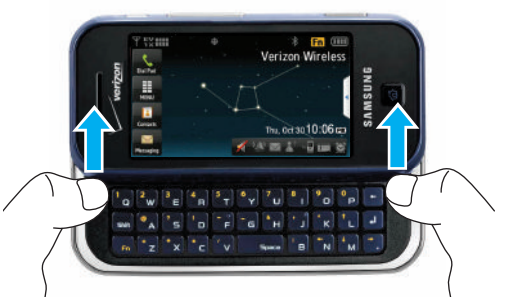

When you slide the phone open, the display rotates from a vertical viewing mode to a horizontal viewing mode.

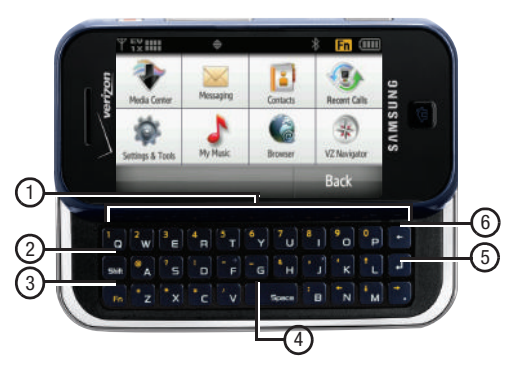

### *QWERTY Keyboard Features*

- **1. QWERTY Keyboard:** Provides an alphanumeric character keyboard layout.
- **2. Shift Key**: Toggles the casing for alphabet characters between mixed case, uppercase and lowercase. Case will remain as selected until the Shift key is pressed again.
- **3. Fn Key**: The **Fn** (**Function**) key, toggles to access the yellow numbers/symbols on the QWERTY keyboard. The **Fo** icon will appear on the top annunciator line of the display when function is On.
- **4. Space Key**: Allows you to add spaces between words and characters.
- **5. Enter Key**: Press to perform the function highlighted in the menu or submenu. Press to enter spaces between lines of text.
- **6. Back/Clear Key**: Deletes characters from the display when you are in text entry mode. Press to return to the previous menu or screen when navigating features.

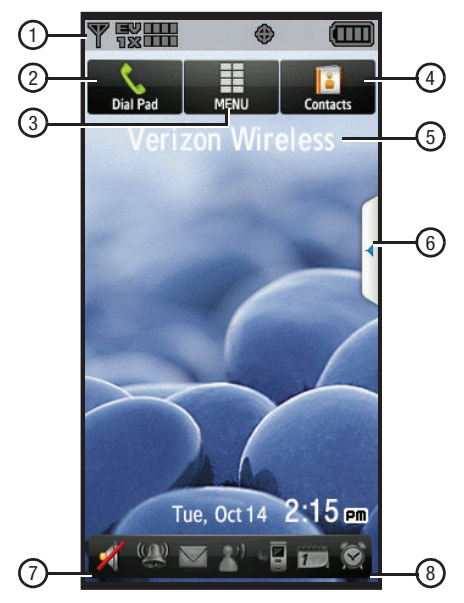

### *Home Screen Layout Understanding the Home Screen*

- **1.** The **Annunciator Line**, which is the top line of your phone's display, shows icons that indicate network status, battery power, signal strength, connection type and more.
- **2.** The **Dial Pad** button **b** allows you to access the touch keypad for dialing numbers.
- **3.** The Menu button  $\mathbf{F}$  allows you to access the Main **Menu** screen. **MENU**
- **4.** The **Contacts** button **allows** you to access your Contact list.
- **5.** The ERI banner indicates the service provider.
- **6.** The **My Shortcuts** tab allows you to access the **MY SHORTCUTS** menu.
- **7.** The **Speakerphone** button **shows** you the current status of the speakerphone, and allows you to set the speakerphone to On or Off.
- **8.** The **Event Status** touch bar of the home screen illuminates the icons to indicate recent events or status changes. Tap this bar to access the **Event Manager** screen. [See "Event](#page-21-0)  [Status Bar and Event Manager" on page 19.](#page-21-0)

### *Annunciator icons*

- **Standalone Mode:** Appears when Standalone Mode is on. When on, all RF functions for your phone are disabled, and you cannot use your phone to place or receive calls.
	- **Roaming**: Your phone is outside your home area. While roaming, another wireless provider may be handling your call. The service rate for the call may be higher than those made from within your home area. Please refer to Verizon Wireless for roaming rates.
- **FRWHII** EV signal strength: Appears when your phone is using the EVDO protocol. Appears when your phone is on and indicates the current signal strength. More bars indicate a stronger signal.
- **1X signal strength**: Indicates your phone is using the CDMA **TixIII** 1X protocol. Appears when your phone is on and indicates the current signal strength. More bars indicate a stronger signal.
- **EV1X signal strength**: The EVDO/1X protocol is capable of **TEVIL** high-speed broadband data (3G). Appears when your phone is on and indicates the current signal strength. More bars indicate a stronger signal.

**D signal strength**: Appears when your phone is receiving **T**DIIII digital data. Appears when your phone is on and indicates the current signal strength. More bars indicate a stronger signal.

- **SSL:** Indicates the secure socket layer is actively  $\overline{\mathsf{S}}$ transmitting your communications over the internet in an encrypted format.
- **Voice Privacy**: Prevents eavesdropping over a CDMA traffic P channel.
- **Hold- Keys Lock**: Indicates that the display is locked and not Œ functional. Tap the large onscreen padlock when prompted to unlock the display.
- **No service**: Your phone cannot find a signal because you're 庫 outside a service area. You cannot make or receive calls. Wait for a signal or move to an open area to find a signal. This indicator always appears when you first turn on your phone and disappears once service is located.
- **Voice Call**: Indicates a call in progress. 画
- **Data Call**: Indicates a data call in progress. 同之
- **Dormant**: Indicates no incoming or outgoing data. 궃
- **E911**: Indicates Global Positioning Service (GPS) for 911 is  $\Leftrightarrow$ set to On for emergency calls only.
- $\Leftrightarrow$
- **Location On**: Global Positioning Service is set to On for location and 911 calls.
- (THE **Battery Level**: More bars indicate a greater charge. When the battery is low, an empty battery icon flashes and the phone sounds an alert, which indicates your phone is about to shut down.

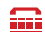

**TTY**: Indicates that TTY is enabled.

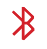

**Bluetooth On**: Indicates that Bluetooth wireless technology is turned on.

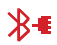

**Bluetooth Connected**: Indicates Bluetooth wireless technology is turned on and is paired with another Bluetooth-enabled device.

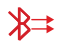

**Bluetooth Active**: Indicates that Bluetooth wireless technology is connected to another device and receiving or pushing data.

## <span id="page-21-0"></span>Event Status Bar and Event Manager

The Event Status bar appears on the bottom of the Home screen display.

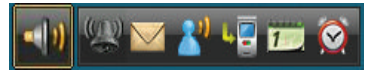

If an icon is illuminated in color on the front display, it indicates a recent event for that function. Tapping on the bar activates the Event Manager menu.

The following list contains icons that appear in the Event Status bar.

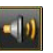

**Speakerphone On**: Your phone will be heard through the speaker.

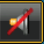

**Speakerphone Off**: Your phone audio will be heard through the earpiece.

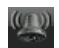

**Volume**: The level of the ringer is set between Low and High in five incremental stages: Low, Medium Low, Medium, Medium High, and High.

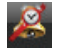

**Alarm Only**: Your phone will only ring when the set alarm sounds.

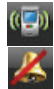

**Vibrate Only**: Your phone vibrates upon receiving a call.

**All Sounds Off**: All sounds have been disabled for your phone.

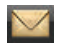

**New Messages**: This icon is illuminated when you've received a new text, page or web alert message. You're also notified of a new message by animations and sound.

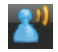

**Voicemail**: This icon illuminated when you've received a voicemail message, page or web alert message. You have one or more unread voicemail messages in your voicemail box. (Only applicable on the Verizon Wireless Network.)

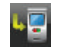

**Missed Calls**: This icon illuminated when you have missed calls.

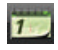

**Calendar App**t: This icon illuminated when you have any events scheduled within the next 24 hours.

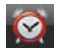

**Alarm On**: This icon illuminated when you have any alarms scheduled within the next 24 hours.

### *Event Manager Menu*

The Event Manager menu offers easy access to common functions. Tap the icons or text in the Event Manager menu to perform the action shown in the illustration below.

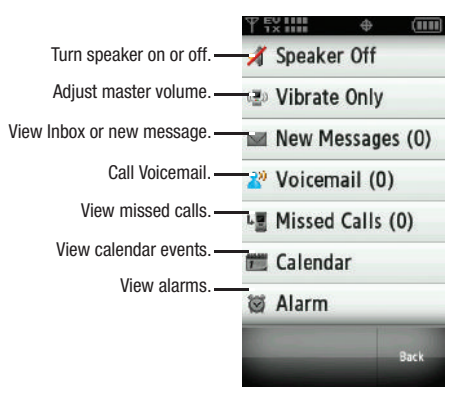

**Note:** Icons on the Event Status bar and Event Manager screen will be in color to indicate new and upcoming events.

### <span id="page-23-2"></span><span id="page-23-0"></span>Menu Screen Layout

The Samsung Glyde™ uses a touch screen that displays menus. sub-menus and other icons for operation of the phone.

When you access menus and applications on the phone, the top icons (signal strength, battery level, etc.) of the display remain the same as the Home screen, but the command bar buttons at the bottom may change function depending upon your place in the menu.

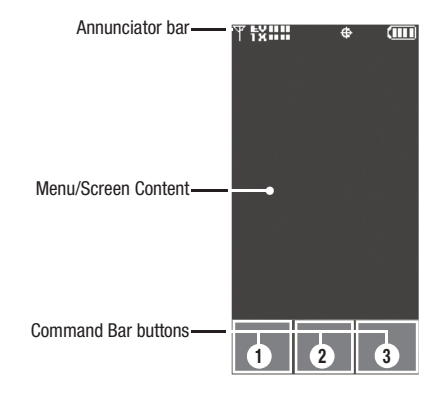

Refer to the following general layout and functions of the command bar buttons shown in the illustration at left:

**1. Primary button**: Tap to perform the primary function on the screen (indicated in ALL CAPS on the button).

**2. Options button**: Tap to access other functions that can be done in addition to the primary button function.

**3. Back/Clear button**: Tap to return to a previous menu, or to clear text in a text field.

### <span id="page-23-1"></span>Command Bar Buttons

### *Back Button*

The  $\|\cdot\|$  button is used within the menu structure to return to a previous menu. Tap once for each menu level. **Back**

• To back up one menu level, briefly tap **Back**

### *Clear Button*

The **Clear** button erases or clears numbers, text, or symbols from the within the text fields. If you enter an incorrect character, tap to backspace (and delete) the character. To erase the previous word in a sentence, touch and hold clear. **Clear Clear**

### *Options Button*

The **button offers other functions that can be done in** addition to the primary button function. **Options**

### *End Button*

The  $\frac{1}{2}$  button is used to end a call. **END**

**Note:** You may also press the  $\left[ \bigoplus_{n=1}^{\infty} \right]$  Home key to end a call.

### *Answer Button*

The **ANSWER** button is used to activate or answer calls.

### *Call Button*

Enter a number and tap **CALL** to make a call. Tap **ANSWER** to pick up a waiting call while already on a call.

Tap **switch** to switch back and forth between two active calls.

### <span id="page-24-0"></span>Care and Use of the Touch Screen

The precautions below should be followed when using the touch screen.

- Hands and fingers must be clean and dry. The touch screen is sensitive. Do not use excess force when using the touch screen. Sensitivity levels for the touch screen are adjustable. [For more](#page-84-1)  information, refer to *["Touch Settings"](#page-84-1)* on page 82.
- The finger tips (not fingernails) should be used when tapping the screen. Do not use a stylus or any pointed object for the touch screen. Tapping an icon off-center may activate an icon or function.
- Keep all metals and conductive materials away from the touch screen. Contact with metals and conductive materials may cause electrical interference.
- Do not sit or place heavy objects on the touch screen as damage may occur. Do not drag or scratch the touch screen with any sharp objects.
- Avoid extreme conditions (excess temperatures and humidity) when the phone is in use. Keep chemicals away from your phone that may damage or change the phone's appearance and functionality.
- Use a soft, clean, dry cloth to wipe the display and remove fingerprints.

### <span id="page-24-1"></span>Dialog Boxes

Dialog boxes prompt for action, inform you of status, or warn of situations such as low memory. Dialog boxes and their definitions are outlined below.

- **Choice** -Example: "SAVE MESSAGE?"
- **Confirm** -Example: "ERASE ALL MESSAGES?"
- **Performing** -Example: "SENDING..." "CONNECTING..."
- **Completed** -Example: "MESSAGE SENT"
- **Information** -Example: "NEW MESSAGE"
- **Error** -Example: "SYSTEM ERROR!"
- **Warning** -Example: "BATTERY LOW," "MEMORY FULL!"

# <span id="page-25-0"></span>Section 3: Touch Screen Navigation

This section explains the navigation between functions for your Samsung Glyde™. It also includes an outline of all the available menus associated with your phone.

**NOTE**: Throughout the Glyde™ User Manual, instructions apply to **Touch Screen Navigation**, except where noted. For information on using the Touch Screen, see *["Menu Screen Layout"](#page-23-2)* on page 21.

### <span id="page-25-1"></span>Touch Screen Navigation

Access menus using the touch screen.

**1.** From the home screen, tap

 **MENU**. The first of several menus appear in the display, as shown in the illustration at right. **MENU**

**2.** Tap the various icons to browse phone menus or to start a corresponding application.

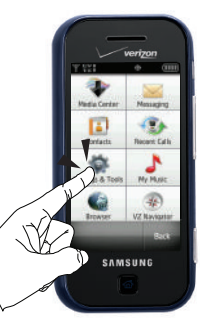

- **3.** In menus other than the Main Menu and My Shortcuts, tap the menu item text to access that feature.
- to return to the previous menu. Press the  $\left[\begin{smallmatrix}\hat{\textbf{m}}\end{smallmatrix}\right]$ **Home** key to return to the Home screen. 4. Tap Back

### *Touch Screen Scrolling*

When a menu has more items than can appear on the display, a light gray scroll bar appears on the right of the screen. You may touch and drag text on the screen up or down in the direction you want to move it, or use your finger to quickly flick the text in the direction you want it to move.

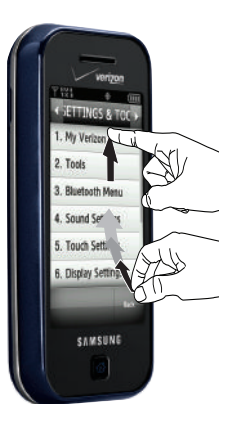

### <span id="page-26-0"></span>Keyboard Navigation

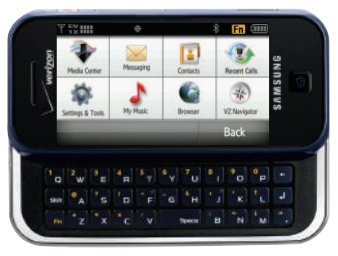

Access menus using the slide-out QWERTY keyboard.

- **1.** From the home screen,  $\tan \frac{1}{2}$  **MENU**. The first of several menus appear in the display. **MENU**
- **2.** Tap the various icons to browse phone menus.
- **3.** Tap the menu item text to enter the menu or sub-menu appearing in the display or press the corresponding number keys  $\begin{array}{c} \begin{array}{|c} \hline \end{array} \\ \hline \end{array}$  to access the sub-menu. You can press the arrow keys  $\mathbf{r}_1$  or  $\mathbf{v}_M$  to scroll up or down in a menu or long text screen.
- **4.** Press the **EXALE Back/Clear** key to return to the previous sub-menu or menu.

# <span id="page-26-1"></span>My Shortcuts

My Shortcuts is a method to put the most frequently used functions within two touch strokes. The contents of My Shortcuts menu are editable.

### *Accessing My Shortcuts*

- **1.** On the Home screen, tap the **Shortcut Tab**.
- **2.** Tap the desired icon to open.

The **Shortcut Tab** holds up to 9 icons.

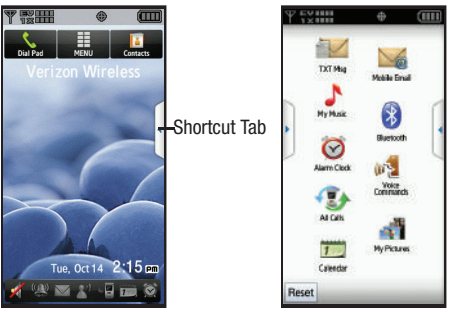

Shortcut Menu

### *Modifying My Shortcuts*

- **1.** On the Home screen, tap the **Shortcut Tab**.
- **2.** Tap the **Widget Bar** Tab.

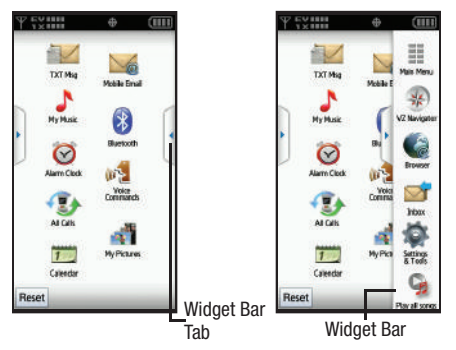

- **3.** From the **Shortcut** Tab, drag and drop the icon you want to replace onto the Widget bar.
- **4.** From the **Widget** Bar, drag and drop the new icon onto the Shortcut tab.

**Note:** Tap **Reset Reset** to reset all shortcuts to the default settings.

# <span id="page-27-0"></span>Menu Outline

The following list shows the menu structure and indicates the number assigned to each option.

# **Redia Center**

- 1: Music & Tones
	- 1: V CAST Music
	- 2: Shop Ringtones
		- 1: Shop Ringtones
	- 3: My Ringtones
		- 1: Shop Ringtones
			- 1: Shop Ringtones
	- 4: My Music
	- 5: My Sounds
		- 1: Record New
	- 6: Sync Music
- 2: Picture & Video
	- 1: V CAST Videos
	- 2: Get New Pictures
		- 1: Shop Pictures
	- 3: My Pictures
	- 4: My Videos
	- 5: Take Picture
	- 6: Record Video
	- 7: Online Album
- 3: Games
	- 1: Shop Games
- 4: Internet Browser
- 5: Browse & Download 1: Browse & Shop
- 6: Extras
	- 1: Shop Extras

# **Messaging**

- 1: New Message
	- 1: TXT Message
	- 2: Picture Message
	- 3: Video Message
	- 4: Sketch Message
	- 5: Postcard
- 2: Inbox
- 3: Sent
- 4: Drafts
- 5: Voicemail
- 6: Mobile IM

# **E** Contacts

- 1: New Contact
- 2: Contact List
- 3: Groups
	- 1: No Group
	- 2: Business
	- 3: Colleague
	- 4: Family
	- 5: Friends
- 4: Speed Dials
- 5: Emergency Contacts
- 6: My Name Card

# $**B**$  **Recent Calls**

- 1: Missed
- 2: Received
- 3: Dialed
- 4: All
- 5: View Timers

# *<b>B* Settings & Tools

- 1: My Verizon
- 2: Tools
	- 1: Voice Commands
	- 2: Calculator
		- 1: Normal
		- 2: Tip
		- 3: Converter

3: Calendar 4: Alarm Clock 5: Stop Watch 6: World Clock 7: Notepad 3: Bluetooth Menu 1: Add New Device 4: Sound Settings 1: Call Sounds 1: Call Ringtone 1: Shop Ringtones 1: Shop Ringtones 2: Call Vibrate 2: Alert Sounds 1: TXT Message 1: Tone 1: Shop Ringtones 1: Shop Ringtones 2: Vibrate 3: Reminder 2: Picture-Video Msg 1: Tone 1: Shop Ringtones 1: Shop Ringtones 2: Vibrate

3: Reminder 3: Voicemail 1: Tone 1: Shop Ringtones 1: Shop Ringtones 2: Vibrate 3: Reminder 4: Device Connect 5: Emergency Tone 3: Keypad Sounds 4: Keypad Volume 5: Service Alerts 1: ERI 2: Minute Beep 3: Call Connect 4: Service Change 6: Power On/Off 1: Power On 2: Power Off 5: Touch Settings 1: Auto Lock 2: Vibrate Level 3: Sensitivity Level 6: Display Settings 1: Banner

- 1: Personal Banner
- 2: ERI Banner
- 2: Backlight
	- 1: Display
		- 1: Duration
		- 2: Brightness
	- 2: Keypad
- 3: Wallpaper
	- 1: My Pictures
	- 2: My Videos
- 4: Dial Font Size
- 5: Clock Format
- 7: Phone Settings
	- 1: Airplane Mode
	- 2: Voice Commands
		- 1: Digit Dial Readout
		- 2: TXT Msg Readout
		- 3: Choice List
		- 4: Sensitivity
		- 5: Train Voice
		- 6: Prompts
		- 7: Call Alert
	- 3: Language
	- 4: Location
	- 5: Security
- 6: System Select
- 7: NAM Select
- 8: Quick Search
- 8: Call Settings
	- 1: Answer Options
	- 2: Auto Retry
	- 3: TTY Mode
	- 4: One Touch Dial
	- 5: Call Screen Layout
	- 6: Voice Privacy
	- 7: Data Settings
	- 8: DTMF Tones
- 9: Memory
	- 1: Save Options
		- 1: Pictures
		- 2: Videos
		- 3: Sounds
	- 2: Phone Memory
		- 1: Phone Memory Usage
		- 2: My Pictures
		- 3: My Videos
		- 4: My Ringtones
		- 5: My Music
		- 6: My Sounds
	- 3: Card Memory
- 1: Card Memory Usage
- 2: My Pictures
- 3: My Videos
- 4: My Music
- 5: My Sounds
- 0: Phone Info
	- 1: My Number
	- 2: SW/HW Version
	- 3: Icon Glossary

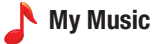

 **Browser**  $\mathbb{C}^*$ 

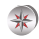

 **VZ Navigator**

# <span id="page-32-0"></span>Section 4: Call Functions

This section describes how to make, answer or end a call. It also includes the features and functionality associated with making, answering or ending a call.

### <span id="page-32-1"></span>Making a Call

**1.** From the Home screen, tap **C** Dial Pad. The touch

keypad displays.

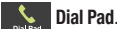

**2.** Tap the numbers to call using the touch keypad and tap . Remember to include necessary long distance **CALL** codes. Touch and hold to dial a speed dial number.

-or-

- **1.** Open slide of phone.
- **2.** Enter digits, or press **Fn** Function to change to alphabetic mode. Phone numbers may be entered in either numeric or alphabetic mode using the QWERTY keyboard, but will be converted to numeric when dialed and saved.

**Note:** If the number(s) entered is a speed dial location, the phone number associated with that location will be dialed.

## <span id="page-32-2"></span>Ending a Call

Follow the steps below to end a call.

**1.** If the backlight is off, press the **Home** key or the

**Power/Unlock** key to turn on the backlight and to unlock the display.

- **Note:** If the backlight is on but the display is locked, you may press the **Home** key or the **Power/Unlock** key to unlock the display, or tap the **Key icon**  $\begin{bmatrix} \mathbf{F} \end{bmatrix}$  and drag and drop it onto the **Lock icon**  $\begin{bmatrix} \mathbf{F} \end{bmatrix}$ .
	- **2.** Press the **Home** key or tap the **END** button to disconnect the call. **END**

## <span id="page-32-3"></span>Three-way Calling

You can combine two, two-party calls into one three-way call. Follow the steps below for making three-way calls.

### *Making a Three-way Call*

**1.** Follow the steps for "Making a Call" on [page 30](#page-32-1) or "Answering a Call on [page 31](#page-33-0).

- **2.** While your call is in-progress with the first participant, dial the second phone number.
- **Note:** If the dial pad is turned off, tap **Dial Pad before dialing the** second number. [For more information, refer to](#page-95-0) *"Call Screen Layout"*  [on page 93.](#page-95-0) 
	- **3.** Tap **call**. When the second participant answers, the second call is connected.
	- **4.** Tap **Comparison Dial Pad** and then tap **CALL**. The call becomes active with three participants. **CALL**

### *Making Calls Using Contacts*

Contacts are entries that you create to store names, numbers, and other information for people or groups of interest. If you've already entered information into your Contacts list, you can recall and dial the contact easily. [For more information, refer to](#page-45-3) *"Adding a Contact"* [on page 43.](#page-45-3)

**1.** From the Home screen, tap **Contacts**.

**Note:** Before the CONTACT LIST is opened, you will see the following **notification screen: TOUCH THE GREEN ICON GH ON THE CONTACT LIST TO CALL**. Tap "OK" to continue, or tap "Don't Show Again" to keep this notification from appearing again after you continue.

If you press the green phone button to the right of the Contact name on the **CONTACT LIST** screen, a call will be placed to that number.

- **2.** To see all phone numbers for a contact, tap the name of the contact to open the **VIEW CONTACT** screen. Tap the desired phone number (mobile, home, work) to dial.
- **3.** Tap the name of the contact. Tap the desired phone number (mobile, home, work, etc.) to dial.

**Note:** If the desired phone number is not visible, use the scrolling method to view additional phone numbers.

**Note:** To quickly locate a name with the slide closed, tap the "**Touch Here to Find**" area under the **CONTACT LIST** heading. Use the touch keypad or slide out the QWERTY keyboard to enter the first letter, or first two letters if necessary, of the contact's name and tap **DONE**

### <span id="page-33-0"></span>Answering a Call

When you receive an incoming call, tap **ANSWER** or the animated phone icon  $\Pi$  (or tap the caller's Picture ID, if shown) on your touch screen to answer the call, or tap to send the call to voicemail. Tap **outlet** or press the **4 D** Volume key to silence the ringer. **Ignore**

### *Answering Call-Waiting Calls*

When you receive a call while on a call:

- Tap **ANSWER** or the animated phone icon [ | or tap the caller's Picture ID, if shown) on your touch screen to answer the incoming call, while the original caller is placed on hold.
- Tap **switch** to return to your original call.

# <span id="page-34-0"></span>Call In-Progress Options

Access numerous menus and features even while in a call.

- **1.** While in a call, tap options . The following menu items appear in the display. **Options**
	- **New Call**: Opens the touch keypad for placing another call.
	- **Messaging**: Displays the Messages menu.
	- **Contacts List**: Opens Contact list to view your contacts.
	- **Recent Calls**: Displays your recent incoming, missed and outgoing calls.
	- **Bluetooth Menu**: Displays the Bluetooth menu.
	- **Main Menu**: Displays the Main menu.
	- **Notepad**: Opens the Notepad.
	- **Whisper Mode**: Increases the microphone to the maximum volume level.
- **Note:** During a call, turn on Whisper Mode when speaking softly or when the caller cannot hear your voice clearly. This mode is useful in meetings or public places.
	- **2.** Tap an option to open the highlighted menu or to activate the feature.
	- **3.** Tap Mute to mute the call. Tap again to unmute the call. **Mute**
	- **4.** Tap spkr on to turn the speaker off. Tap again to turn the speaker on. **Spkr On**
- **Note:** If the call is disconnected while accessing the Call-In Progress Options, the options disappear from the display and the Glyde™ eventually returns to the Home screen.

## <span id="page-34-1"></span>Recent Calls

When you place, miss, or receive a call, information about the call is saved in Recent Calls, which is a listing of the different types of calls you missed, received or dialed, and a set of timers for these calls. These categories are listed below.

- **Missed**: Displays any missed calls.
- **Received**: Displays any received calls that were answered.
- **Dialed**: Displays all outgoing calls made from your Glyde™.
- **All**: Displays all missed, received, and outgoing calls made from your Glyde™.

• **View Timers**: Displays amount of time for: Last Call, All Calls, Received Calls, Dialed Calls, Roaming Calls, Transmit Data, Received Data, Total Data, Last Reset, Lifetime Calls, and Lifetime Data Counter.

### *Viewing Recent Call History*

Recent Calls retains information such as the duration, date and time, and whether the call was missed, received or dialed. It also retains information about the timers that accrue data of these calls.

**1.** From the home screen,  $\tan \theta$  **H** Menu.

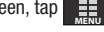

- **2.** Tap **Recent Calls**.
- **3.** Tap the location (i.e. Missed, Received, Dialed or All) of the information.
- **4.** Tap the desired number you want view.
- **5.** The following call information displays:
	- **Call Type**: The title bar displays if the call is a missed, dialed, or received.
	- **Name**: If the caller is in your Contacts list, their name is listed here as well as the appropriate icon to indicate Mobile 1, Mobile 2, Home, Work, or Fax. This option only appears if the caller is in your Contacts list. If the caller is not in your Contacts list, No Name appears.
	- **Number**: Displays the telephone number.
- **Time**: The time of the call.
- **Date**: The date of the call.
- **Duration**: The duration of the calls made or received.
- **6.** Tap options to display the following options: **Options**
	- **Save**: Save the number to your Contacts list.

**Note:** If the save option doesn't appear, that entry is already in your Contacts list.

- **Details**: Displays details about the caller if entered in Contacts.
- **Erase**: Deletes the call from Call History.
- **Lock/Unlock**: Locks or unlocks the entry to prevent accidental deletion.
- **View Timers**: Select to view the call timers for your Glyde™.
- **7.** Tap the option you want enter.

### *Call History Icons*

When you view All Recent Calls, an icon to the left of the number indicates the type of call.

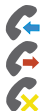

Indicates a received call that was answered.

Indicates a dialed call.

Indicates a received call that was missed.
#### *Making Calls Using Call History*

- **1.** From the Home screen, tap **New Dial Pad.** 
	- **Recent**
- **3.** Tap the green phone icon  $\left| \begin{array}{c} \mathbf{R} \\ \mathbf{S} \end{array} \right|$  to the right of the number to dial.

**Note:** If the phone number is saved in your Contacts, the icon to the right of the number will be represented by the appropriate icon (**Mobile**, **Work**, **Home**, etc.)

## *Creating or Updating Contacts Using Call History*

- **1.** From the Home screen, tap **Company** Dial Pad.
- 

**2.** Tap . **Recent**

**2.** Tap .

- **3.** Scroll through the list of calls and tap the number to add to your Contact List or to update your Contact List.
- **4.** Tap options and select **1. Save**. The **Save** menu displays with two options: **Options**
	- **Add New Contact**
	- **Update Existing**

**5.** For **Add New Contact**, the following types are available:

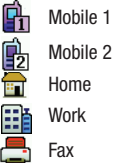

- **6.** (If you selected **Update Existing**, proceed to step 14.)
- **7.** Tap to highlight the desired entry type (**Mobile 1**, **Mobile 2**, **Home**, **Work**, **or Fax**).
- **8.** To enter a name for the entry, tap the "Touch Here" field using the touch keypad or QWERTY keyboard. Tap Abc if you wish to select a different method of text entry, such as Word, Abc, ABC, 123, or Symbols. When you have completed entering the name, tap the appropriate number field (Mobile1, Mobile2, Home, Work, or Fax). **Abc**
- **9.** Enter the phone number for the contact. Continue to enter the numbers that you want to associate with the contact.
- **10.** To assign the contact to a Group, tap Group and tap the desired category (No Group, Business, Colleague, Family, Friends).

**Note:** No more than 10 contacts may be added to any group.

- **11.** To assign a **Speed Dial** location, tap the scroll bar to highlight the number you would like to assign. Tap and select the **Set Speed Dial** option. **Options**
- **12.** Tap an unassigned location. A confirmation message appears in the display. Tap **Yes** to add Contact to the speed dial location.

**Note:** Voicemail is assigned to Speed Dial location 1.

- **Note:** You can assign a speed dial location to each number associated with the contact (Home, Work, Mobile 1, Mobile 2, and Fax.).
	- **13.** When you're finished entering information for the entry, tap . The entry is saved to your Contacts List. **SAVE**
	- **14.** If you selected **Update Existing** from the Recent Calls list, a list of existing contacts displays. Select the contact to update from the list.

**15.** On the Update Existing screen, tap the field to update. The Edit Contact screen displays. The information from the recent call is entered in the selected field. While you are on this screen, you may also update other fields. When finished, tap | save |

#### *Deleting Call History Entries*

- **1.** From the Home screen, tap **Fig. 7** MENU. **MENU**
- **2.** Tap *(W)* Recent Calls.
- **3.** Tap the call category where you want to erase an entry (Missed, Received, Dialed, or All).
- **4.** Find the entry that you want to delete and tap it.
- **5.** Tap options and select 2. Erase. **Options**
- **6.** At the confirmation dialogue screen, tap **Yes** to erase the entry or **No** to abort the erase action.

#### *Deleting All Call History Entries*

- **1.** From the Home screen, tap **Fig. 7** MENU.
- **MENU**
- **2.** Tap *Recent Calls*.
- **3.** Tap the call category where you want to erase entries (Missed, Received, Dialed, or All). Do not tap any entry in the list.
- **4.** Tap options and select **1. Erase All. Options**
- **5.** At the confirmation dialogue screen, tap **Yes** to erase the entry or **No** to abort the erase action.

## Roaming

## *What is Roaming?*

Your Glyde™ can roam on other compatible digital networks. Roaming occurs when you travel outside a pre-designated coverage area. The roaming icon **displays when roaming is** active. Extra charges may apply when making or receiving calls.

**Note:** Some features may be unavailable while roaming.

## *Roaming Options*

The following roaming options are available:

- **Home Only** Your Glyde™ is available for normal operation only in the designated coverage area.
- **Automatic**: The preferred roaming list is used to acquire service.

**Note:** Contact Verizon Wireless for information regarding preferred systems.

To change your Roaming option, follow these steps:

- **1.** From the Home screen,  $\tan \pi x = 1$  **MENU. MENU**
- **2.** Tap **Settings & Tools**.
- **3.** Tap **7. Phone Settings**.
- **4.** Scroll the screen up and tap **6. System Select**. To make your selection, tap **Home Only** or **Automatic** roaming options.

# **TTY**

Your Glyde™ is fully TTY compatible. Connect the TTY equipment to the headset jack, which is located on the top of your Glyde™. Before you can use your Glyde™ with a TTY device, you'll need to enable TTY functions in the Glyde™.

- **1.** From the Home screen,  $\tan \theta = \frac{1}{2}$  MENU. **MENU**
- **2.** Tap **Settings & Tools**.
- **3.** Scroll the screen up and tap **8. Call Settings**.
- **4.** Tap **3. TTY Mode**. The TTY Mode screen displays.
- **5.** A warning appears in the display stating **"ENABLING TTY WILL DISABLE HEADSET AUDIO. CONTINUE?"**

Tap **Yes** to proceed to TTY MODE screen. Tap **No** to return to **Call Settings** menu.

- **6.** Tap to select one of the following options:
	- **TTY Full**
	- **TTY + Talk (VCO)**
	- **TTY + Hear (HCO)**
	- **TTY Off**

The **TTY MODE SET** confirmation screen displays.

# Voice Commands

Voice Commands is advanced speech recognition software that can be used to activate a wide variety of functions on your Glyde™. Voice Commands software automatically voice activates all contacts for voice dialing and searching, no pre-recording or training needed. Speak phone numbers naturally to dial, and use voice commands to navigate phone menus.

- **1.** From the Home screen, tap the **Shortcuts Tab**.
- **2.** Tap **Voice Commands**.

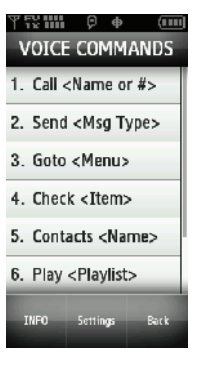

The following is a list of functions you can perform using Voice Commands speech recognition on your phone.

- **Call <Name or #>:** Dial by saying a Name in your Contacts List, a Name and a Location (home, work, mobile) or the phone number.
- **Send <Msg Type>**: Send a text, picture, or video message to a number or to someone in your Contacts List.
- **Goto <Menu>:** Open any application installed on your device.
- **Check <Item>**: Provides details of your phone status, voicemail, messages, missed calls, time, signal strength, battery level, and volume level.
- **Contacts <Name>:** Open the contact record for a matched name in your Contacts List.
- **Play <Playlist>**: Opens the My Music menu, or plays songs in a playlist or all songs if requested.
- **My Verizon**: Provides information about your Verizon Wireless account.
- **Help**: Provides a helpful tutorial on how to use Voice Commands.

## *Call <Name or #>*

Digit Dial allows you to dial any phone number by simply speaking the digits into the Glyde™. No training is necessary, and Digit Dial is programmed to understand natural speech.

**Note:** You may need to train the speech recognition to understand Contact names that you speak.

- **1.** From the Home screen, tap the **Shortcuts Tab**. Tap  $\left\{a_{\text{S}}\right\}$ **Voice Commands**.
- **2.** After a brief pause, a list of optional commands appears in the display and the audio prompt "Please say a command" plays through the speakerphone. Say "Call" at a distance of 3-12 inches from the phone in a natural voice.
- **3.** "Please say the name, number, voice mail or last number" plays through the speaker.
- **4.** To use Digit Dialing, say the area code and number you want to dial into the microphone, clearly and naturally.

 $-0r$ -

To use Name Dialing, say the name of one of your Contacts you want to dial.

**Note:** The entry for Name Dialing must be stored in your Contact list.

- **5.** The number or name you said is repeated through the speaker and your phone dials the number.
- **6.** If Voice Commands is not sure of the number you said, a list of possible matches appears in the display.
- **7.** You're asked to confirm the correct number as Voice Commands displays the results.
	- **•** Say "**Yes**" to confirm the number.
	- **•** Say "**No**" to reject the number.
	- **•** Say "**Exit**" to exit the Voice Command.
	- **•** Say "**Repeat**" to have the selected number read one more time.

**Note:** In case various numbers are displayed, "**Which Number?**" will display in the **Listening** menu option.

**8.** The location is repeated through the speaker and your phone dials the number.

## *Send <Msg Type>*

#### Send Text, Picture or Video

Use the following steps to send a text, picture or video message with Voice Commands.

- **1.** From the **Shortcuts** menu, tap  $\{v\}$  Voice Commands.
- **2.** A list of commands appears in the display and the audio prompt "Please say a command" plays through the speakerphone, if it is enabled.
- **3.** Say "Send Text" or "Send Picture" or "Send Video" at a distance of 3-12 inches from the microphone. "Please say the name or number" plays through the speakerphone.
- **4.** Say the name exactly as it is displayed in your Contacts list, or say the phone number of the recipient.

**Note:** In case various numbers are displayed, "**Which Number?**" will display in the **Listening** menu option.

**5.** The contact name or number appears in the To: field. For more information on how to complete the text, picture or video message, see *["Creating and Sending Text Messages](#page-64-0)* [on page 62,](#page-64-0) *["Creating and Sending Picture Messages" on](#page-65-0)  [page 63](#page-65-0)* or *["Creating and Sending Video Messages" on](#page-67-0)  [page 65](#page-67-0)*.

#### *Goto <Menu>*

The "Go To" command allows you to access a menu within the Glyde™ (for example, "Go to Contacts"). If no menu option is stated, a list of options will be provided.

#### Opening Menus and Applications

To begin navigation of menu items on your Glyde™ or to open select applications using Voice Commands, perform the following:

- **1.** From the Shortcuts menu, tap  $\{a\}$  Voice Commands.
- **2.** A list of commands appears in the display and the audio prompt "Please say a command" plays through the speakerphone.
- **3.** To begin navigation of menu items, say "Go To" at a distance of 3-12 inches from the microphone. The menu list displays and a prompt of "Please choose" plays through the speakerphone.
- **4.** Select one of the following menus or applications: **Contacts**, **Recent Calls**, **Messaging**, **Media Center**, **Settings & Tools**, **Internet Browser**, **V CAST Videos** or **My Music**. The option spoken opens.

#### *Check <Item>*

#### Checking Phone Status

- **1.** From the Shortcuts menu, touch ( $\overline{w}$  Voice Commands.
- **2.** A list of commands appears in the display and the audio prompt "Please say a command" plays through the speakerphone.
- **3.** Say "Check" at a distance of 3-12 inches from the microphone. "Please choose" plays through the speakerphone. Valid "Check" commands are:
	- **Status**: Displays and announces all of the available status indicators in sequence.
	- **Voicemail**: Displays the number of new voicemail messages.
	- **Messages**: Displays and announces the number of new voicemail, TXT, and Picture messages.
	- **Missed Calls**: Displays the missed call log.
	- **Time**: Displays and announces the current time.
	- **Signal Strength**: Displays and announces the current EVDO and 1x signal strength levels.
	- **Battery**: Displays and announces the current battery level.
	- **Volume**: Displays and announces the current master volume setting.
- **4.** The option spoken opens.

#### *Contacts <Name>*

To perform a name lookup, you'll need to have some entries in your Contacts list.

- **1.** From the **Shortcuts** menu, tap  $\{v\}$  **Voice Commands**.
- **2.** A list of commands appears in the display and the audio prompt "Please say a command" plays through the speakerphone.
- **3.** Say "Lookup" or "Contacts" at a distance of 3-12 inches from the microphone. "Please say the name" plays through the speakerphone.
- **4.** Say the name exactly as it is displayed in your Contacts list. The contact name appears in the display with other information that you've entered for that contact.

## *Play <Playlist>*

## Play

Play launches the **My Music** menu screen. Options are listed in the following order:

Genres, Albums, Playlist, Play All, Artists, Songs, Inbox and Shuffle.

- **1.** From the **Shortcuts** menu, tap **Voice Commands**. A list of commands appears in the display and the audio prompt "Please say a command" plays through the speakerphone.
	- **•** If you say "Play", the **My Music** menu launches.
	- **•** If you say "Play" followed by a playlist name, songs on the playlist will begin to play.
	- **•** If you say "Play All", all songs will play in alphabetical song title order.

## *My Verizon*

Using Voice Commands, you can check your Verizon Wireless account status by voice command.

**Note:** This features launches the browser to your account page, and requires a data plan and is subject to Verizon Wireless data coverage.

- **1.** From the **Shortcuts** menu, tap *(iii)* **Voice Commands**. A list of commands appears in the display and the audio prompt "Please say a command" plays through the speakerphone.
- **2.** Say, "My Verizon" at a distance of 3-12 inches from the phone in a natural voice.
- **3.** The phone's mobile web browser will launch and display your account information. For details on using your browser, see *"Browser* [on page 123](#page-125-0)

#### *Help*

Provides helpful information on how to use Voice Commands.

- **1.** From the Shortcuts menu, tap  $\overline{w}$  Voice Commands. A list of commands appears in the display and the audio prompt "Please say a command" plays through the speakerphone.
- **2.** Say, "Help" at a distance of 3-12 inches from the phone in a natural voice. The tutorial appears in the display.

# Section 5: Understanding Your Contacts

This section allows you to manage your daily contacts by storing their name and number in your Address Book.

## Contacts Icons

The following table shows the various contact icons.

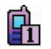

**Mobile 1 icon**. Enter a mobile number for the entry in this field.

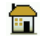

**Home icon**. Enter a home number for the entry in this field.

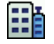

**Work icon**. Enter the work number for the entry in this field.

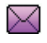

**Email 1 icon**. Enter an Email address for the entry in this field.

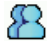

**Group icon**. Select an available group to associate with the entry in this field.

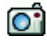

**Picture icon**. Select an available pre-loaded image or downloaded image from Picture ID to associate with the contact.

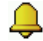

**Ringtone icon**. Select a ringtone to associate with the entry in this field.

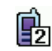

**Mobile 2 icon**. Enter a secondary mobile number for the entry in this field.

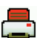

**Fax icon**. Enter a fax number for the entry in this field.

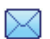

**Email 2 icon**. Enter a secondary Email address for the entry in this field.

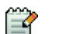

**Note icon**. Enter a note for the entry in this field.

## Adding a Contact

When you add information to your Contacts, you can add it as a new entry or as an existing entry.

#### *Method 1*

#### Creating a new Contact from the Home screen

**1.** From the Home screen, tap **Contacts**.

**2.** Tap NEW

**3.** Tap the **Name** input field. Enter a name for the entry using the touch keypad or the QWERTY keyboard. After entering the name, tap **DONE**

- **4.** Tap the appropriate field (**Mobile 1**, **Home**, **Work**, **Email 1**, etc.) to input a number. Once highlighted, use the touch keypad or QWERTY keyboard to enter required information.
- **5.** To assign a **Speed Dial** location after entering the number, tap **ontons** . Tap 1. Set Speed Dial. **Options**
- **6.** Tap an unassigned location. A confirmation message appears. Tap **Yes** to add the Contact to the speed dial location. Tap **No** to stop the process. Tap some to exit the Speed Dial field. **DONE**

**Note:** Voicemail is assigned to Speed Dial location 1.

**SAVE**

**Note:** You can assign a speed dial location to each number associated with the contact (Home, Work, Mobile 1, Mobile 2, and Fax.).

**7.** When you're finished entering information for the entry, tap to save the entry to your Contacts.

## *Method 2*

#### <span id="page-46-0"></span>Adding a number to a new or existing Contact from the Home screen

You can add new numbers to the Contacts by simply entering the number into the Dial Pad, then following the necessary prompts to complete the process.

**1.** From the Home screen, tap **Letter Dial Pad.** 

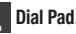

- **2.** Enter the phone number using the touch keypad or QWERTY keyboard, then tap **Options**
- **3.** Tap **1. Save**. You're prompted to select from **Add New Contact**, **Update Existing,** or **Notepad**.
- **4.** Tap **1. Add New Contact** to enter the number as a new contact, tap **2. Update Existing** to update an existing contact, or tap **3. Notepad** to save the entry to a new note.

**Note:** If you saved the entry in Notepad, the number can be viewed in Notepad under Settings & Tools. [For more information, refer to](#page-123-0)  *"Notepad"* [on page 121.](#page-123-0)

**5.** If you selected **Update Existing**, proceed to Step 11. If you selected Notepad, proceed to step 14.

- **6.** If you selected **Add New Contact**, the following types are available.
- **Pr** Mobile1
- $\frac{1}{2}$  Mobile2
- $\Box$  Home
- **田** Work
- $\bullet$   $\Box$  Fax
- **7.** Tap the desired entry type (**Mobile 1**, **Mobile 2**, **Home**, **Work**, etc.).
- **8.** Tap the **Name** field to enter a name for the entry using the  $\vert$  if you wish to select a different method of text entry, such as Word, Abc, ABC, 123, or to exit the Name field. **touch keypad. Tap** Abc **Symbols, Tap DONE**
- **9.** To assign a **Speed Dial** location, tap the number you would like to assign to a **Speed Dial** location and tap Tap **Set Speed Dial**. **Options**

Tap an unassigned location. A confirmation message appears. Tap **Yes** to add Contact to the speed dial location. to exit the Speed Dial field. **Tap DONE** 

**Note:** Voicemail is assigned to Speed Dial location 1.

- **Note:** You can assign a speed dial location to each number associated with the contact (Home, Work, Mobile 1, Mobile 2, and Fax.).
	- **10.** When you're finished entering information for the entry, tap . The entry is saved to your Contacts. **SAVE**
	- **11.** If you selected **Update Existing**, the Contact List opens. Tap the name of the entry to update, or tap the "Touch Here to Find" field to access the touch keypad. Using the touch keypad or QWERTY keyboard, enter enough letters to identify the entry and tap **DONE** . Once you've located the entry to update, tap the entry to access the Update Existing display.
	- **12.** Tap the desired contact number type to store the number.
	- **13.** Tap save to save the updated entry. **SAVE**
	- **14.** If you selected Notepad, the Notepad opens with the phone number entered into the **ADD NEW NOTE** screen. Type in any additional text and tap  $\log$  to save it. **DONE**

**15.** Go back to Step 4 if you also want to add this number to a new or existing contact, or press the **Home** key to return to the Home screen.

## Adding Pauses

Calls to automated systems often require a password or account number. Instead of manually entering numbers each time, store the numbers to your Contacts along with special characters called pauses.

**1.** From the Home screen, tap **Dial Pad.** 

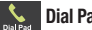

- **2.** Enter the phone number up to where you want to add the Wait using the touch keypad, then tap **Options**
- **3.** Tap **2. Wait** (a "**w**" appears in the display) or **3. 2-Sec Pause** (a "**p**" appears in the display).
	- **Wait**: A hard pause stops the calling sequence until further input from you.
	- **2-Sec Pause**: A two-second pause stops the calling sequence for two seconds and then automatically sends the remaining digits.
- **4.** After your entry, tap  $\vert$  options , then **1. Save**.
- **5.** Continue with Method 2, Step 4 for **[Adding a number to a](#page-46-0)  [new or existing Contact from the Home screen](#page-46-0)**.

**Note:** Entering multiple Add Pauses extends the length of a pause. For example, two consecutive Add Pauses cause a total pause time of four seconds. Keep in mind pauses count as digits towards the 48-digit maximum.

## Contact Groups

You can place Contact entries into categories, called "**Groups**." Groups allow you to search your Contacts faster, quickly send messages to one or more group members, and more.

**Note:** By default, new entries to your Contacts are placed into the No Group category unless a specific group category is selected.

#### *View Groups*

- **1.** From the Home screen, tap  $\mathbf{F}$  **MENU**. **MENU**
- **2.** Tap **Contacts.**
- **3.** Tap **3. Groups**. The following groups appear in the display:
	- **•** No Group
	- **•** Business
	- **•** Colleague
	- **•** Family
	- **•** Friends
- **4.** Tap the desired group.

#### *Add a New Member to a Group*

Once you have selected the desired group, you can add Contacts from your Contact List to that group, using the following procedure:

**1.** From the **Groups** menu, tap the group type.

The current members of that group display. If there are no members, a banner displays: **NO GROUP MEMBERS**.

- **2.** Tap app, and the list of Contacts displays. **ADD**
- **3.** Tap the entry or entries to add to the group, then tap . **DONE**

The list of members of the Group display.

**Note:** A maximum of ten members can be assigned to a group.

#### *Remove an Entry from a Group*

**1.** From the **Groups** menu, tap the group type.

The current members of that group display.

**2.** Tap **outions 1.** then scroll to **6. Erase Members. Options**

- **3.** Tap **6. Erase Members** and the current members of the Group display. To select a member to erase, tap the entry. A checkmark is added to the member.
- **4.** When the member(s) to remove are selected, tap **DONE**. A confirmation message appears. Tap **Yes** to remove the entry; tap **No** to stop the process. **DONE**

#### *Move an Entry to Another Group*

- **1.** From the Home screen, tap **Fig. 7** MENU. **MENU**
- **2.** Touch **Contacts**.
- **3.** Tap **2. Contact List**. The Contact List displays.
- **4.** Tap an entry in the Contact List and the information for that Contact displays. This includes the Group that the contact is assigned to.
- **5.** Tap EDIT . The Edit Contact screen displays. **EDIT**
- **6.** Scroll to locate the **Group** field and tap the entry field.
- **7.** The following groups display:
	- **•** No Group
	- **•** Business
	- **•** Colleague
- **•** Family
- **•** Friends
- **8.** Tap the desired group. "**CONTACT ADDED TO <name of group>**" confirmation message appears. The Edit Contact screen displays with the changed Group field.
- **9.** Tap save The contact information has been saved with the new Group information. **SAVE**

#### *Create a New Group*

In addition to the five groups already in your Samsung Glyde™, you can create additional groups (a maximum of 25). New group names must be within a 32-character limit.

**1.** From the Home screen,  $\tan \pi x = 1$  **MENU**.

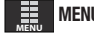

- **2.** Tap **Contacts**.
- **3.** Tap **3. Groups**. Your existing groups appear in the display.
- **4.** Tap NEW . The **NEW GROUP** screen displays. **NEW**
- **5.** Using the touchpad or the QWERTY keyboard, enter the name of the new group.
- **6.** Tap save The Groups list now displays the new group added. **SAVE**

#### *Send a Text Message to Members of a Group*

Use Send Message in the Group feature to send a message to as many as 10 members of a group at once.

**Note:** Text messaging availability varies when roaming off the Verizon Wireless Network

**1.** From the Home screen,  $\tan \frac{1}{2}$  **MENU**.

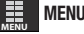

- **2.** Tap **Contacts**.
- **3.** Tap **3. Groups**. Your existing groups appear in the display. **Tap the desired group name and tap options and tap 1. New TXT Msg**.
- **4.** Tap the desired contact(s) in the group to send the text message. A checkmark will appear beside the contact's name(s).
- **5.** Tap **DONE**, The **NEW TXT MESSAGE** header displays. **DONE**

**Note:** You can mark up to 10 members of a group for message distribution.

**6.** Tap the message field to activate the touch keypad and enter the content of your message using the touch keypad or the QWERTY keyboard and tap | DONE |

**7.** To send the text message, tap

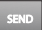

#### *Send a Picture Message to Members of a Group*

**Note:** Only available within Verizon Wireless Enhanced Services Area.

- **1.** From the Home screen, tap **MENU. MENU**
- **2.** Tap **Contacts**.

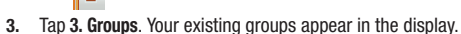

- **4.** Tap the desired group name and tap .
	- **Options**
- **5.** Tap **2. New Picture Msg**.
- **6.** Tap the desired contact(s) in the group to send the picture message. A checkmark will appear beside the contact's name(s).
- **7.** Tap . **DONE**

**Note:** You can mark up to 10 members of a group for message distribution.

The **NEW PICTURE MSG** screen displays.

- **8.** Tap the following entry fields:
	- **Text**: Add text to the Picture Message.
	- **Picture**: Add an image from the My Pictures gallery to the message.
	- **Sound:** Add sound to the Picture Message.
	- **Subject**: Add a subject to the Picture Message.
	- **Name Card**: Attach a Name Card or an entry in your Contacts to the message.
- **9.** Once you've finished adding the desired content to your Picture Message, tap SEND

## *Send a Video Message to Members of a Group*

**Note:** Only available within Verizon Wireless Enhanced Services Area.

**1.** From the Home screen, tap **Fig. 7** MENU.

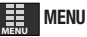

- **2.** Tap **Contacts**.
- **3.** Tap **3. Groups**. Your existing groups appear in the display.
- **4.** Tap the desired group name and tap . **Options**
- **5.** Tap **3. New Video Msg**.
- **6.** Tap the desired contact(s) in the group to send the video message. A checkmark will appear beside the contact's name(s).
- **7.** Tap . **DONE**

**Note:** You can mark up to 10 members of a group for message distribution.

The **NEW VIDEO MSG** header displays.

Touch the following entry fields:

- **Text**: Add text to the Video Message.
- **Video**: Add an image from the My Videos gallery to the message.
- **Subject**: Add a subject to the Video Message.
- **Name Card**: Attach a Name Card or an entry in your Contacts to the message.
- **8.** Once you've finished adding the desired content to your Video Message, tap SEND

# Finding a Contact Entry

From the Home screen, you can quickly open the Contacts list.

**1.** From the Home screen, tap **Contacts**.

**2.** Tap the "Touch Here to Find" field to access the touch keypad and enter the first and second letters of the name you wish to find and tap **DONE**. The contact name will appear at the top of the list.

-or-

Press and then slide the **Accelerator Tab** to the letter range corresponding to the first letter of the entry's first name. (The list is alphabetized by the first letter.)

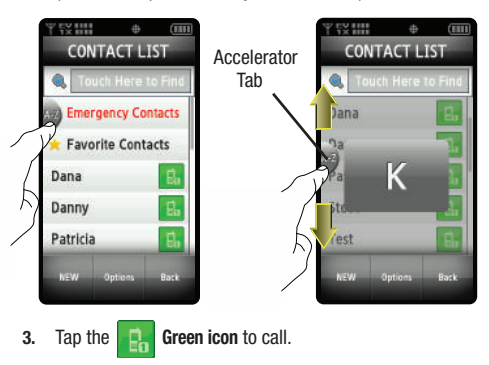

**Note:** With the QWERTY keyboard open, the cursor will be placed in the **Find** field. You may enter part or all of the Contact name to see a filtered list.

**Note:** Alternately, you can find a Contact name using **Quick Search**. For more information, see *["Searching for a Menu Item"](#page-93-0)* on page 91.

# Editing an Existing Contact Entry

- **1.** From the Home screen, tap **Contacts**.
- **2.** Tap the desired contact list entry and tap **EDIT**
- **3.** Tap the name, number, Email address, or other field that you wish to edit.
- **4.** Tap **clear** to backspace and delete numbers, text, or symbols, or touch and hold **Clear** to erase everything in the highlighted field. **Clear**
- **5.** Use the touch keypad or QWERTY keyboard to re-enter numbers, text, or symbols.
- **6.** When you're finished editing the entry, tap **DONE**
- **7.** Tap save to save your changes. **SAVE**
- **8.** Press the **Home** key on the front of the phone to return to the Home screen.

## Deleting a Contact Entry

- **1.** From the Home screen, tap **Contacts**.
- **2.** Tap the desired contact list entry.
- **3.** Tap the options and tap the **Erase** option. **Options**
- **4.** A confirmation message appears. Tap **Yes** to delete the entry from the Contact List. Tap **No** to stop the process.

## Contacts Favorites

**Contacts Favorites** allows you to save your most frequently accessed contacts for quick access.

- **1.** From the Home screen, tap **Contacts**.
- 2. Tap **A** Favorite Contacts **Favorite Contacts**.
- **3.** Tap **ADD**.
- **4.** Tap the contact(s) you would like to add.
- **5.** Tap **Done**.

# Speed Dialing

Speed dialing allows you to touch and hold a key (or keys) to dial the number associated with those key(s). There are three types of speed dialing; **1-touch**, **2-touch**, and **3-touch dialing**.

**Note:** 1-Touch, 2-Touch, and 3-Touch dialing allows you to call numbers stored in your Contact List quicker. Memory location 001 is reserved for voicemail.

#### *1-touch dialing*

Call phone numbers assigned to memory locations 002 - 009 by touching and holding the any of the 2 - 9 keys. For example, to speed dial the number assigned to location 2, tap **Company** Dial Pad to access the touch keypad, then you must touch and hold until the name and number appear in the display and the number is dialed.  $2_{\text{abs}}$ 

## *2-touch dialing*

Call phone numbers assigned to keys 010 through 099 by tapping **Dial Pad** to access the touch keypad, and briefly tapping the first key, then touching and holding the second key. For example, to speed dial the number assigned to 013, briefly tap  $\begin{array}{|c|c|c|c|}\n1 & \text{then touch and hold} & 3 & \text{until the number dials.}\n\end{array}$ 

## *3-touch dialing*

Call phone numbers assigned to memory locations 100 through 999 by tapping **Dial Pad** to access the touch keypad, and briefly tapping the first and second keys, then touching and holding the third key.

For example, to dial location number 113, briefly tap

# then touch and hold

#### *Assign a speed dial location*

- **1.** From the Home screen, tap **HE** MENU. **MENU**
- **2.** Tap **Contacts**.
- **3.** Tap **4. Speed Dials**. The Speed Dials screen displays with the first available number at the top of the list.
- **4.** Tap the number you wish to assign or tap the **"Touch Here to Find"** field to go to the speed dial location by entering the location number using the touch keypad.

The **SET SPEED DIAL** screen displays.

- **5.** Tap the entry you want to assign to that speed dial location.
- **6.** A confirmation message appears. Tap **Yes** to assign the entry to the Speed Dial list. Tap **No** to stop the process.
- **7.** Continue to assign speed dial entries or press the **Home** key on the front of the phone to return to the Home screen.

 $\vert$  until the number dials.

## My Name Card

My Name Card allows you to create a virtual business card. Once completed, you can send the card to recipients as a vCard attachment.

**1.** From the Home screen, tap **HE** MENU.

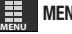

- **2.** Tap **2 Contacts**.
- **3.** Tap **6. My Name Card**. The Edit My Name Card screen displays.
- **4.** Tap each field, and enter information in the field as desired. Use the touch keypad or the QWERTY keyboard to enter information.
- **5.** Tap pone to exit from each field. **DONE**

**Note:** A check mark appears to the left of selected contacts.

**6.** When finished, tap save to save the Name Card.

## Sending Contact Information (vCard) to another Bluetooth enabled phone

You can send individual contacts or your entire contact list to or from another device that is Bluetooth enabled\*.

**Note:** \*If Bluetooth is not powered on, or your Glyde™ is not paired with another device, see *["Turning Bluetooth On or Off"](#page-80-0)* on page 78.

**Important!:** Not all Bluetooth devices will accept a name card.

- **1.** From the Home screen, tap **Contacts**.
- **2.** Tap options and select **1. Send Name Card**. The following options display: **Options**
	- **TXT Message**: Allows you to send a name card via TXT Message. A name card with a picture cannot be sent in a TXT Message because it exceeds the maximum number of characters allowed.
	- **Picture Message**: Allows you to send a name card via Picture Message.
	- **Video Message**: Allows you to send a name card via Video Message.
	- **Bluetooth**: Allows you to send a name card to a Bluetooth-enabled device.
- **3.** Tap **4. Bluetooth**.
- **4.** Tap a contact name to select it, or tap obtions and **1. Mark** All to select all contact names in the list (if sending via Bluetooth). A check mark will appear beside the contact's number. Tap | DONE<sup>1</sup>. **Options**

**5.** Tap the destination device.

**Note:** If your Glyde™ is not paired already with the destination device, follow the instructions on p.90 for Bluetooth Search.

- **6.** Tap **CONNECT** to connect to the other device. The "**CONNECT TO <DEVICE NAME>?**" prompt displays. Tap **Yes**. **CONNECT**
- **7.** Confirm the name card transfer by selecting the appropriate key on the other device if prompted.
- **8.** When the information is exchanged, a message will appear that the transfer is complete.
- **Note:** \*\* All information will be transferred except for group name, ringtone, and Emergency contact reference.

## Finding My Phone Number

**My Number** displays the ten-digit number assigned to your Glyde™.

- **1.** From the Home screen,  $\tan \frac{1}{2}$  **MENU**. **MENU**
	-
- **2.** Tap **Settings & Tools.**
- **3.** Scroll the screen up and tap **0. Phone Info**.
- **4.** Tap **1. My Number**. The mobile device, phone number, and mobile identification number are displayed.

## Emergency Contacts

#### <span id="page-56-0"></span>Assigning an Emergency Contact - From Contacts

- **1.** From the Home screen,  $\tan \frac{1}{2}$  **MENU**. **MENU**
- **2.** Touch **Contacts**.
- **3.** Touch **5. Emergency Contacts**. The Emergency Contacts screen displays **Contacts 1**, **Contacts 2**, **Contacts 3** and **Personal Info**.
- **Note:** Use the **Personal Information** option to enter information such as illnesses, allergies, and other detail information.
	- **4.** Tap either **Contacts 1**, **Contacts 2** or **Contacts 3**. The **1. From Contacts** and **2. New Contact** entries are displayed.
	- **5.** Tap **1. From Contacts** to add an emergency number from your contacts list. Tap a Contact to assign the contact.

#### Assigning an Emergency Contact with a New Contact

**1.** Repeat steps **1** through **4** in the previous section. [See](#page-56-0)  ["Assigning an Emergency Contact - From Contacts" on](#page-56-0)  [page 54.](#page-56-0)

**2.** Tap **2. New Contact** to enter a new contact as an emergency number. Enter Contact information then tap . The Emergency Contact is added and is displayed in the Contact List in red font. **SAVE**

#### *Unassigning an Emergency Contact*

- **1.** From the Home screen, tap **HET** MENU. **MENU**
- **2.** Tap  $\|\cdot\|$  **Contacts**.
- **3.** Tap **5. Emergency Contacts**.
- **4.** Tap the Emergency Contact to unassign.

**Note:** Emergency contacts are displayed in red font.

**5.** Tap options and tap 2. Unassign. **Options**

> The Emergency Contact screen displays with the contact removed.

# Section 6: Selecting Text Entry Modes

This section outlines how to select the desired text input mode when entering characters into your Samsung Glyde™.

## Changing Text Entry Mode with the Touch Keypad

**1.** While composing a message, tap Abc to access the **Entry Mode** menu. The following Entry Mode options display: Word, Abc, ABC, 123, Symbols, Quick Text\*\*.

**Note:** \*The Domain Extensions option is only available in the **To** field.

```
Note: **The Quick Text option is only available in the Text field to quickly 
enter text into a message.
```
**2.** Tap the desired text mode. The entry mode button will change to reflect the mode that you selected. For example, if you selected **1. Word**, the entry mode button will display . **Word**

## Changing Text Entry Mode with the Slide-out Keyboard

- **1.** While composing a message, press the  $\left| \cdot \right|$  key to toggle from letters to yellow numbers/symbols on the QWERTY keyboard, or vice versa. When Function is ON to access numbers and symbols, the  $\boxed{Fn}$  icon will appear on the top annunciator line of the display.
- **2.** When Function is OFF to access white letters, press the key to change the entry mode between **Abc**, **ABC**, and **abc**.

**Note: Word** mode is not available from the slide-out QWERTY keyboard.

## Creating a Text Message with the Touch Keypad *Entering Text Using ABC Mode*

We will start our example by entering the email address USER987@Bogus.com in the **To** field.

- **1.** From the Home screen, tap **H** MENU.
	- **MENU**
- **2.** Tap **Messaging**, then tap **1. New Message**.
- **3.** Tap **1. TXT Message** to compose a new text message.
- **4.** Tap the **To** field area to manually enter the Email address of the recipient.
- **5.** Tap **123** and then tap **3. ABC**. You are returned to the **To** entry field in **ABC** mode. **123**
- **6.** Type the word "USER" by doing the following:
	- Tap **TUV** twice quickly so that "U" displays. TUV
	- Tap **PQRS** four times quickly so that "S" displays.
	- Tap | DEF | twice quickly so that "E" displays.
	- Tap  $_{\mid \mathsf{PQRS}\mid}$  three times quickly so that "R" displays.

**Note:** If you make a mistake, tap **Clear** to erase the incorrect entry and try again.

#### *Entering Numbers Using 123 Mode*

Continuing our example from the previous section, **Entering Text Using ABC Mode**:

- **7.** Tap ABC and then tap 4. 123. You are returned to the To entry field in **123** mode.
- **8.** Tap | 9 | | 8 | | 7 | to complete the first part of the email address. 9 8 7

**Note:** You can also access most numbers in **Abc**/**ABC**/**abc** mode by pressing the associated touch key quickly multiple times until the desired number displays.

## *Entering Text Using Symbols Mode*

Continuing our example from the previous section **Entering Text Using 123 Mode**:

and then tap **5. Symbols**. You are returned to the **To** entry field in **Symbols** mode. **123**

**10.** Tap the  $\omega$  symbol. **@**

**Note:** You can also input the "@" symbol in **Abc**/**ABC**/**abc** mode by pressing twice quickly. .@,

#### *Entering Text Using Word Mode*

Continuing our example from the previous section, **Entering Text Using Symbols Mode**:

**11.** Tap symbols and then touch **1. Word**. You are returned to the **To** entry field in **Word** mode.

**12.** Tap each of the following touch keys only once to enter the word "Bogus":

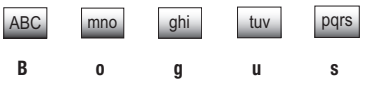

**Note:** Word recognizes that the most frequently used word for the sequence of keys touched. If more than one word shares the same sequence, Word provides the most common one. If Word does not display the word that you want, try tapping  $\left\vert \rule{0.3cm}{.0cm}\right\vert$  asee the next possible match.

## *Entering Text Using Quick Text Mode*

Continuing our example from the previous section, **Entering Text Using Domain Extensions Mode**:

- **13.** Tap the **Text** field area, and then tap the **Abc** button.
- **14.** Scroll the screen up and tap **6. Quick Text**. The QUICK TEXT screen displays. Choose the quick text phrase "**What's up?**" and then tap succed. You are returned to the Text field still in the Abc | mode. **SELECT**

**Note:** You may also create your own quick text. While in the QUICK TEXT screen, tap we compose a quick text and tap pose. Your new quick **SCreen, tap <b>NEW** . Compose a quick text and tap **DONE**. Your new quick text is added to the top of the selection list.

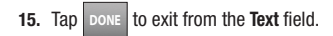

**Warning!:** Since this is just an example, please don't tap **.**  $\blacksquare$  . Instead, press the **Home** key and tap "**No**" when prompted to SAVE MESSAGE? SEND

# Creating a Text Message with the Slide-out QWERTY Keyboard

## *Entering Text Using ABC Mode*

We will start our example again by entering the email address USER987@Bogus.com in the **To** field.

- **1.** Slide out the QWERTY keyboard. The display rotates from a vertical viewing mode to a horizontal viewing mode.
- **2.** From the Home screen, tap **Messaging**, then press for **1. New Message**.
- **3.** Press **i** for **1. TXT Message** to compose a new text message.
- **4.** The cursor will automatically be placed in the **To** field.
- **5.** Press the **key to turn off the function mode.** (The  $F_0$  icon will disappear from the top line of the display.) You can now access letters on the keyboard.
- **6.** Press the  $\frac{1}{5}$  key to change from **Abc** to **ABC** mode.
- **7.** Type the word "USER".

**Note:** If you make a mistake, touch  $\leq$  to erase the incorrect entry and try again.

#### *Entering Numbers Using 123 Mode*

Continuing our example from the previous section, **Entering Text Using ABC Mode**:

- **8.** Press the <sub>key</sub> key again to access numbers on the keyboard. (The  $\boxed{F}$  icon will appear on the top line of the display.)
- **9.** Press **2. 8. 7.** to complete the first part of the email address.

#### *Entering Text Using Symbols Mode*

Continuing our example from the previous section, **Entering Text Using 123 Mode**:

**10.** Press the  $\left[\begin{matrix}\n\mathbf{e}\n\end{matrix}\right]$  key to enter the " $\mathbf{Q}$ " symbol.

## *Entering Text Using Abc Mode*

Continuing our example from the previous section: **Entering Text Using Symbols Mode**.

- **11.** Press the **key** again to access letters on the keyboard. You are returned to **Abc** mode.
- **12.** Type "Bogus.com".
- **13.** Press the **Enter** key to advance to the **Text** field.

### *Entering Text Using Quick Text Mode*

Continuing our example from the previous section, **Entering Text Using Abc Mode**:

**Note:** To use Quick Text, you will need to use the touch screen for this part.

- **14.** Press the  $\epsilon$  key again to access numbers on the keyboard. Tap the **button** on the screen.
- **15.** Scroll the screen up, and tap **5. Quick Text**, or press on the QWERTY keyboard. The QUICK TEXT screen displays. Choose the quick text phrase "**What's up?**" and **then** You are returned to the Text field still in **123/Sym** mode. **then tap SELECT**
- **Note:** You may also create your own quick text. While in the QUICK TEXT screen, tap **verture** Compose a quick text and tap **verture**. Your new quick **SCreen, tap NEW . Compose a quick text and tap <b>DONE** . Your new quick text is added to the top of the selection list.

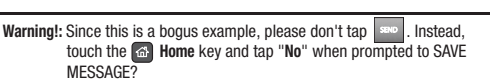

**16.** Tap send to send the message.

# Section 7: Messaging

This section allows you to send or receive different types of messages. It also includes the features and functionality associated with messaging.

**NOTE**: The QWERTY keyboard is recommended when creating text, picture and video messages. For information concerning the use of the QWERTY keyboard for messaging, [See "Keyboard](#page-26-0)  [Navigation" on page 24.](#page-26-0)

## Types of Messages

Your Samsung Glyde™ is capable of sending Email, text, picture and video messages. Send Email, Mobile Instant Messages (IM), text, picture, and video messages by simply entering the Email address or the phone number of the recipient in the **To: <.........>** or **Send To** field when creating a new message.

## Retrieving New Messages

While text messages from other phones are delivered directly to your Glyde™, Picture and Video messages and Email will be stored in the Inbox of the message server and the server will alert you to new messages. Therefore you need to retrieve new Picture, Video and Email messages to your Glyde™.

#### *Opening a Text Message*

When you receive a message, the message ringer sounds, (unless turned off) and New Text Message appears in the display. The date and time of the message also appear in the display.

- **1.** From the Home screen, tap **Fig. 7** MENU.
- **MENU**
- **2.** Tap **Messaging**.
- **3.** Tap **2. Inbox**. The Incoming messages display.
- **4.** Tap the message to read. The message information displays.
- **5.** With the message open, tap options . The following options are available: **Options**
	- **Call**: allows you to call the messaging phone back.
	- **Forward**: allows you to forward the message to another phone.
	- **Erase**: allows you to erase the message from the Inbox.
	- **Reply W. Copy**: allows you to send a reply, with a copy of the received message.
	- **Save Quick Text**: allows you to save the text as quick text.
	- **Lock/Unlock**: allows you to lock (prevent the message from being erased) or unlock (allows the erasure of the message).
- **Add To Contacts**: allows you to add the sending number to your Contacts list.
- **Erase Inbox**: allows you to erase all unlocked messages from the Inbox.
- **Extract Addresses**: allows you to extract addresses from the phone message, and saves them to your Contact List.
- **Messaging Font Size**: allows you to set the messaging font size to Normal, Small, or Large.
- **Message Info**: allows you to see information such as the number, date and time of message, priority, message type, and size.
- **6.** With the message open, tap **REPLY** to send a plain reply, or tap **options** and select **REPLY W. Copy** to return a message to the sender. **Options**

## <span id="page-64-0"></span>Creating and Sending Text Messages

You can send text messages to another mobile phone or to an Email address.

**Note:** The QWERTY keyboard is recommended for creating text messages.

**1.** With the slide open from the Home screen, tap

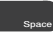

The New Text Message screen will appear.

**2.** Use the QWERTY keyboard to enter the phone number or Email address of the recipient, or tap the **Contacts** button **(a)** (to the right of the **To** field) to select up to 10 contacts as recipients. Contacts

**Note:** You can tap the **E** button to the right of the **To** field to select contacts as recipients. Contacts

- **3.** While in the **To** field, tap 123/Sym to change Text Entry Mode. Choose Abc, ABC, 123, Symbols and Domain Extensions modes of text entry, or press  $\begin{bmatrix} 1 \end{bmatrix}$  key to switch from yellow numbers/symbols to white letters on the QWERTY keyboard.
- **4.** Tap Add to add a recipient From Contacts, Recent Calls or Groups. and tap . **Add DONE**

**Note:** If you do not select an option, tap see to return to the message.

**5.** If necessary, press the **ED** Enter key to advance to the **Text** field.

- **6.** Type in your message using the QWERTY keyboard. Press key to switch between **Abc** and **123/Sym** mode. Press key to switch between **Abc**, **ABC**, and **abc** modes.
- **7.** You may tap options then tap 2. Add to add any of the following: **Options**
	- **Add Quick Text**: Choose from up to 12 pre-loaded messages.
	- **Add Graphic**: Lists preloaded and downloaded graphics.
	- **Add Animation**: Lists preloaded and downloaded animations.
	- **Add Sound**: Lists preloaded and downloaded sounds.
	- **Add Name Card**: Attach My Name Card information or information from one of your Contacts.

**Note:** If you do not select an option, tap **the return to the message. Back**

- **8.** Tap the item to Add, then tap select to attach it to your message.
- **9.** Before you send your message, you may access options for the entire text message: **Options**
	- **Save As Draft**: saves the message, including recipient, as a draft message.
- **Add**: Allows you to add Add Quick text, Add Graphic, Add Animation, Add Sound and Add Name Card to the message.
- **Edit Text Format**: Allows you to edit the text size, alignment, style, color, and background color.
- **Priority Level**: allows you to set the priority for the message.
- **Callback #**: allows you to turn On or Off the callback number.
- **Enh. Delivery Ack**: allows you to set the enhanced delivery acknowledgement to On or Off.
- **Cancel Message**: allows you to cancel the message without sending or saving it to drafts.
- 10. To send the message, tap SEND

## <span id="page-65-0"></span>Creating and Sending Picture Messages

**Note:** Only available within Verizon Wireless Enhanced Services Area.

Picture Message combines text, picture, and sound creating an intuitive message. This is also known as Multimedia Messaging (MMS).

- **Note:** The QWERTY keyboard is recommended for creating picture messages.
	- **1.** With the slide open from the Home screen, tap **Messaging**.
	- **2.** Tap **1. New Message**.
- **3.** Tap **2. Picture Message**.
- **4.** Use the QWERTY keyboard to enter the phone number or Email address of the recipient, or tap the **Contacts**

button **(a)** (to the right of the **To** field) to select up to 10 contacts as recipients. Contacts

**Note:** You can tap the **button** to the right of the To field to select contacts as recipients. Contacts

> While in the **To** field, tap **123/Sym** to change Text Entry Mode. Choose Abc, ABC, 123, Symbols and Domain Extensions modes of text entry, or press  $\begin{bmatrix} 1 \end{bmatrix}$  key to switch from yellow numbers/symbols to white letters on the QWERTY keyboard.

**5.** Tap Add to add a recipient From Contacts, Recent Calls or Groups, or to send the picture To Online Album. **Add**

**Note:** If you do not select an option, tap **see that the result of the message.** 

**6.** If necessary, press the **Enter** key to advance to the **Text** field.

- **7.** Type in your message using the QWERTY keyboard. Press key to switch between **Abc** and **123/Sym** mode. Press key to switch between **Abc**, **ABC**, and **abc** modes.
- **8.** You may tap options on the screen to **Add Quick Text**. **Options**

**Note:** If you do not select an option, tap sack to return to your message. **Back**

- **9.** Press  $\begin{bmatrix} 1 \end{bmatrix}$  key if necessary and press  $\begin{bmatrix} 1 \end{bmatrix}$  to advance to **the Picture** field. Tap **My Pics** to access **MY PICTURES** folder. Tap the desired picture and press  $\frac{1}{10}$  set to attach the image. SET
- **10.** In the **Sounds** field, tap **Sounds** to access **MY SOUNDS** folder. Tap the desired sound to attach the audio clip and press  $\left| \right|$  set to attach the audio clip. SET
- **11.** In the **Subject** field, enter the subject line using the **QWERTY keyboard. You may tap options to Add Quick Text.**
- **12.** Press  $\begin{bmatrix} 1 & 1 \\ 1 & 1 \end{bmatrix}$  key if necessary and press  $\begin{bmatrix} 1 & 1 \\ 1 & 1 \end{bmatrix}$  to advance to **the My Name Card** field. Tap **Add to select My Name Card** or an entry from your **Contacts** list.
- **13.** Once all fields are complete, tap say to send the message to the intended recipient(s). SEND

## <span id="page-67-0"></span>Creating and Sending Video Messages

Video Message combines text, and video creating an intuitive message. This is also known as Multimedia Messaging (MMS).

**Note:** The QWERTY keyboard is recommended for creating video messages.

- **1.** With the slide open from the Home screen, tap **Messaging**.
- **2.** Tap **1. New Message**.
- **3.** Tap **3. Video Message**.
- **4.** Use the QWERTY keyboard to enter the phone number or Email address of the recipient, or tap the **Contacts**

button **(i)** (to the right of the **To** field) to select up to 10 contacts as recipients. Contacts

**Note:** You can tap the **button to the right of the To field to select** contacts as recipients. Contacts

- **5.** While in the **To** field, tap **123/Sym** to change Text Entry Mode. Choose Abc, ABC, 123, Symbols and Domain Extensions modes of text entry, or press  $\begin{bmatrix} 1 & 1 \\ 1 & 2 \end{bmatrix}$  key to switch from yellow numbers/symbols to white letters on the QWERTY keyboard.
- **6.** Tap Add to add a recipient From Contacts, Recent Calls or Groups, or to send the video To Online Album. **Add**

**Note:** If you do not select an option, tap **the return to the message. Back**

- **7.** If necessary, press the **Enter** key to advance to the **Text** field.
- **8.** Type in your message using the QWERTY keyboard. Press
	- key to switch between **Abc** and **123/Sym** mode. Press key to switch between **Abc**, **ABC**, and **abc**

modes.

**9.** You may tap options on the screen to **Add Quick Text. Options**

**Note:** If you do not select an option, tap sack to return to the message.

- **10.** Press  $\begin{bmatrix} 1 \end{bmatrix}$  key if necessary and press  $\begin{bmatrix} 1 \end{bmatrix}$  to advance to the **Video** field. Tap My Videos to access MY VIDEOS folder. Tap the desired video to attach the video clip. The video will play. Tap  $\vert$  send to attach the video or tap  $\vert$  to cancel and return to **MY VIDEOS** folder. SEND
- **11.** In the **Subject** field, enter the subject line using the **QWERTY keyboard. You may tap options to Add Quick Text.**
- **12.** Press  $\epsilon_0$  key if necessary and press  $\epsilon_M$  to advance to **the My Name Card** field. Tap **Add to select My Name Card** or an entry from your **Contacts** list.
- **13.** Once all fields are complete, tap sample to send the message to the intended recipient(s). SEND

## Receiving Picture Messages

When you receive a new Picture Message, your Glyde™ will attempt to connect to the messaging server and download the picture or video attachment. If it cannot, you may access the message, and attempt to manually download the message and attachments.

**Note:** For the option **Reject** to appear in the display when you receive a Picture Message, Auto Receive mode must be set to Off in the Message Settings menu. The default Auto Receive value is set to On.

- **1.** From the Home screen,  $\tan \frac{1}{2}$  **MENU**. **MENU**
- **2.** Tap **Messaging**.
- **3.** Tap **2. Inbox**.
- **4.** Tap the message to open.
- **5.** Tap **Mute** to mute the attached sound byte if desired or you can tap  $\log$  . The following options may appear in the display: **Mute Options**
	- **Reply:** Replies to the received message.
	- **Call**: Places a call to the sender of the text message.
	- **Play Again**: Replays the sound byte attached to a Picture Message.
	- **Forward**: Forward the message to another recipient.
	- **Erase**: Deletes the message. Only displays in menu when a sound byte isn't attached to the message that was sent.
	- **Save Pic/Video**: Saves the picture in a Picture message to My Pictures.
	- **Save As Ringtone**: Saves the sound byte received with the message as a ringtone.
	- **Save Sound**: Saves the sound received with the message.
	- **Save Quick Text**: Saves the text received in the message to the Quick Text list.
	- **Save Name Card**: Saves the attached name card to your Contact List.
- **Lock/Unlock**: Locks or unlocks the entry to prevent accidental deletion.
- **Add To Contacts**: Save the number of the sender to your Contacts as a new entry or add to an existing entry.
- **Erase Inbox**: Displays options to either erase All Messages or Only Read messages.
- **Message Info**: Provides the following information: From and Callback #, Priority, Message Type, Size and Attachment(s) name and size.

**Note:** When viewing a Picture message, you can view the previous Picture  $m$ essage by tapping the  $\blacksquare$  left arrow button. To view the next Picture message, tap the  $\blacksquare$  right arrow button.

## Receiving Video Messages

When you receive a new Video Message, your Glyde™ will attempt to connect to the messaging server and download the picture or video attachment. If it cannot, you may access the message, and attempt to manually download the message and attachments.

**Note:** For the option Reject to appear in the display when you receive a Video Message, Auto Receive mode must be set to Off in the Message Settings menu. The default Auto Receive value is set to On.

**1.** From the Home screen, tap **H** MENU.

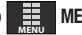

**2.** Tap **Messaging** 

- **3.** Tap **2. Inbox**.
- **4.** Tap the message to open.
- **5.** Tap Mute to mute the attached sound byte if desired or you can tap  $\log$   $\frac{1}{2}$ . The following options may appear in the display: **Mute Options**
	- **Call**: Places a call to the sender of the text message.
	- **Play**: Plays the sound byte attached to a Picture Message.
	- **Forward**: Forward the message to another recipient.
	- **Erase**: Deletes the message. Only displays in menu when a sound byte isn't attached to the message that was sent.
	- **Save Pic/Video**: Saves the video as a picture in to My Pictures.
	- **Save Quick Text**: Saves the text received in the message to the Quick Text list.
	- **Save Name Card**: Saves the attached name card to your Contact List.
	- **Lock/Unlock**: Locks or unlocks the entry to prevent accidental deletion.
	- **Add To Contacts**: Save the number of the sender to your Contacts as a new entry or add to an existing entry.
	- **Erase Inbox**: Displays options to either erase All Messages or Only Read messages.

**• Message Info**: Provides the following information: From and Callback #, Priority, Message Type, Size and Attachment(s) name and size.

**Note:** When viewing a Video message, you can view the previous Video message by tapping the  $\blacksquare$  left arrow button. To view the next Video message, tap the  $\blacktriangleright$  right arrow button.

#### Receive Messages While in a Call

**1.** When you receive a message while in a call, the **NEW TXT MESSAGE** or **NEW PIC-VIDEO MSG(S)** dialog box appears in the display. Tap **View Now** or tap **View Later**.

**Note:** Text messages can only be viewed during a call. Picture-Video messages can not be downloaded during a call.

- **2.** If you tapped **View Now**, the message displays. Tap to reply. REPLY
- **3.** When you tap seve or pone , the screen re-displays the call information.  $\Omega$ r

#### View a Picture-Video Message Later

**1.** When you receive a new Picture-Video message that you would like to view later, tap **View Later**. To view the message, tap **HEMENU**. **MENU**

**2.** Tap **Messaging**.

**3.** Tap **2. Inbox** and tap the unopened message.

#### Message Folders

Your Glyde™ provides default message folders for your Text and Picture-Video messages.

**Note:** To quickly view all messages in the Inbox, Sent, or Drafts folders, open one message and then tap the  $\vert$  left arrow button the previous message. To view the next message, tap the **right arrow button.** 

#### *Inbox*

Received messages of all types are stored in the **Inbox** folder.

- **1.** From the Home screen,  $tan \mathbf{H} = \mathbf{MENU}$ .
- **MENU**
- **2.** Tap **Messaging**.
- **3.** Tap **2. Inbox**.
- **4.** Tap the message that you wish to view. The contents of the message display.
- **5.** While viewing a message, tap options to display the available options. Options are dependent on the message type: **Options**
	- **For Text Messages** the following options may appear in the display:
- **Call**: Places a call to the sender of the text message.
- **Forward**: Forwards the message to another recipient.
- **Erase**: Deletes the message. Only displays in menu when a sound byte isn't attached to the message that was sent.
- **Reply w. Copy**: Replies to the received message with a text message, picture message or video message and allows you to send a copy of the message to another contact.
- **Save Quick Text:** Saves the text received in the message to the Quick Text list.
- **Lock/Unlock**: Locks or unlocks the entry to prevent accidental deletion.
- **Add To Contacts**: Save the number of the sender to your Contacts as a new entry or add to an existing entry.
- **Erase Inbox**: Erases all messages in the Inbox.
- **Extract Addresses**: Extracts the number of the sender to your Contacts as a new entry or adds it to an existing entry.
- **Messaging Font Size**: Allows you to select the font size of the message being viewed. Select Normal, Small, or Large.
- **Message Info**: Provides the following information: From (also provides the date and time the message was sent), Callback #, Priority, Message Type, Size and if a Picture, Sound or Name Card were included in the message.
- **For Picture Messages** the following options may appear in the display:
	- **Reply:** Replies to the received message.
	- **Call**: Places a call to the sender of the text message.
- **Play Again**: Replays the sound byte attached to a Picture Message.
- **Forward**: Forwards the message to another recipient.
- **Erase**: Deletes the message. Only displays in menu when a sound byte isn't attached to the message that was sent.
- **Save Pic/Video**: Saves the picture sent in a Picture message to My **Pictures**
- **Save As Ringtone**: Saves the sound byte received with the message as a ringtone.
- **Save Sound**: Saves the sound byte received with the message in My **Sounds**
- **Save Quick Text**: Saves the text received in the message to the **Quick Text list.**
- **Save Name Card**: Saves the attached name card to your Contact List.
- **Lock/Unlock**: Locks or unlocks the entry to prevent accidental deletion.
- **Add To Contacts**: Save the number of the sender to your Contacts as a new entry or add to an existing entry.
- **Erase Inbox**: Displays options to either erase All Messages or Only Read messages.
- **Message Info**: Provides the following information: From (also provides the date and time the message was sent), Callback #, Priority, Message Type, Size and if a Picture, Sound or Name Card were included in the message.
- **Note:** If no sound byte is attached to the message, tap **Erase** to delete the message. Tap **Mute/Unmute/Play** to play or mute/unmute the sound byte attached to the message.
	- **For Video Messages** the following options may appear in the display:
		- **Call**: Places a call to the sender of the text message.
		- **Play Again**: Replays the video.
		- **Forward**: Forwards the message to another recipient.
		- **Erase**: Deletes the message. Only displays in menu when a sound byte isn't attached to the message that was sent.
		- **Save Pic/Video:** Saves the video received with the message to My Videos.
		- **Save Name Card**: Saves the attached name card to your Contact List.
		- **Lock/Unlock**: Locks or unlocks the entry to prevent accidental deletion.
		- **Add To Contacts**: Save the number of the sender to your Contacts as a new entry or add to an existing entry.
		- **Erase Inbox**: Displays options to either erase All Messages or Only Read messages.
		- **Message Info**: Provides the following information: From (also provides the date and time the message was sent), Callback #, Priority, Message Type, Size and if a Picture, Sound or Name Card were included in the message
	- **6.** Tap **REPLY** to reply to the message. REPLY

**Note:** When the Inbox exceeds 100 text messages, the first message in the list is replaced with the next incoming message. Picture messages are replaced when a maximum of 500 is reached. For information on how to set Auto Erase and Auto Receive, see *["Changing Message Settings"](#page-76-0)* [on page 74.](#page-76-0)

#### *Sent*

Your Glyde™ stores messages in the **Sent** folder, regardless of whether the message was successfully transmitted. Verify if and when a message or Email was successfully transmitted by enabling the **Enh. Delivery Ack** feature in Message Settings.

**Note:** Enhanced Delivery Acknowledgement can't be set for a Picture-Video message.

#### Review Messages in the Sent Folder

**1.** From the Home screen,  $\tan \frac{1}{2}$  **MENU**.

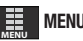

- **2.** Tap **Messaging**.
- **3.** Tap **3. Sent**.
- **4.** Tap the message you wish to review.
- **5.** While viewing the message, tap options to display options listed: **Options**
	- **For Text Messages** the following options may appear in the display. Options are dependent on the type of message:
		- **Call**: Call the phone the message was sent to.
		- **Forward**: Forwards the message to another recipient.
		- **Erase**: Erase the message from your Sent folder.
		- **Lock/Unlock:** Locks or unlocks the entry to prevent accidental deletion.
		- **Save Quick Text**: Saves the text sent in the message to the Quick Text list.
		- **Add To Contacts**: Save the number of the sender to your Contacts as a new entry or add to an existing entry.
		- **Erase Sent**: Erase all messages in your Sent folder.
		- **Messaging Font Size**: Allows you to set the message font size for message received. Options are: Normal, Small, and Large.
		- **Message Info**: Provides the following information: Send To Number (also provides the date and time the message was sent), Priority, Message Type, Size, Attachment(s) (if a Graphic, Sound or Name Card were included in the message), Status, and Error Code.
- **For Picture Messages** the following options may appear in the display:
	- **Send:** Opens the picture message display to send the picture message.
	- **Call**: Call the phone the message was sent to.
	- **Play Again:** Replays the sound in the message.
	- **Forward**: Forwards the message to another recipient.
	- **Erase**: Deletes the message. Only displays in menu when a sound byte isn't attached to the message that was sent.
	- **Lock/Unlock**: Locks or unlocks the entry to prevent accidental deletion.
	- **Save Pic/Video**: Allows you to save picture or video attached to the message.
	- **Save Quick Text**: Saves the text sent in the message to the Quick Text list.
	- **Add To Contacts**: Adds the sender's information to your contact list.
	- **Erase Sent**: Allows you to erase all messages if desired.
	- **Message Info**: Provides the following information: Send To Number (also provides the date and time the message was sent), Priority, Message Type, Size, Attachment(s) (if a Graphic, Sound or Name Card were included in the message), Status, and Error Code.
- **For Video Messages** the following options may appear in the display:
	- **Call**: Call the phone the message was sent to.
	- **Play**: Replays the video.
	- **Forward**: Forwards the message to another recipient.
- **Erase**: Allows you to delete the message.
- **Lock/Unlock**: Locks or unlocks the entry to prevent accidental deletion.
- **Save Pic/Video**: Allows you to save picture or video attached to the message.
- **Save Quick Text**: Saves the text sent in the message to the Quick Text list.
- **Add To Contacts**: Adds the sender's information to your contact list.
- **Erase Sent**: Allows you to erase all messages if desired.
- **Message Info**: Provides the following information: Send To Number (also provides the date and time the message was sent), Priority, Message Type, Size, Attachment(s) (if a Graphic, Sound or Name Card were included in the message), Status, and Error Code.

**Note:** If no sound byte is attached to the message, tap **Erase** to delete the message. Tap **Mute/Unmute/Play** to play or mute/unmute the sound byte attached to the picture message.

- **6.** Tap the desired option.
- **7.** Tap options, and tap **Erase** to delete the message from the **Sent** folder. Tap **Yes** to delete, or **No** to return to the Sent and tap

menu.

### *Drafts*

Draft messages are those that have been composed but never sent. You can return to the Drafts folder at any time to view, edit, or send a draft message.

#### Create a Draft Text or Multimedia Message

- **1.** From the Home screen,  $\tan \frac{1}{2}$  **MENU**. **MENU**
- **2.** Tap **Messaging**.
- **3.** Tap **1. New Message**.
- **4.** Tap the type of message you want to create.
- **5.** In the **To** field, tap the "**Touch Here**" text and enter the phone number of the recipient using the touchpad or the QWERTY keyboard, then tap . **DONE**
- **6.** In the **Text** field, tap the "**Touch Here**" text and compose your message using the touch keypad or QWERTY keyboard, then tap . **DONE**
- **7.** Tap all remaining fields to enter additional information and tap **DONE**
- **8.** Tap **number 1. Save As Draft**. A confirmation message appears in the display and your message is saved to the Drafts folder. **Options**

#### View and Edit Draft Messages

**1.** From the Home screen, tap **Fig. 7** MENU.

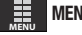

- **2.** Tap **Messaging**.
- **3.** Tap **4. Drafts**.
- **4.** Tap the draft message that you want to view and edit.
- **5.** Tap **EDIT** . The message opens. Tap the phone number field, if desired, to edit. **EDIT**
- **6.** Tap **Clear** to delete numbers and use the touch keypad or **QWERTY keyboard to enter numbers. Tap DONE When** finished. **Clear**
- **7.** Tap the Text field. Tap Clear to backspace and delete any characters in the display, if desired. Touch and hold **Clear** to erase all characters in the field.

If the cursor is in front of the message, use the QWERTY keyboard and press  $\left| \cdot \right|$  key. The  $\left| \right|$  icon appears in the upper right of the screen. Press the right arrow key

 to place the cursor at the end of the message. You can now tap **Clear** to remove any characters in the

message.

Tap DONE after editing the message. **DONE**

**8.** Tap options A pop-up menu appears in the display with the options listed. **Options**

**For Text Messages** the following options may appear in the display:

- **• Save As Draft**: Save the message to your Draft folder.
- **• Priority Level**: Save the message with a High or Normal priority.
- **Callback #**: Provides the ability to send a callback # with the message.
- **• Enh. Delivery Ack**: Displays a pop-up screen notifying the message sent has been received.
- **• Cancel Message**: Cancels the message and allows you to save it in the Drafts folder.

**For Picture-Video Messages** the following options may appear in the display:

- **Preview**: Allows you to preview the message.
- **Save As Draft**: Save the message to your Draft folder.
- **Priority Level**: Save the message with a High or Normal priority.
- **Remove Picture**: Removes the picture from the message.
- **Remove Sound**: Removes the sound from the message.
- **Remove Name Card**: Removes the name card from the message.
- **Cancel Message**: Cancels the message and allows you to save it in the Drafts folder.
- **9.** Tap the desired option to perform the function.
- **10.** Tap the following fields and tap **Options**
	- **Picture**: Opens the My Pictures for you to insert a picture.
		- Take Picture
		- Get New Pictures
	- **Sound**: Opens the My Sounds folder for you to insert a sound or record a new sound.
	- **Name Card**: Allows you to add your Name Card to the message.
- **11.** Once all fields are completed, you can tap send to send the message, if desired. SEND

## *Erase Options*

You can erase unlocked messages in your Inbox, Drafts folder, or Sent folder. Locked messages cannot be erased.

**MENU**

To erase messages:

- **1.** From the Home screen,  $\tan \theta$   $\equiv$  **MENU**.
- **2.** Tap **Messaging**.
- **3.** Tap . **Options**
- **4.** The following options are available:
	- **Erase Inbox**: Erases unlocked messages in your Inbox.
	- **Erase Sent**: Erases unlocked messages in your Sent folder.
- **Erase Drafts**: Erases unlocked messages in your Drafts folder.
- **Erase All**: Erases unlocked messages in all message folders (Inbox, Drafts and Sent).

# <span id="page-76-0"></span>Changing Message Settings

This menu allows you to define settings for messages sent or received on your Glyde™. To access your message settings, use the following steps:

- **1.** From the Home screen, tap **MENU**. **MENU**
- **2.** Tap **Messaging**. Tap SETTINGS
- **3.** Choose from the following options for all message types:
	- **Entry Mode**: Sets the default entry mode for messaging. Choose from Word, Abc, ABC, or 123.
	- **Auto Save Sent**: Saves all messages sent. Choose from: On, Off, or Prompt.
	- **Auto Erase Inbox**: Erases the oldest message of the same type (Text or Picture-Video) when the maximum number of received messages of that type is exceeded in the Inbox. For example, when the Inbox exceeds 100 text messages, the first message in the list is replaced with the next incoming message. Picture messages are replaced when a maximum of 500 is reached. Choose from On or Off.
	- **Messaging Font Size**: Allows you to set the message font size for message received. Options are: Normal, Small, and Large.
- **TXT Auto View: Automatically displays the text message when** received. Choose from On or Off.
- **Pic-Video Auto Receive:** Automatically receives picture and video messages into your inbox. Choose from On or Off.
- **Quick Text**: Displays the Quick Text pre-defined entries for Text Message and Picture-Video Message. Tap **NEW** to create a New Quick Text. Tap a Quick Text message and tap  $\vert$  and **1. Erase** to delete a Quick Text message.
- **Voice Mail #**: Enter the speed dial entry set for your voicemail.
- **Callback #**: Allows you to use or edit the number assigned to your handset. Choose from On or Off.
- **Signature**: Adds the signature text to each message sent. Choose from None or Custom.

### Voicemail

New voicemail alerts are sent via a free text message. These messages indicate how many new and urgent voicemails are in your voice mailbox. Open the free text message to view the number of new and urgent voice messages in your voice mailbox. If a caller leaves a callback number, this number will also be sent via text message.

**Note:** Standard Text Messaging charges do not apply.

#### *Receive Voicemail Messages*

When you receive a new voicemail message you'll hear a sound and an text message appears in the display.

- Tap to select **Listen Now** or **Listen Later**.

#### View Voicemail Messages in the Inbox Folder

- **1.** From the Home screen,  $\tan \frac{1}{2}$  **MENU**. **MENU**
- **2.** Tap **Messaging**.
- **3.** Tap **5. Voicemail**.
- **4.** Tap call to dial voicemail and retrieve your message(s). **Tan CALL**

### Mobile IM

The Instant Messaging function allows you to send and receive instant messages using one of the following communities:

- **•** AOL® Instant Messenger™
- **•** Windows Live Messenger
- **•** Yahoo!® Messenger
- **Note:** You must first create the Instant Message account before accessing it on your Glyde™.

### Using Mobile IM

**1.** From the Home screen, tap **MENU**. **MENU**

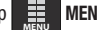

- **2.** Tap **Messaging**.
- **3.** Tap **6. Mobile IM**.
- **4.** Select your instant message community by tapping the name.
- **5.** Use the on-screen application specific functions and options to use the instant message applications.

# Section 8: Changing Your Settings

This section explains the sound and phone settings for your Samsung Glyde™. It includes display settings, security settings, and extra settings associated with your Glyde™.

**Note:** All instructions on accessing or changing the features will begin from the **SETTINGS AND TOOLS** menu.

#### My Verizon

The My Verizon menu connects to the Verizon Wireless Mobile Web. You can setup Favorites or choose from the available applications.

### Tools

The Tools menu provides the ability to access the following menus:

- Voice Commands: [For more information, refer to](#page-39-0) *"Voice Commands"*  [on page 37.](#page-39-0)
- Calculator: [For more information, refer to](#page-117-0) *"Calculator"* on page 115.
- Calendar: [For more information, refer to](#page-119-0) *"Calendar"* on page 117.
- Alarm Clock: [For more information, refer to](#page-120-0) *"Alarm Clock"* on [page 118.](#page-120-0)
- Stop Watch: [For more information, refer to](#page-122-1) *"Stop Watch"* on [page 120.](#page-122-1)
- World Clock: [For more information, refer to](#page-122-0) *"World Clock"* on [page 120.](#page-122-0)
- Notepad: [For more information, refer to](#page-123-0) *"Notepad"* on page 121.

### Bluetooth Menu

#### *About Bluetooth*

Bluetooth is a short-range wireless communications technology capable of exchanging information over a distance of about 30 feet without requiring a physical connection.

Unlike infrared, you don't need to line up the devices to beam information with Bluetooth. If the devices are within a range of one another, you can exchange information between them, even if they are located in different rooms.

**Note:** When connected to your Bluetooth headset, touch the multi-function key on the headset to use Voice Commands's Voice Dial feature.

#### *Bluetooth Service Profiles*

The Bluetooth specification is a protocol that describes how the short-range wireless technology works, where individual profiles describe the services supported by individual devices. Profiles reduce the chance that different devices will not work together.

Your Glyde™ supports the following Bluetooth profile services:

– Voice Calls are supported using the following, depending on the accessory:

- **HSP** Headset
- **HFP** Hands-free profiles\*
- Transfer Object allows sending an **OPP** Object Push Profile which allows transfer of vCard (i.e., Contact information) between devices.
- Bluetooth Stereo uses **A2DP** Advanced Audio Distribution Profile and **AVRCP** - Audio/Video Remote Control Profile.
- Printing is supported using **BIP Basic Imaging or BPP** Basic Printing Profiles.
- Automobile Kits can use any of the following: **HFP** Hands-free or **PBAP** - Phone Book Access Profiles\*.
- Connectivity Connections (i.e. computer) are supported using **SPP** Serial Port (connecting two BT devices) or **DUN** - Dial Up Networking (to access the internet).
- **\*** For vehicle/accessory compatibility, go to [www.verizonwireless.com/bluetoothchart.](http://www.verizonwireless.com/bluetooth chart) Phone does not support all Bluetooth OBEX profiles.

The following Bluetooth options are available:

#### *Turning Bluetooth On or Off*

When the Bluetooth radio is turned on, you can use the Bluetooth features available. When the Bluetooth radio is turned off, you cannot send or receive information via Bluetooth. To save battery life or in situations where radio use is prohibited, such as airline traveling, you can turn off the Bluetooth wireless technology.

- **1.** From the Home screen, tap **MENU. MENU**
- **2.** Tap **Settings & Tools**.
- **3.** Tap **3. Bluetooth Menu**.
- **4.** Tap TURN ON TURN OFF TURN ON TURN OFF
- **Note:** If Bluetooth is turned on, the  $\overline{\mathbf{X}}$  Bluetooth icon displays in the top line of the display.

#### *Search*

This option searches for a recognized Bluetooth wireless technology device.

- **1.** From the Home screen, tap **HE** MENU. **MENU**
- **2.** Tap **Settings & Tools.**
- **3.** Tap **3. Bluetooth Menu**.
- **4.** Tap **Add New Device**.

**Note:** If you have NOT already activated Bluetooth on your Glyde™, the message: "**TURN BLUETOOTH POWER ON?**" displays. Tap **Yes** to activate or **No** to exit.

- **5.** The prompt: "Place Device You Are Connecting To In Discoverable Mode." is shown. Activate your Bluetooth device and tap **ok** .
- **6.** A list of found Bluetooth devices will be displayed. Tap a Bluetooth device to be paired and tap **PAIR MENU**
- **7.** The phone automatically attempts to send a passkey of "0000" to a hands-free device and shows the message "ATTEMPTING TO AUTO PAIR". If the default passkey is not successful, the phone will display the message "AUTO PAIR FAILED. ENTER PASSKEY". (If you are attempting to pair with a car kit, be sure to clear any error message on the car kit display first.) Enter the correct passkey for the device you want to pair using the touch keypad or QWERTY keyboard. Enter the passkey on the other Bluetooth device, if necessary.
- **8.** Select **Yes** to pair the devices. Once connected, the Bluetooth Connected icon  $\mathbf{R}$  appears in the upper half of the display.

### *Bluetooth Settings*

The Bluetooth wireless technology settings menu provides the ability to view and change the device name, show the visibility, and set the security for the device.

- **1.** From the Home screen,  $\tan \frac{1}{2}$  **MENU**.
- **2.** Tap **Settings & Tools.**
- **3.** Tap **3. Bluetooth Menu**.
- **4.** Tap options . The Bluetooth menu displays with the following options: **Options**
	- **My Phone Name**: Allows you enter a customized name.
	- **Discovery Mode**: Allows other users to see your accessibility. Select **On** for other devices to see your device, or **Off** for no visibility.

**Note:** After selecting **On**, users have one minute to see your accessibility, after which Discovery Mode will automatically default back to **Off**.

- **Supported Profiles**: Displays a list of supported Bluetooth profiles. Tap a profile to view a description.
- **My Phone Info**: Shows the handset information.
- **5.** Tap to make your selection.

## Sound Settings

The Sound Settings menu provides the ability to access the following menus:

### *Call Sounds*

**1.** From the Home screen,  $\tan \frac{1}{2}$  **MENU**.

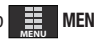

- **2.** Tap **Settings & Tools.**
- **3.** Tap **4. Sound Settings**.
- **4.** Tap **1. Call Sounds**.
- **5.** Tap **1. Call Ringtone** to get new ringtones from "Media Center" (**Shop Ringtones**) or choose from pre-loaded ringtones.

or

Tap **2. Call Vibrate**. Tap either **On** or **Off**.

#### *Alert Sounds*

- **1.** From the Home screen, tap **H** MENU. **MENU**
- **2.** Tap **Settings & Tools**.
- **3.** Tap **4. Sound Settings**.
- **4.** Tap **2. Alert Sounds**. For the following options, you can set the tone for the message alerts.
- **TXT Message**: Allows you to set a notification for TXT message.
- **Picture-Video Msg**: Allows you to set a notification for Picture-Video message.
- **Voicemail**: Allows you to set a notification for Voicemail Message.
- **Device Connect**: Allows you to set a notification when you connect to a device.
- **Emergency Tone:** Allows you to set the alert for emergency dialing. The options for emergency tone are:
	- **Alert**: Phone plays the Emergency Dialing tone except when the master volume setting is Vibrate or All Sounds Off.

**Note:** If Emergency Tone is set to **Alert** and Master Volume is set to **Vibrate**, the handset will vibrate after emergency dialing. If Emergency Tone is set to **Alert** and the master Volume is set to **All Sounds Off**, the handset will not sound after emergency dialing.

- **Vibrate**: phone will vibrate only and will not play the Emergency Dialing tone.
- **Note:** If Emergency Tone is set to **Vibrate** and Master Volume is set to **All Sounds Off**, the handset will not sound after emergency dialing.
	- **Off**: phone will not play the Emergency Dialing tone or vibrate.
	- **5.** Tap to make your selection.

### *Keypad Sounds*

Select the sound of the touch keypad when touched.

**1.** From the Home screen, tap **H** MENU.

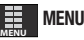

- **2.** Tap **Settings & Tools**.
- **3.** Tap **4. Sound Settings**.
- **4.** Tap **3. Keypad Sounds**.
- **5.** Tap **Default** or **Spectrum**.

# *Keypad Volume*

- **1.** From the Home screen,  $\tan \theta$  **MENU**. **MENU**
- **2.** Tap **Settings & Tools.**
- **3.** Tap **4. Sound Settings**.
- **4.** Tap **4. Keypad Volume**.
- **5.** Tap the  $\triangle$  Up or  $\triangledown$  Down volume icons or the

**Volume key** on the right side of the phone, ৰে to adjust the touch keypad volume.

**6.** Press  $\begin{bmatrix} 1 & 1 \\ 1 & 1 \end{bmatrix}$  after selecting the desired volume level. SET

# *Service Alerts*

- **1.** From the Home screen,  $\tan \theta$  **MENU**. **MENU**
- **2.** Tap **Settings & Tools.**
- **3.** Tap **4. Sound Settings**.
- **4.** Tap **5. Service Alerts**. For the following options, you can turn the Service Alert **On** or **Off**:
	- **ERI**: Sounds an alert when you go into and out of your coverage areas.
	- **Minute Beep**: While on a call your phone beeps after every minute of usage.
	- **Call Connect**: Sounds an alert when a call is connected and when a call has ended.
	- **Service Change**: Sounds an alert when there is a change in service availability.
- **5.** Tap to enter a desired option.

## *Power On/Off*

- **1.** From the Home screen, tap **Fig. 7** MENU. **MENU**
- **2.** Tap **Settings & Tools**.
- **3.** Tap **4. Sound Settings**.
- **4.** Tap **6. Power On/Off**. You can set the sounds for Power On and Power Off to either **On** or **Off**.

## Touch Settings

Touch Settings let you set options for: Auto Lock, Vibrate Level and Sensitivity Level.

### *Auto Lock*

- **1.** From the Home screen, tap **HE** MENU. **MENU**
- **2.** Tap **Settings & Tools**.
- **3.** Tap **5. Touch Settings**.
- **4.** Tap **1. Auto Lock**. Tap **On** or **Off**.

#### *Vibrate Level*

- **1.** From the Home screen,  $\tan \frac{1}{2}$  **MENU**. **MENU**
- **2.** Tap **Settings & Tools.**
- **3.** Tap **5. Touch Settings**.
- **4.** Tap **2. Vibrate Level**. To set the vibration level, tap **Off**, **Low**, **Medium** or **High**.

## *Sensitivity Level*

- **1.** From the Home screen, tap **MENU. MENU**
- **2.** Tap **Settings & Tools**.
- **3.** Tap **5. Touch Settings**.
- **4.** To set the Sensitivity Level for the touch screen:
	- **•** To increase sensitivity level, drag the slider to the right.
	- **•** To decrease sensitivity level, drag the slider to the left.
- **5.** Touch the square to test the sensitivity level.

**Note:** Default setting for Sensitivity Level is Medium. If the touch screen does not respond to your tap, try the next higher setting. Repeat if necessary until the touch screen responds to your tap.

**Warning!:** Do not use excessive force when using the touch screen.

# Display Settings

The **Display** menu affects the menu style, home screen animation, backlight settings, and more.

**1.** From the Home screen, tap **H** MENU.

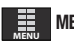

- **2.** Tap **Settings & Tools.**
- **3.** Tap **6. Display Settings**.
	- **Banner**: Create your own personalized greeting that appear in home screen, or choose the ERI Banner which displays the network in which you have subscribed.
	- **Backlight**: Choose settings for the LCD and/or Keypad (QWERTY keyboard).
	- **Wallpaper**: Choose Pictures from My Pictures, or Videos from My Videos, or special "living" (animated) wallpaper to use as the background display for your Home screen. Choose Pictures from My Pictures to use as the background display for your Front Screen.
	- **Dial Font Size**: Choose Normal or Large for the dial font size.
	- **Clock Format**: Choose digital or analog format for time display.
- **4.** Tap to make your selection.

### *Banner*

**Banner** allows you to create your own personalized greeting that appears in Home screen, or you can display the network to which you are subscribed.

### To create a personal banner:

**1.** From the Home screen, tap **Fig. 7** MENU. **MENU**

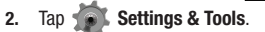

- **3.** Tap **6. Display Settings**.
- **4.** Tap **1. Banner**.
- **5.** Tap **1. Personal Banner** to create a customized banner for your handset.

**Note:** Tap and hold **clear** to erase an existing banner, if necessary. **Clear**

- **6.** Enter a word or short phrase (18 characters or less) to appear in the home screen using the touch keypad or the QWERTY keyboard.
- **7.** Tap . **DONE**

### To turn on an ERI banner:

- **1.** From the Home screen, tap **Fig. 7** MENU. **MENU**
- **2.** Tap **Settings & Tools.**
- **3.** Tap **6. Display Settings**.
- **4.** Tap **1. Banner**.
- **5.** Tap **2. ERI Banner**. Select **On** or **Off**.

#### *Backlight*

Set the backlight for the display or touch keypad to remain on for a specified period of time.

**Note:** Prolonged backlight use drains your battery faster.

**1.** From the Home screen,  $\tan \theta$   $\equiv$  **MENU**.

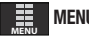

- **2.** Tap **Settings & Tools**.
- **3.** Tap **6. Display Settings**.
- **4.** Tap **2. Backlight**. The menus listed appear in the display.
	- **Display**: The following options are for the Main LCD:
		- **Duration**: Can be set to 7 seconds, 15 seconds, 30 seconds, Always On or Always Off.
		- **Brightness**: Tap the **left or build in the left of right icon to adjust the brightness. After selecting the brightness level, tap <b>b**one .
	- **Keypad**: The following options are for the QWERTY keyboard.
		- **7 Seconds**: The keypad is on for 7 seconds.
		- **15 Seconds**: The keypad is on for 15 seconds.
		- **30 Seconds**: The keypad is on for 30 seconds.
		- **Always On**: The keypad is always on.
		- **Always Off**: The keypad is always off.
- **5.** Tap to make your selection.

### <span id="page-86-0"></span>*Wallpaper*

- **1.** From the Home screen, tap **HE** MENU. **MENU**
- **2.** Tap **Settings & Tools**.
- **3.** Tap **6. Display Settings**.
- **4.** Tap **3. Wallpaper**.
- **5.** Tap **1. My Pictures** or **2. My Videos**.
- **6.** Select the desired picture, slideshow or video and tap . The selected wallpaper to applied to the Home screen. SET

## *Living Wallpaper*

Your Gylde™ comes with two types of special "living" (animated) wallpaper to use as the background display for your Home screen. The Living Star and Living Cube wallpaper can be manipulated with the touch screen.

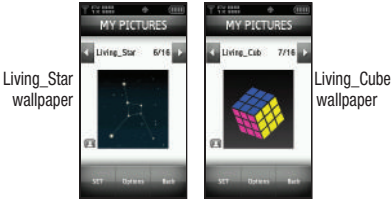

- **Living\_Star**: Tap any star linked to the constellation lines and drag to create a special constellation outline of your choice.
- **Living\_Cube**: Tap and drag to spin any section of the cube to arrange and match colors.

The Living Star and Living Cube wallpaper are stored in My Pictures, under Wallpaper. [For more information, refer to](#page-86-0)  *["Wallpaper"](#page-86-0)* on page 84.

#### *Dial Font Size*

**1.** From the Home screen,  $\tan \theta$  **MENU**. **MENU**

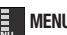

- **2.** Tap **Settings & Tools**.
- **3.** Tap **6. Display Settings**.
- **4.** Tap **4. Dial Font Size**.
- **5.** Tap **Normal** or **Large** font size.

## *Clock Format*

This menu allows you to have time displayed in digital or analog format.

**1.** From the Home screen,  $\tan \frac{1}{2}$  **MENU**. **MENU**

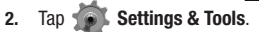

- **3.** Tap **6. Display Settings**.
- **4.** Tap **5. Clock Format**.

The following options appear in the display.

- **Digital:** Time appears in 12-hour digital format. Example: 8:00pm.
- **Analog**: Time appears in clock format. Digital format is still present in the display.
- **Off**: No time is displayed.
- **5.** Tap the **left or**  right arrow icons to make your selection and then tap  $\|\mathbf{s}\|$  to save the option. SET

# Phone Settings

### *Standalone Mode*

With **Airplane Mode** on, all RF functions for your Glyde™ are disabled, and you cannot use your Glyde™ to place or receive calls.

- **1.** From the Home screen, tap **HE** MENU. **MENU**
- **2.** Tap **Settings & Tools.**
- **3.** Scroll the screen up and tap **7. Phone Settings**.
- **4.** Tap **1. Airplaine Mode**. Select **On** or **Off**.

#### *Voice Commands*

- **1.** From the Home screen, tap **HE** MENU. **MENU**
- **2.** Tap **Settings & Tools.**
- **3.** Scroll the screen up and tap **7. Phone Settings**.
- **4.** Touch **2. Voice Commands**. The following options appear:
	- **Digit Dial Readout**: Select On or Off.
	- **TXT Msg Readout**: Select On or Off.
	- **Choice List**: Select: Automatic or Always Off.
	- **Sensitivity**: Select one of the following options for speech recognition sensitivity: Reject More, Automatic and Reject Less.
	- **Train Voice**: Select: Adapt Voice, Reset Voice or Tutorial.
	- **Prompts**: The following options appear:
		- **Mode**: Select: Prompts, Readout or Tones Only.
		- **Audio Playback**: Select: Speakerphone or Earpiece.
		- **Timeout**: Select: 5 seconds or 10 seconds.
	- **Call Alert**: Select: Ring Only, Caller ID + Ring or Name Repeat.

### *Language*

Change the display language from English to Spanish or vice versa.

- **1.** From the Home screen,  $\tan \theta$   $\equiv$  **MENU**.
- **2.** Tap **Settings & Tools**.
- **3.** Scroll the screen up and tap **7. Phone Settings**.
- **4.** Tap **3. Language**.
- **5.** Tap the desired language to make your selection.

### *Location*

**Note:** This feature is only available on the Verizon Wireless network.

The Location Global Positioning Service (GPS) setting identifies your location to the network. You can fully enable this setting or set GPS to work only in the case that you dial 911 from your Glyde™.

- **1.** From the Home screen,  $\tan \frac{1}{2}$  **MENU**. **MENU**
- **2.** Tap **Settings & Tools**.
- **3.** Scroll the screen up and tap **7. Phone Settings**.
- **4.** Tap **4. Location**. The following options appear in the display:
	- **Location On**: GPS location setting is on wherever the feature is available.
	- **E911 Only**: GPS location setting is on whenever you dial 911 only.
- **5.** Tap to make your selection.

### *Security*

The **Security** menu allows you to lock your Glyde™, set restrictions, and other security options.

**1.** From the Home screen, tap **HE** MENU.

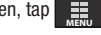

- **2.** Tap **Settings & Tools.**
- **3.** Scroll the screen up and tap **7. Phone Settings**.
- **4.** Tap **5. Security**.
- **5.** Enter the lock code (factory settings are the last four digits of your telephone number) using the touch keypad or the QWERTY keyboard and tap **DONE** . The following options appear in the display:
	- **Edit Codes**: Allows you to change the Lock Code for Phone Only Lock or Calls & Services.
	- **Restrictions**: Allows you to restrict the Location Setting (Lock/ Unlock Setting), Calls (Outgoing or Incoming calls), messages (Outgoing or Incoming messages) and dial-up modems (Allow or Block).
	- **Phone Lock Setting**: Allows you to set the phone to Unlocked or lock the phone On Power Up.
	- **Lock Phone Now**: Allows you to lock the handset.

**• Restore Phone**: All settings are reset to factory default settings and all user data is erased including pictures, videos, music, messages, contacts, and downloaded applications stored on the phone.

#### Edit Codes

The default lock code is the last four digits of your phone number. **Edit Code** allows you to change to a lock code of your preference.

- **1.** From the Home screen, tap **Fig. 7** MENU. **MENU**
- **2.** Tap **Settings & Tools**.
- **3.** Scroll the screen up and tap **7. Phone Settings**.
- **4.** Tap **5. Security**. You're prompted to enter the lock code. The default lock code is the last four digits of your telephone number.
- **5.** Enter the **Lock Code** and tap **DONE** Several security options appear in the display. **DONE**
- **6.** Tap **1. Edit Codes**. The following options display:
	- **Phone Only**: Allows you to edit the lock code for only the handset.
	- **Calls & Services**: Allows you to edit the lock code for all Calls & Services. Tap an option.
- **7.** At the "**ENTER NEW CODE**" prompt, enter the new lock code and tap **DONE**
- **8.** You're prompted to confirm the new lock code.

**9.** At the "**RE-ENTER NEW CODE**" prompt, re-enter lock code and tap **DONE**.

"**PHONE ONLY CODE SET**" or "**CALLS & SERVICES CODE** 

**SET**" message appears in the display confirming that your lock code was changed.

**Note:** Your Glyde™ does not allow you to view the lock code for security reasons. If you change the lock code, record the new code.

#### Restrictions

**1.** From the Home screen, tap **Fig. 7** MENU.

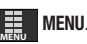

- **2.** Tap **Settings & Tools.**
- **3.** Scroll the screen up and tap **7. Phone Settings**.
- **4.** Tap **5. Security**. You're prompted to enter the lock code. The default lock code is the last four digits of your telephone number.
- **5.** Enter the **Lock Code** and tap **DONE** Several security menus appear in the display. **DONE**
- **6.** Tap **2. Restrictions**.

**7.** Enter the **Calls and Services Code** then tap **DONE**. The default calls and services code is the last four digits of your telephone number. **DONE**

The following options display:

- **Location Setting**: Options are Lock Setting and Unlock Setting.
- **Calls**: Options are Incoming Calls and Outgoing Calls.
- **Messages**: Options are Incoming Messages and Outgoing Messages.
- **Dial-Up Modem**: Options are Allow All and Block All.
- **8.** Tap to make your selection.

### Phone Lock Setting

**Phone Lock Setting** restricts the use of your Glyde™ with the exception of emergency outgoing calls to 911. You have to unlock the Glyde™ to place or receive a call.

- **1.** From the Home screen, tap **HE MENU. MENU**
- **2.** Tap **Settings & Tools**.
- **3.** Scroll the screen up and tap **7. Phone Settings**.
- **4.** Tap **5. Security**. You're prompted to enter the lock code. The default lock code is the last four digits of your telephone number.
- **5.** Enter the **Lock Code** and tap **DONE** . The security menu appears in the display. **DONE**
- **6.** Tap **3. Phone Lock Setting**. The following options display:
	- **Unlocked**: If locked, unlocks the device or phone, depending on your selection.
	- **On Power Up**: The Lock Code is required whenever you power up the phone.
- **7.** Tap to make your selection.

### Lock Phone Now

- **1.** From the Home screen,  $\tan \theta$  **H** MENU. **MENU**
- **2.** Tap **Settings & Tools.**
- **3.** Scroll the screen up and tap **7. Phone Settings**.
- **4.** Tap **5. Security**. You're prompted to enter the lock code. The default lock code is the last four digits of your telephone number.
- **5.** Enter the **Lock Code** and tap **DONE** . The security menu appears in the display. **DONE**
- **6.** Tap **4. Lock Phone Now**.

Your phone returns to the Home screen. To unlock, tap the **Unlock** icon at the top of the Home screen and enter Unioch the security code at the prompt and tap **DONE**.

## Restoring Your Phone Memory to Factory Condition

Restore Phone returns all setup options to their factory default.

- **1.** From the Home screen,  $\tan \theta$  **H** MENU. **MENU**
- **2.** Tap **Settings & Tools**.
- **3.** Scroll the screen up and tap **7. Phone Settings**.
- **4.** Tap **5. Security**. You're prompted to enter the lock code. The default lock code is the last four digits of your telephone number.
- **5.** Enter the **Lock Code** and tap **DONE** . The security menu appears in the display. **DONE**
- **6.** Tap **5. Restore Phone**. A prompt appears in the display asking if you wish to restore default settings and erase all user data including pictures, videos, music, messages, contacts, and downloaded applications stored on the phone.
- **7.** Tap **Yes** to reset and restore default settings, or tap **No** to return to the Security list.
- **Warning!:** Choosing the **Restore Phone** option will return your Glyde™ to the default settings and erase all user data including pictures, videos music, messages, contacts and downloaded applications stored on the phone.

**Note:** After your Glyde™ power cycles back on, you must enter \*228 and press  $\left| \begin{array}{c} \cos \theta \\ \cos \theta \end{array} \right|$  to re-program your phone number. SEND

### *System Select*

The **System Select** menu allows you to set your roaming options. [For more information, refer to](#page-38-0) *"Roaming Options"* on page 36.

- **1.** From the Home screen,  $\tan \theta$   $\equiv$  **MENU**. **MENU**
- **2.** Tap **Settings & Tools.**
- **3.** Scroll the screen up and tap **7. Phone Settings**.
- **4.** Scroll the screen up and tap **6. System Select**. The following options appear:
	- **Home Only**
	- **Automatic**
- **5.** Tap to make your selection.

### *NAM Select*

Your Glyde™ provides the option of selecting between two NAMs (Number Assignment Modules) or phone numbers. Select either NAM1 or NAM2.

- **1.** From the Home screen, tap **MENU. MENU**
- **2.** Tap **Settings & Tools**.
- **3.** Scroll the screen up and tap **7. Phone Settings**.
- **4.** Scroll the screen up and tap **7. NAM Select**. The following options appear in the display: **NAM1** and **NAM2**.
- **5.** Tap to make your selection.

## *Quick Search*

**Quick Search** is an easy way to locate Menu items or you can search for contacts stored in your Contact List.

- **1.** From the Home screen,  $\tan \frac{1}{2}$  **MENU. MENU**
- **2.** Tap **Settings & Tools.**
- **3.** Scroll the screen up and tap **7. Phone Settings**.
- **4.** Scroll the screen up and tap **8. Quick Search**. The options: **On** and **Off** appear in the display.
- **5.** Tap **On** to activate Quick Search.

#### Searching for a Menu Item

- **Note:** Quick Search must be turned on to perform the procedures listed below.
	- **1.** From the Home screen, tap **Company** Dial Pad.

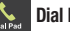

- **2.** Press the **first three** numeric keys that correspond to the letters of the menu name. For example, to search for the **Messaging** menu, you would enter:  $\begin{bmatrix} 6 \\ 9 \end{bmatrix}, \begin{bmatrix} 3 \\ 3 \end{bmatrix}$ , and .  $6_{\scriptscriptstyle \sf mno}^{},\,|\,$   $3_{\scriptscriptstyle \sf def}$  $\frac{1}{\sqrt{p}q}$
- **3.** Tap the **H** Menu icon located in the upper right corner of the display. The menu name will appear in the display. Tap the menu name to open. **Menu**

#### Searching for a Contact

- **Note:** Quick Search must be turned on to perform the procedures listed below.
	- **1.** From the Home screen, tap **Dial Pad.**

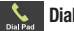

**2.** Press the **first three** numeric keys that correspond to the letters of the contacts name. For example, to search for "Patricia" you would enter:  $\mathcal{T}_{\text{\tiny phys}}$  ,  $\mathcal{Z}_{\text{\tiny abs}}$  , and  $\mathcal{Z}_{\text{\tiny{tun}}}$ 

**3.** Tap the **Contacts** icon located in the upper left corner of the display. The contact name will appear in the display. To place a call, tap the  $\frac{1}{2}$  icon beside the contact name. Contacts

# Call Settings

The **Call Settings** menu allows you to select the method for answering incoming calls, setting redial options, setting data options, voice privacy, and more.

#### *Answer Options*

The Answer Options menu allows you to select the method for answering incoming calls.

- **1.** From the Home screen, tap **EE** MENU. **MENU**
- **2.** Tap **Settings & Tools.**
- **3.** Scroll the screen up and tap **8. Call Settings**.
- **4.** Tap **1. Answer Options**. The following options appear in the display:
	- **Slide Open**: Calls are answered when you open the slide, or when you tap the **ANSWER** button.
	- Any Key: Calls are answered when you tap the **ANSWER** button, or when you press any key on the QWERTY keyboard with the slide open.
- **Auto w/ Handsfree**: Calls are answered automatically with a 5 second delay.
- **5.** Tap the method you wish to use for answering calls, then

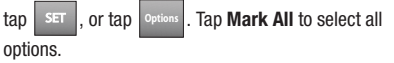

**6.** Tap . SET

## *Auto Retry*

**Auto Retry** automatically redials voice/data calls after a preset period of time.

- **1.** From the Home screen,  $\tan \frac{1}{2}$  **MENU. MENU**
- **2.** Tap **Settings & Tools**.
- **3.** Scroll the screen up and tap **8. Call Settings**.
- **4.** Tap **2. Auto Retry**. The following options appear in the display:
	- **On**
	- **Off**
- **5.** Tap to make your selection.

## *TTY Mode*

Before you can use your Glyde™ with a TTY device, you'll need to enable TTY functions in your Glyde™. [For more information,](#page-38-1)  refer to *"TTY"* [on page 36.](#page-38-1)

### *One Touch Dial*

This option to enables or disables the speed dialing feature.

- **1.** From the Home screen, tap **Fig. 7** MENU. **MENU**
- **2.** Tap **Settings & Tools**.
- **3.** Scroll the screen up and tap **8. Call Settings**.
- **4.** Tap **4. One Touch Dial**. Tap to select **On** or **Off**. [For more information, refer to](#page-53-0) *"Speed Dialing"* on [page 51.](#page-53-0)

### *Call Screen Layout*

Use this option to turn the touch keypad on or off.

- **1.** From the Home screen,  $\tan \theta$  **H** MENU. **MENU**
- **2.** Tap **Settings & Tools**.
- **3.** Scroll the screen up and tap **8. Call Settings**.
- **4.** Tap **5. Call Screen Layout**. Tap to select **Dial Pad On** or **Dial Pad Off**.

# *Voice Privacy*

**Note:** This feature is only available on the Verizon Wireless network.

**Voice Privacy** when enabled turns on advanced voice encryption. Voice privacy can be set to **On** or **Off**.

- **1.** From the Home screen,  $\tan \theta$  **MENU**.
- **MENU**
- **2.** Tap **Settings & Tools.**
- **3.** Scroll the screen up and tap **8. Call Settings**.
- **4.** Tap **6. Voice Privacy**. The following options appear in the display: **On** and **Off**
- **5.** Tap to select an option.

# *Data Settings*

- **1.** From the Home screen,  $\tan \frac{1}{2}$  **MENU**. **MENU**
- **2.** Tap **Settings & Tools.**
- **3.** Scroll the screen up and tap **8. Call Settings**.
- **4.** Scroll the screen up and tap **7. Data Settings**. The following options appear:
	- **Data Off**: Phone operates in normal voice call mode.
	- **Data For Next Call**: Data call is enabled for next call only. Phone will reset to Data Off mode after call.
	- **Until Power Off**: Phone will remain in Data Mode until phone is powered off.
- **5.** Tap to select an option.

# *DTMF Tones*

Use this menu to set DTMF settings to **Normal**, or **Long**.

- **1.** From the Home screen,  $\tan \frac{1}{2}$  **MENU**. **MENU**
- **2.** Tap **Settings & Tools.**
- **3.** Scroll the screen up and tap **8. Call Settings**.
- **4.** Scroll the screen up and tap **8. DTMF Tones**. The following options appear:
	- **Normal**: Select for a normal tone.
	- **Long**: Select for an extended tone.
- **5.** Tap to select an option.

# <span id="page-96-0"></span>**Memory**

The Memory menu allows you to manage your **Save Options** (for Pictures, Videos, and Sounds) on your **Phone Memory** or **Card Memory**. You can also set the memory usage for pictures, videos, music, sounds, and ringtones on your Glyde™ and microSD™ card.

- **1.** From the Home screen,  $\tan \theta = \frac{1}{2}$  MENU. **MENU**
- 
- **2.** Tap **Settings & Tools**.
- **3.** Scroll the screen up and tap **9. Memory**. The following options are available:
	- **Save Options**: You can set your Pictures, Videos, and Sounds to be saved to either phone memory or card memory.
	- **Phone Memory**: Allows you to see the memory usage for everything stored on your phone. The following options are available:
- **Phone Memory Usage**: Displays the current memory usage and allocation figures for the various applications and folders stored on the phone. These include: Available, Used, Total, My Pictures, My Videos, My Ringtones, My Music, My Sounds, Applications, Pic/Video Msg, and SMS/EMS/WAP.
- **My Pictures**: Pictures you have saved from a Picture message, downloaded via the "Media Center" application, or taken using your phone.
- **My Videos**: Video Clips you have saved from a Video message, downloaded via the "Media Center" application, or taken using your phone.
- **My Ringtones**: Ringtones you have downloaded via the "Media Center" application.
- **My Music**: Music you have downloaded directly from the V CAST Music catalog or music you have transferred from your PC using Sync **Music.**
- **My Sounds**: Sounds you have downloaded, recorded using your phone, or saved from a Picture message with Sound attached.

**Note:** Your Glyde™ does not come with a microSD™ memory card. A card must be purchased as an accessory. See your service provider for more information.

- **Card Memory**: Allows you to see memory usage of everything stored on your microSD™ card. The following file options are available for the removable microSD™ memory card:
	- **Card Memory Usage**: Displays the current memory usage and allocation figures for the various applications and folders stored on the card. These include: Available, Used, Total, My Pictures, My Videos, My Music, and My Sounds.
	- **My Pictures**: Pictures you have saved from a Picture message or taken using your phone.
	- **My Videos**: Video Clips you have saved from a Video message or taken using your phone.
	- **My Music**: Music you have downloaded directly from the V CAST Music catalog or music you have transferred from your PC using Sync Music.
	- **My Sounds**: Sounds you have recorded using your phone or saved from a Picture message with Sound attached.

## Phone Info

The **Phone Info** menu allows you to view the software and hardware information, your assigned number, and an icon glossary for your Glyde™.

**1.** From the Home screen,  $\tan \frac{1}{2}$  **MENU**. **MENU**

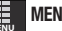

- **2.** Tap **Settings & Tools**.
- **3.** Scroll the screen up and tap **0. Phone Info**.
- **4.** Tap **1. My Number** to display the Mobile Device and the Mobile Identification numbers.
- **5.** Tap **2. SW/HW Version** to view the version of software, PRL, ERI, Browser, Media Center, MSUI, Hardware, and MEID on your phone.
- **6.** Tap **3. Icon Glossary** to view the list of icons with a brief description.

# Section 9: Media Center

This section describes how to download and play music, tones, and video. It also outlines how to take, record and store images and videos, sounds, and ringtones using your Samsung Glyde™.

**Note:** All instructions on accessing or changing the features will begin from the **Media Center** menu.

### Media Center

The Media Center menu provides sub-menus to Music & Tones, Picture & Video, Games, Internet Browser, Browse & Download and Extras. You can also view memory info to see how much space you've used (and have left) for stored media. Use the following steps for each **Media Center** sub-menu.

**1.** From the Home screen,  $\tan \theta = \frac{1}{2}$  MENU.

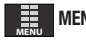

**2.** Tap **Media Center** to access the various downloads and application options.

Before downloading any music, tones, pictures, videos, games, etc., check the available phone memory. [See "Memory" on](#page-96-0)  [page 94.](#page-96-0)

**Note:** When you launch V Cast Music | Rhapsody, V CAST Videos, the Internet Browser, or a downloaded application, you will see the following prompt (unless you have already selected "**Don't Show Again**"): "**PRESS LOCK KEY ON SIDE TO LOCK SCREEN**". To not show the prompt again, press "**Don't Show Again**"or press "**OK**" to continue.

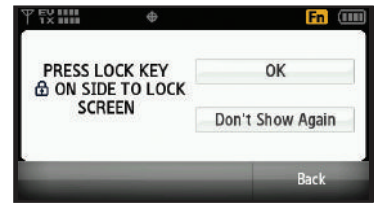

### Music & Tones

This menu allows you to get new tunes and tones, record new sounds, and set tunes and tones as your ringtone. It also allows you to access your music files.

### *V CAST Music with Rhapsody*® *(Subscription, Wireless, PC Downloads)*

**V CAST Music with Rhapsody®** is a digital music service that lets you listen to millions of songs from thousands of artists. Discover new and old favorites in an extensive music catalog. Download **V CAST Music with Rhapsody**® to sync tracks, albums, and playlists to your PC music library.

### *Sync Music*

Sync your music from your PC to your wireless phone.

This option allows you to transfer music files from your PC. In order to use this option, you must install **V CAST Music with Rhapsody**®\* on your PC.

- **1.** Open V CAST Music with Rhapsody. Don't have V CAST MUSIC with Rhapsody? Download it for free at: **www.verizonwireless.com/music**
- **2.** Plug in the USB cable (purchased separately) to your phone and connect it to a USB port on your PC.

**Note:** A compatible USB cable (sold separately) is required for syncing.

- **3.** From the main screen on your phone, the "**SYNC MUSIC V CAST MOBILE PHONE**" display appears. Your phone should display the message: "**Connected**".
- **4.** Drag and drop the song(s) you want to sync from My Library, to your phone, listed under the Sources tab.

Once synchronization is complete, press the  $\leq$  key and disconnect the USB cable (purchased separately).

## Downloading Music from V CAST Music | Rhapsody directly to your phone

- **1.** From the Home screen,  $\tan \theta$  **H** MENU. **MENU**
- **2.** Tap **Media Center.**
- **3.** Tap **1. Music & Tones**.
- **4.** Tap **1. V CAST Music | Rhapsody** to open the V CAST Music | Rhapsody catalog in landscape mode on your Glyde™.
- **5.** Browse or search the catalog to preview the songs.
- **6.** Tap the music you want to purchase.
- **7.** To preview the selected song, tap **Preview** to hear a 20 second preview of the song.
- **8.** Tap **Buy** to purchase the song.
- **9.** The **CONFIRM PURCHASE** screen will display the price and items you selected to purchase. Tap **Dev** This Song to accept the terms.
- 10. Tap Download Now to download the song. You will have the option to download to the phone memory or memory card (recommended). After choosing a location for the song, the downloading screen will appear.
- **11.** Tap **New This Song** to play the downloaded song immediately if desired or tap **BACK** to return to the previous screen.
- **12.** Press the **Home** key on the front of the phone to return to the Home screen.

#### Download Music to Your PC

- **1.** On your PC, open **V CAST Music with Rhapsody**.
- **Tip:** Don't have V CAST MUSIC with Rhapsody? Download it for free at: **www.verizonwireless.com/music**

**2.** Follow the prompts to log in and download the music you purchased.

#### Import songs from an audio CD

- **1.** On your computer, launch **V CAST Music with Rhapsody**.
- **2.** Insert an audio CD into your computer's CD ROM drive.
- **3.** The names of all the tracks on the CD are listed in the window. (You may need to enter artist name and other information for the tracks.)
- **4.** Select the tracks you want to import by clicking the check box next to them.
- **5.** Click on the "**Import CD**" button. The songs you selected are imported to **V CAST Music with Rhapsody**.

#### *Get New Ringtones*

You can use this option to download new ringtones from the Internet.

- **1.** From the Home screen, tap **MENU**. **MENU**
	-
- **2.** Tap **Media Center**.
- **3.** Tap **1. Music & Tones**.
- **4.** Tap **2. Shop Ringtones**.
- **5.** Tap **1. Shop Ringtones**.
- **6.** You are connected to the **Media Center** catalog and presented with available provider ringtone applications.
- **7.** Press the **A.** Home key on the front of the phone to return to the Home screen.

#### *My Ringtones*

- **1.** From the Home screen,  $\tan \theta$  **MENU**. **MENU**
- **2.** Tap **Media Center.**
- **3.** Tap **1. Music & Tones**.
- **4.** Tap **3. My Ringtones**.
- **5.** Tap **1. Shop Ringtones** to access the Media Center catalog to download new ringtones. Or if you have already downloaded ringtones, tap your selection.
- **6.** Press the **Home** key on the front of the phone to return to the Home screen.

### *My Music*

The Music Player can be used to play music files that you have downloaded from the V CAST Music l Rhapsody catalog or that you have transferred from your PC using Sync Music.

You can play your music with the phone open or closed.

#### Playing Music

- **1.** From the Home screen,  $\tan \frac{1}{2}$  **MENU**.
	- **MENU**
- **2.** Tap **Media Center**.
- **3.** Tap **1. Music & Tones**.
- **4.** Tap **4. My Music**.
- **5.** The **MY MUSIC** screen appears in the display. The following options appear in the display:
	- **Genres**: This option organizes your songs by music type. For example: Alternative, Classical, Jazz, etc. Each folder will contain all songs within that genre.
	- **Artists**: This option organizes your songs by artist.
	- **Albums**: This option organizes your songs by album title. Even if you only have one song from an album, a folder for the album will display.
	- **Songs**: This option organizes your songs by song title. To add a song to a playlist, tap **options** and tap **Add to playlist** to place the song into one of your playlists.

**• Playlists**: Any playlists that you have created are displayed in this option. Enter a name for the playlist in the "Enter text" box to create a new playlist. With a playlist highlighted, tap **options** to Add songs, View playlist, Edit playlist or rename playlist.

**Note: Options** is only available once a playlist is created.

- **Inbox**: This repository is where alert notifications are received when new music from a selected artist is available for download.
- **Play All**: This option will play all of your songs in list order.
- **Shuffle**: This option will re-sort a playlist order.
- **6.** Tap **Songs** and tap a song to play. While the song is playing, tap **Options** to select from the following:
	- **Play All**: This option will play all of your songs in list order.
	- **Repeat**: Repeats the selected song.
	- **Shuffle**: Re-sorts the current playlist order.
	- **My Music**: Returns to My Music menu.

**Note:** The song playing will automatically stop playing when this is done. To resume playing of the song, tap  $\sqrt{\mathsf{x}}$ .

- **7.** Tap an option if desired.
- **8.** During song playback, tap **1** to advance to the next song track in the current playlist, or tap  $\mathbf{K}$  to skip to the previous song track.

## Creating a Playlist

- **1.** From the Home screen, tap **HE** MENU. **MENU**
- **2.** Tap **Media Center**.
- **3.** Tap **1. Music & Tones**.
- **4.** Tap **4. My Music**.
- **5.** Tap **Reserve Exercise**
- **6.** The "**CREATE PLAYLIST**" displays. Enter a title for the playlist in the "Enter text" box using the QWERTY keyboard and tap the Enter key  $\Box$ .
- **7.** Tap the songs to add to the playlist or tap Mark All and tap . You are returned to the **My Music** menu screen.
- **8.** Press the **A.** Home key on the front of the phone to return to the Home screen.

### Editing a Playlist

**1.** From the Home screen, tap

$$
\blacksquare
$$
 **MEM**

- **2.** Tap **Media Center**.
- **3.** Tap **1. Music & Tones**.
- **4.** Tap **4. My Music**.
- **5.** Tap **Research** Playlists
- **6.** Tap **options** next to the desired playlist. Tap **Edit Playlist**.
- **7.** The options: **Remove**, **Move** or **Add** appears at the top screen.
	- **•** Tap a song and tap Remove to remove the song from the current playlist.
	- **•** Tap a song and tap Move to move the song up or down in the current playlist order.
	- **•** Tap Add to add another song to the current playlist.
- **8.** Tap **BACK** to return to the Playlists screen or press the **Home** key on the front of the phone to return to the Home screen.

### *My Sounds*

**1.** From the Home screen,  $\tan \theta$  **H** MENU.

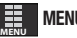

- **2.** Tap **Media Center.**
- **3.** Tap **1. Music & Tones**.
- **4.** Tap **5. My Sounds**.
- **5.** Tap **1. Record New**.

Tap **Options** to select the recording mode of either Limit for Pic Msg or Normal. **Options**

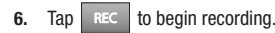

- **7.** During the recording, tap stop to stop and automatically save the recording to My Sounds, or tap  $\sqrt{\frac{1}{2}}$  to pause and resume the recording appropriately. **STOP** PAUSE
- **8.** Tap stop to save the recorded sound. STOP

# Picture & Video

This menu allows you to get new Pictures and Videos via Media Center and V CAST Video, or take new Pictures or Videos using your Glyde™'s camera/camcorder. You can also view the saved pictures and videos.

## *V CAST Video*

V CAST, the next generation wireless technology that unveils a whole new multimedia experience at your fingertips, provides access to vibrant, full-color content from some of the biggest names in entertainment. V CAST is your link to video on demand, which allows you to view or download video clips that contain breaking news, sports highlights, weather and more.

For additional information regarding V CAST Videos and its use, see<www.verizonwireless.com>.

**Note:** While playing a video, you may tap the screen to view the following controls:

Tap to pause the video.

- Tap to resume playing the video.
- Tap to rewind the video.
- **Tap to fast forward the video.**
- **Tap to access the following Options:** 
	- **Get V CAST Videos**
	- **Video Info**: to view video Title, Duration, file size and video height & width.
	- **About**: to view about video player.
	- **Help**: to view layout of player screen controls.
- Tap to return to previous screen.

**Note:** To access and download videos, you must have the **interval** icon displayed.

## Browsing, Selecting and Playing Video Clips

- **1.** From the Home screen, tap **HE** MENU. **MENU**
- **2.** Tap **Media Center**.
- **3.** Tap **2. Picture & Video**.
- **4.** Tap **1. V CAST Videos**.
- **5.** Tap the video category of your choice. You may need to tap several selection menus before seeing a screen with video titles on it.
- **6.** On a video title screen, you may tap options to do one of the following: **Options**
	- **Home**: return to Home screen of Video Player.
	- **Save Video**: if possible.
	- **Search**: to find specific artist or video title
	- **Manage Subscription**: to add or remove premium subscription
	- **Alerts**: if possible for that title.
	- **About**: displays the version number of the V CAST video software.
	- **Video Info**: displays information about the selected video.
- **7.** To view a video, tap the title.

### Downloading a Video Clip

- **1.** From the Home screen, tap **HE MENU. MENU**
- **2.** Tap **Media Center.**
- **3.** Tap **2. Picture & Video**.
- **4.** Tap **1. V CAST Videos**.
- **5.** Tap the video category of your choice.
- **6.** Tap a video title that you want to download and save.
- **7.** You will see a pop-up notification similar to the following: "**The first time you view this clip, you will be charged (payment amount). If you have previously viewed this clip, you will not incur any additional charges. Proceed?**" Tap "**Yes**" or "**No**".
- **8.** If you tap "**Yes**" to proceed, you will see the message "**Downloading - %**" with the percentage of completion. If you decide to cancel the download in-progress, tap "**Cancel**".
- **9.** Once the download is completed, "**Download Complete. Play video now?**" appears in the display.
- **Note:** If you see the "**Download Complete. Play video now**?" prompt, the video is saved in the "My Videos" folder.
	- **10.** Tap **Yes** to view the video, or select **No** to return to the **V CAST Videos** menu.
- **Note:** Not all video content available can be downloaded to your Glyde™ however, all content is available for viewing.

#### Deleting Video Clips

- **1.** From the Home screen, tap **HE** MENU.
- **2.** Tap **Media Center.**
- **3.** Tap **2. Picture & Video**.
- **4.** Tap **4. My Videos**.
- **5.** From the thumbnail view, tap

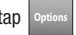

**MENU**

- **6.** Tap **3. Manage My Videos**.
- **7.** Tap **1. Erase**.
- **8.** Tap the appropriate video thumbnail(s) to mark for deletion, and tap **DONE**
- **9.** '**ERASE VIDEO FROM MY VIDEOS AND SETTINGS?**' displays. Tap **Yes** to delete video or **No** to cancel.

#### **Configure Alerts for New Video Clips**

- **1.** From the Home screen, tap **EE** MENU. **MENU**
- **2.** Tap  $\Rightarrow$  **Media Center**.
- **3.** Tap **2. Picture & Video**.
- **4.** Tap **1. V CAST Videos** to launch **V CAST Videos**.
- **5.** Tap to select the **V CAST Videos** categories you want to configure an alert.
- **6.** Choose a sub category, if applicable, then tap **Options**
- **7.** Tap **Alerts**.
- **8.** Tap **Configure alerts**.
- **9.** Open the slide, turn on  $F_0$  if necessary, and with the directional arrow keys scroll to highlight the appropriate alert and press **d** or tap ok button to select it.
- **10.** Use the directional key to scroll up and read the subscription terms, and then highlight **Save** and press

or tap  $\log$  button. **OK**

**Note:** Fees apply for text messages/alerts both sent and received.

#### *Get New Pictures*

**1.** From the Home screen,  $\tan \theta$   $\equiv$  **MENU**.

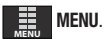

- **2.** Tap **Media Center**.
- **3.** Tap **2. Picture & Video**.
- **4.** Tap **2. Get New Pictures**.
- **5.** Tap **1. Shop Pictures**. Follow the on-screen prompts to download pictures and wallpaper from the Media Center server. Appropriate subscription charges may apply.

### *My Pictures*

**My Pictures** allows you to review the pictures taken with the camera feature or downloaded and stored into your phone and/or microSD<sup>TM</sup> card.

- **1.** From the Home screen,  $\tan \frac{1}{2}$  **MENU**.
	- **MENU**
- **2.** Tap **Media Center**.
- **3.** Tap **2. Picture & Video**.
- **4.** Tap **3. My Pictures**.

If you tap  $\log$  before selecting a photo, the following options appear: **Options**

- **Take Picture**: Activates the camera.
- **Get New Pictures**: Allows you to download pictures and wallpaper from the Media Center server.
- **Manage My Pics**: Launches the Manage My Pics submenu. Select one of the following:
	- **Erase**: Allows you to erase selected picture files.
	- **Make Slide Show**: Allows you to create a slide show with selected pictures.
	- **Move**: Allows you to move selected pictures that are not locked from the phone's internal memory to a memory card, or from a memory card to the phone's internal memory.
- **Note:** The **Move** option is only visible when a memory card is inserted into your GLYDE™.
	- **Lock**: Allows you to lock selected pictures to prevent accidental deletion.
	- **Unlock**: Allows you to unlock selected pictures.
	- **5.** Tap a photo to view the picture. Tap options to select from the appropriate options. **Options**

If the photo is one of the pre-loaded photos, the following options are available:

- **Send**: Launches the New Picture Message menu field.
- **Manage My Pics**: Launches the Manage My Pics submenu. Select one of the following:
	- **Erase**: Allows you to erase selected picture files.
	- **Make Slide Show**: Allows you to create a slide show with selected pictures.
	- **Move**: Allows you to move selected pictures that are not locked from the phone's internal memory to a memory card, or from a memory card to the phone's internal memory.
	- **Lock**: Allows you to lock selected pictures to prevent accidental deletion.

**Note: Move** and **Lock** is only available for allowed pictures.

– **Unlock**; Allows you to unlock selected pictures.

**• File Info**: Provides the date, time, resolution, size and rights to the selected picture.

If the photo is one that you have taken using the Camera function, or have downloaded, the following options are available:

- **Erase**: deletes the photo from your My Pictures folder.
- **Send**: sends the photo as a Picture Message, to a Online Album, or via a Bluetooth device.
- **Print**: send the photo through a USB connection or Bluetooth device to be printed.
- **Manage My Pics**: Launches the Manage My Pics submenu. Select one of the following:
	- **Erase**: Allows you to erase selected picture files.
	- **Make Slide Show**: Allows you to create a slide show with selected pictures.
	- **Move**: Allows you to move selected pictures that are not locked from the phone's internal memory to a memory card, or from a memory card to the phone's internal memory.
	- **Lock**: Allows you to lock selected pictures to prevent accidental deletion.
	- **Unlock**; Allows you to unlock selected pictures.
- **Rotate**: allows you to use special touch buttons on the display to rotate (by 90 degree increments) or to reflect the image (flip) either horizontally or vertically. Tap s<sub>AVE</sub> to save the positional change.
- **Create Postcard**: Allows you to merge a sketched picture with a regular picture to create a postcard.
- **Rename**: Allows you to rename the selected picture.
- **File Info**: Provides the date, time, resolution, size and rights to the selected picture.
- **6.** Tap to make your selection.

### *Manage My Pics*

**Manage My Pics** allows you to organize your pictures. You can create a slide show with selected pictures, move your pictures from the phone's internal memory to a microSD™ memory card or from the memory card to the phone's internal memory. You can also erase selected pictures or lock them to prevent accidental deletion.

**1.** From the Home screen, tap **HE** MENU.

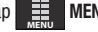

- **2.** Tap **Media Center**.
- **3.** Tap **2. Picture & Video**.
- **4.** Tap **3. My Pictures**.
- **5.** Tap . **Options**
- **6.** Tap **3. Manage My Pics**: Select from the following options:
- **Erase**: Allows you to erase selected picture files.
- **Make Slide Show**: Allows you to create a slide show with selected pictures.
- **Move**: Allows you to move selected pictures that are not locked from the phone's internal memory to a memory card, or from a memory card to the phone's internal memory.
- **Lock**: Allows you to lock selected pictures to prevent accidental deletion.
- **Unlock**; Allows you to unlock selected pictures.
- **7.** Tap to make your selection.

#### Make a Slide Show

Make Slide Show allows you create a slide show with selected pictures.

- **Note:** To create a slideshow, you must have a minimum 4 pictures and a maximum of 18.
	- **1.** From the Home screen, tap **H** MENU.

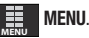

- **2.** Tap **Media Center.**
- **3.** Tap **2. Picture & Video**.
- **4.** Tap **3. My Pictures**.
- **5.** To make a slide show of the pictures, tap **Options**
- **6.** Tap **3. Manage My Pics**.
- **7.** Tap **2. Make Slide Show**.
- **8.** Tap select the desired pictures (minimum of four pictures), or tap options and tap 1. Mark All. A slide show can use up to 18 photos. **Options**
- **9.** Tap . **DONE**

The selected photos are shown in the Make Slide Show display. Tap  $\circ$   $\circ$   $\circ$  for the following: **Options**

- **Set as Wallpaper**: Allows you to set the video as your wallpaper.
- **Preview**: lets you see a preview of what the slide show will look like.
- **Change order**: lets you change the order of the photos in the slide show.
- **Remove**: allows you to remove photos from the slide show.
- **Settings**: allows you to set the following settings for the slide show:
	- **Effects**: lets you select: None, Random, Page, Blind \_Vertical, Block\_In, Circle\_Up, Spray, Radio\_Up, Multi\_In, Jewel, Water\_Out and AlphaBlock.
	- **Duration**: allows you to set how long each photo displays: 1, 2, or 3 seconds.
- Tap DONE after choosing the desired settings. **DONE**
- **10.** Tap save to save the slide show. **SAVE**

**11.** Enter the name of the slide show where prompted, using either the touch keypad or the QWERTY keyboard, and tap . **DONE**

In the **MY PICTURES** screen, a slideshow icon  $\Box$  will appear in the lower left corner of a thumbnail view of the picture containing the slide show. Tap the picture with the slideshow icon to view the slideshow.

## *My Videos*

**Note:** See player controls at beginning of [Picture & Video](#page-103-0) section.

**My Videos** allows you to review videos taken with the camcorder feature or downloaded and stored into your phone and/or microSDTM card. Video clips you save are stored in **My Videos**. You can access video clips without launching the **V CAST Videos**  application and delete your saved video clips directly.

**1.** From the Home screen, tap **Fig. 7** MENU.

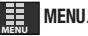

- **2.** Tap **Media Center**.
- **3.** Tap **2. Picture & Video**.
- **4.** Tap **4. My Videos**.

Tap options before touching a video selection, and the following options display: **Options**

- **Record Video**: Activates the camcorder and allows you to record a video clip.
- **V CAST Videos**: Launches the V CAST Video service.
- **Manage My Videos**:
	- **Erase**: Allows you to erase selected video files.
	- **Move**: Allows you to move selected videos that are not locked, from the phone's internal memory to a memory card or, from a memory card to the phone's internal memory.
	- **Lock**: Allows you to lock selected videos to prevent accidental deletion.
	- **Unlock**: Allows you to unlock selected videos.
- **5.** Tap a video to play.

For self-recorded videos, tap **E** Options with a video active for the following:

- **Erase**: Allows you to erase the selected video file.
- **My Videos**: Takes you back to the My Videos folder.
- **Send**: Allows you to send the video in a Video Message, or to an Online Album.
- **Set as Wallpaper**: Allows you to set the video as your wallpaper.
- **Manage My Videos**
	- **Erase**: Allows you to erase selected video files.
- **Move**: Allows you to move selected videos, that are not locked from the phone's internal memory to a memory card, or from a memory card to the phone's internal memory.
- **Lock**: Allows you to lock selected videos to prevent accidental deletion.
- **Unlock**; Allows you to unlock selected videos.
- **Rename**: Allows you to rename the video.
- **File Info**: Shows information about the duration, date and time video was recorded, resolution that the video was recorded at, and the size of the file.
- **Help**: Shows shortcuts on how to use the touch keys on the video player.
- **6.** Tap to make your selection.

## *Search for videos using the Power Tab*

- **1.** From the Home screen,  $\tan \frac{1}{2}$  **MENU**.
	- **MENU**
- **2.** Tap **Media Center**.
- **3.** Tap **2. Picture & Video**.
- **4.** Tap **4. My Videos**.
- **5.** Tap **List**.

**6.** Press and then slide the **Accelerator Tab** to the number corresponding to the video you want to play. (The videos are listed in numerical order.)

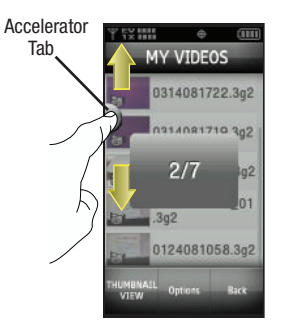

**7.** Tap the video to play.

#### *Take Picture*

**1.** From the Home screen, press the **Camera/Camcorder** key

on the lower right side of the phone.

**Note:** If you would like to switch to the camcorder, touch and hold the Camera/Camcorder key **company** to launch camcorder.

- **2.** Tap **to** activate the camcorder. Mode
- **3.** Tap to set the flash for the camera. Options include: **Off**, **Auto**, **Only This Shot** or **On**. Flash
- **4.** Tap  $\begin{bmatrix} 5 \\ \end{bmatrix}$  to set the quality of the picture. Options include: **Fine**, **Normal** or **Economy**. Quality
- **5.** Tap  $\frac{1}{4}$  to set the camera's resolution for the pictures. Options include: **1600x1200**, **1280x960**, **1024x768**, **640x480**, **320x240** and **176x144**. Resolution
- **6.** Tap options to choose the specific camera settings. Tap the navigation key up or down to advance to each setting category, and to make selections within each category. The following categories are available: **Options**
	- **Settings**: Allows you to customize your image settings.
- **Color Effects:** Allows you to set this option from the following choices: Normal, Black & White, Sketch, Antique, Negative, Green and Aqua.
- **White Balance**: Allows you to set this option from the following choices: Auto, Sunny, Cloudy, Tungsten, or Fluorescent.
- **Brightness**: Allows you to balance the brightness of the photo.
- **Memory**: Allows you to select the location for saved pictures. Save to phone or microSD™ card.
- **Auto Name**: Allows you to set Auto Name to On or Off. The file is saved and file name is selected automatically.
- **Preview Mode**: Allows you to select how photos are previewed.
- **ISO**: Allows you to set the "speed" or the camera's sensitivity to light. Options are: Auto, 100, 200 and 400.
- **Metering**: Allows you to choose a specific part of the camera's metering area to read. Options are: Average, Center and Spot.
- **Icon Display**: Allows you to hide or view the camcorder icons in the display when recording a video. Options are: Display All, Partial, Guideline and No Icons.
- **Sound Effect**: Allows you to select the Ready Sound and/or Shutter Sound.
- **Reset Settings**: Return camcorder options to default settings.
- **Auto Focus**: Allows you to turn autofocus on or off.
- **Self Timer**: Off, 3 Seconds, 5 Seconds, 10 Seconds.
- **Multishot**: Allows you to set the multishot mode. Options are: Series Shot or Divided Shot.

**7.** Tap **TAKE** or press the **Camera/Camcorder** key  $\overline{\longrightarrow}$   $\bullet$  on the lower right side of the phone, to capture a picture. The camera's metering icon will turn from red to green just before the picture is taken. Tap sand to send the picture as a New Picture Msg, or TAKE SEND

you can tap **Erase** to delete it or tap Save to save the picture to the gallery.

**8.** To exit the camera, press the **AP** Home key on the front of the phone.

## *Record Video*

**1.** From the home screen, press and hold the **Camera/**

**Camcorder** key  $\equiv$  **Camcorder** key **on the right side of the phone.** 

The camcorder is now active.

**Note:** Alternatively to launch the camera, press but do not hold the Camera/ Camcorder key

- **2.** Tap **to** switch from camcorder to camera. Mode
- **3.** Tap  $\mathbb{I}^2$  to set the recording light for the camcorder. Options include: **Auto**, **On** or **Off** Flash
- **4.** Tap **E** to set the quality of the video. Options include: **Fine**, **Normal** or **Economy**. Quality **E**
- **5.** Tap  $\frac{1}{4}$  to set the camcorder's video resolution. Options include: **320x240** and **176x144** (for Video Msg). Resolution
- **6.** Tap options to choose specific video settings. Tap the navigation key up or down to advance to each setting category, and to make selections within each category. The following categories are available: Options
	- **Settings**: Allows you to customize your video settings.
		- **Color Effects:** Allows you to set this option from the following choices: Normal, Black & White, Antique and Negative.
		- **White Balance**: Auto, Sunny, Cloudy, Tungsten, or Fluorescent.
		- **Brightness**: Allows you to set the brightness of the screen display.
		- **Memory**: Allows you to select the location for saved videos. Save to phone or microSD™ card.
		- **Auto Name**: Allows you to set Auto Name to On or Off. The file is saved and file name is selected automatically.
		- **Icon Display**: Allows you to hide or view the camcorder icons in the display when recording a video. Display All, Partial, No Icons.
		- **Sound Effect**: Allows you to select the Start Sound and/or End Sound.
		- **Reset Settings**: Return camcorder options to default settings.
	- **Recording Time**: Choose: Limit for Send (for sending video messages, up to 30 seconds), or For Save (up to 10 minutes).

**• Self Timer**: Off, 3 Seconds, 5 Seconds, 10 Seconds **7.** Tap REC to begin recording. Tap Pause or **STOP** at anytime during the recording. **8.** Tap **9.** To exit the camcorder, press the **A** Home key on the Save Or Erase

**Note:** If you receive an incoming call while using your camcorder, the video recording is stopped. You will be presented with the call **Ignore** / **Accept** screen. If you ignore the call, then you are given the choice to **Save**, **Play** or **Erase** the video. If you accept the call, then your video is autosaved and the camcorder application exits in the background.

front of the phone.

**Note:** If the battery level becomes too low while you are recording, the recording is stopped and the video is auto-saved. The low battery indicator will be displayed and you will exit from the camcorder application. If your battery is too low, your Glyde™ will power down without saving the video.

**Note:** If you receive a text message, a multi-media message or a voicemail while you are recording, the video recording is stopped. You are given the choice to **View Now** or **View Later**. If you choose later, you are given the chance to **Save**, **Play** or **Erase** the video. If you want to view the message now, the video is auto-saved and the camera application exits in the background.

#### *Online Album*

Stores pictures and videos to your VZW Online Album.

**Note:** You must first setup your account on the Verizon Wireless website: www.verizonwireless.com before establishing a connection.

**1.** From the Home screen,  $\tan \theta$   $\equiv$  **MENU**.

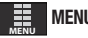

- **2.** Tap **Media Center**.
- **3.** Tap **2. Picture & Video**.
- **4.** Tap **7. Online Album**. The VZW Online Album sign-on screen displays.
- **5.** Enter your **Mobile Number** and **Password**. Tap **LOGIN**. You are now connected to your online album.

#### *Search for pictures using the Power Tab*

- **1.** From the Home screen, tap **E.** MENU. **MENU**
- **2.** Tap **Media Center**.
- **3.** Tap **2. Picture & Video**.
- **4.** Tap **3. My Pictures**.
- **5.** Tap **List**.

**6.** Press and then slide the **Accelerator Tab** to the number corresponding to the picture you want to view. (The photos are listed in numerical order.)

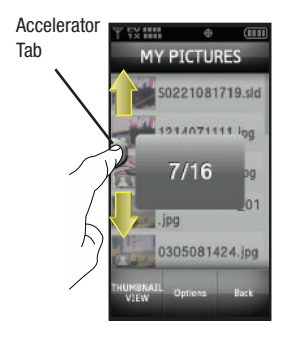

**7.** Tap the thumbnail to view.

## Games

Select from several fun and interesting applications or a broad category of games that you can play on your phone.

**1.** From the Home screen, tap **HE** MENU.

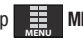

- **2.** Tap **Media Center**.
- **3.** Tap **3. Games**.
- **4.** Tap **1. Shop Games**.

The online catalog of Games displays.

- **5.** Tap to make a selection.
- **6.** Choose the charge, either **Subscription** or **Unlimited**. Follow in screen prompts to apply.

## Internet Browser

- **1.** From the Home screen, tap **H** MENU. **MENU**
- **2.** Tap **and Media Center.**
- **3.** Tap **4. Internet Browser**.

**Note:** A popup will display to notify that you must "**PRESS LOCK KEY ON SIDE TO LOCK YOUR SCREEN**". Select OK to continue (and you will see this prompt the next time), or select Don't Show Again (to not see this prompt again when accessing the internet browser). Remember that the Lock key is the Power/Lock/Unlock key

- **4.** The VZW Home portal is launched and a pop up screen with available applications displayed.
- **5.** Tap to browse the categories.
- **6.** Once the desired category is selected, tap to enter the category list.
- **Note:** For a description of the Browser command bar buttons, and main functions in the browser, see *"Browser"* [on page 123.](#page-125-0)

## Browse & Download

Download applications that keep you in tap with the world, keep you organized, and help you find the coolest spots.

- **1.** From the Home screen,  $\tan \frac{1}{2}$  **MENU**. **MENU**
- **2.** Tap **Media Center**.
- **3.** Tap **5. Browse & Download**.
- **4.** Tap **1. Browse & Shop**.
- **5.** Tap to select the application you wish to download.
- **6.** Follow on screen subscription prompts. The download process begins.

**7.** At the "App installed successfully. Would you like to run it?" prompt, tap **Yes** to launch application, or **No** to return to category list.

**Note:** The **Browse & Download** menu will display all downloaded applications, with the most current download first.

### Extras

- **1.** From the Home screen,  $\tan \frac{1}{2}$  **MENU**. **MENU**
- **2.** Tap **Media Center**.
- **3.** Tap **6. Extras**.
- **4.** Tap **1. Shop Extras**. Tap the application you wish to download. Follow on screen subscription prompts. The download process begins.
- **5.** At the "App installed successfully. Would you like to run it?" prompt, tap **Yes** to launch application, or **No** to return to category list.

# Section 10: Tools

The topics covered in this section allow you to schedule appointments, view the calendar, set an alarm, view time zones, take notes, and perform simple math calculations.

## Voice Commands

[For more information, refer to](#page-39-0) *"Voice Commands"* on page 37.

## **Calculator**

You can perform calculations including addition, subtraction, multiplication and division using your phone.

#### *Normal*

- **1.** From the Home screen, tap **H** MENU. **MENU**
- **2.** Tap **Settings & Tools**.
- **3.** Tap **2. Tools**, **2. Calculator**, **1. Normal**. The **Calculator** opens.
- **4.** Enter the first number in your equation using the touch keypad or QWERTY keyboard. Numbers can be up to eight digits total.
- **5.** Tap options to display a pop-up menu which allows you to enter a special characters if desired. **Options**
- **6.** Tap  $\left| \begin{array}{c} \text{Back} \\ \text{to clear} \end{array} \right|$  a single number or equation or tap to clear the entire data entered. **Back CLEAR**
- **7.** Tap the function keys to set the type of calculation that you wish to perform. Your choices are as follows:
	- **•** [+] Addition
	- **•** [-] Subtraction
	- **•** [x] Multiplication
	- **•** [÷] Division
- **8.** Use the touch keypad to enter the second number into your equation.
- **9.** Tap  $\begin{bmatrix} 1 \\ 2 \end{bmatrix}$  to perform the calculation and view the results. =

## *Tip*

Calculates the tip and how much each person should pay.

**Note:** The following steps outline tip calculations using the touch keypad.

**1.** From the Home screen,  $\tan \theta = \frac{1}{2}$  MENU.

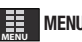

**2.** Tap **Settings & Tools.** 

- **3.** Tap **2. Tools**, **2. Calculator**, **2. Tip**. The **Tip Calculator** opens.
- **4.** Tap each field to populate:
	- **Bill**: enter the amount of the bill and tap **NEXT**
	- **Tip**: enter tip percentage and tap **NEXT**.
	- **# Paying**: enter the amount of people paying and tap **DONE**
- **5.** The calculator will display the tip, total bill including the tip, and the share of the bill for each person.
- **6.** To clear all fields, tap **REMOVE**

## *Converter*

The Converter provides several conversion categories.

- **1.** From the Home screen,  $\tan \frac{1}{2}$  **MENU**. **MENU**
- **2.** Tap **Settings & Tools.**
- **3.** Tap **2. Tools**, **2. Calculator**, **3. Converter**. The following categories are displayed:
	- **•** Temperature
	- **•** Length
	- **•** Weight
	- **•** Area
	- **•** Volume
- **•** Currency
- **4.** Tap the desired category type.

There are three fields at the top of the display: category type (1), subcategory (2), with the units of measure or money, and the entry field (3).

The units of measure for the conversion (4), is near the bottom of the display.

**5.** At the second field, (sub-

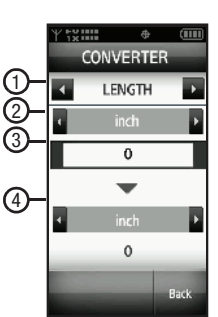

- category), tap the left  $\langle \cdot \rangle$  or right  $\langle \cdot \rangle$  arrows to choose a unit of measure or money. At the fourth field, choose a unit for the conversion.
- **6.** Tap the entry field. Using the touch keypad, enter the amount and tap **DONE** . The amount will display at the fourth field. When using the QWERTY keyboard, you do not need to touch the entry field. Enter the value using number keys.The amount will display automatically.

**Note:** You may tap **options** at any time while in the entry field to cancel and return to the Converter menu screen. **Options**

# Calendar

Schedule up to eight events for any day by indicating each event's start and end time. Set alarms for events so that you can be alerted before an event takes place. Events scheduled for future dates automatically appear on your Today events schedule for the present day.

**Note:** Any event scheduled within the next 24 hours will cause the Calendar icon to be illuminated on the Event Status bar and will appear on the Event Manager screen.

# *Add a new event*

**1.** From the Home screen,  $\tan \theta$  **MENU**.

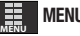

- **2.** Tap **Settings & Tools**.
- **3.** Tap **2. Tools**, **3. Calendar**. The calendar appears in the display with the current date highlighted.
- **4.** To view available options, tap options . A menu displays that contains the following menu items. **Options**
	- **Weekly**: View the current week.
	- **Go To Date**: Go to any date that you specify.
- **Go to Today**: View today's events.
- **Erase Old**: Select a past event to delete.
- **Erase All**: Delete all events in your calendar.
- **5.** Select an option or tap **Back**
- **6.** At the calendar display, tap  $\begin{bmatrix} 1 & 0 \\ 0 & 0 \end{bmatrix}$  to add a new event. **ADD**
- **7.** Tap the field below **Appointment Name**. Enter the name in the field using the touch keypad or the QWERTY keyboard . Tap the following fields to enter the appropriate information: and tap DONE
	- **Start Date**: Enter the start date for the event.
	- **Start Time**: Enter the start time for the event.
		- am/pm: Select from am or pm for the start time.
	- **End Date**: Enter the end date for the event.
	- **End Time**: Enter the end time for the event.
		- am/pm: Select from am or pm for the end time.
	- **Recurrence**: Select the frequency of the event.
	- **Alert**: Sets the alarm for the event. Select from Tone, Vibrate, or Light Only.
	- **Reminder**: Set a reminder before the event. Select Off, Once, Every 2 Minutes, Every 15 Minutes.
	- **Alert Time**: Set the Alert Time to sound before the event takes place.
- **8.** Fill in and select event details by tapping the field and making your selections.
- **9.** Tap save The event is saved. **SAVE**

### *View an event*

- **1.** From the Home screen,  $\tan \theta$   $\equiv$  **MENU**.
- **MENU**
- **2.** Tap **Settings & Tools.**
- **3.** Tap **2. Tools**, **3. Calendar**. The calendar displays.
- **4.** Tap to select the date containing the event that you wish to view or tap **options** . In the menu that displays, tap **Go To Date**. **Options**
- **5.** Enter the desired date in the box, then tap **DONE**. The month that you entered appears in the display, with the event date highlighted. **DONE**
- **6.** Tap the event you wish to open. The event information displays.
- **7.** To edit the event, tap **EDIT**
- **8.** Make all of the necessary edits by tapping the desired fields and tap save .
- **9.** To see the selected date in a month view, tap options and tap **1. Monthly**. **Options**
- **10.** To see the selected date in a week view, tap **Options** and then tap **2. Weekly**. **Options**
- **11.** To erase the current event, tap options then tap **3. Erase**. '**ERASE THIS EVENT?**' displays. Tap **Yes** to erase, or **No** to cancel. **Options**

# Alarm Clock

Your phone has an alarm clock that can be set to go off once, or recur daily at a specific time. Once set, the alarm clock is easy to change or turn off.

**Note:** Any event scheduled within the next 24 hours will cause the Calendar icon to be illuminated on the Event Status bar and will appear on the Event Manager screen.

# <span id="page-120-0"></span>*Set An Alarm*

**1.** From the Home screen, tap **H** MENU.

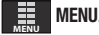

**2.** Tap **Settings & Tools.** 

- **3.** Tap **2. Tools**, **4. Alarm Clock**. The following options appear in the display:
	- **Alarm 1**
	- **Alarm 2**
	- **Alarm 3**
- **4.** Tap the alarm that you wish to enable.
- **5.** At the top field, tap the left or right arrows to select **Alarm On** or **Alarm Off**.
- **6.** Tap the **Time** field. Enter the alarm time using the touch **keypad or QWERTY keyboard and tap <b>DONE**. Tap the left or right  $\triangleright$  arrows to select **am** or **pm**.
- **7.** Tap the left **f** or right arrows to select the **Frequency** field. The following options are available:
	- **Once**: The alarm sounds only once, at the time specified.
	- **Daily**: The alarm sounds every day at the time specified.
	- **Mon-Fri**: The alarm sounds Monday through Friday at the time specified.
	- **Weekends**: The alarm sounds Saturday through Sunday at the time specified
- **8.** Tap the left **1** or right arrows to select the **Ringer** option. Select **Tone**, **Vibrate**, or **Light Only**.
- **9.** If you selected **Tone**, **VZW Default Tone** is the default ringer tone. Tap **VZW Default Tone** to select a different tone from **My Ringtones**. Tap a ringer option to select a tone.
- **10.** When all fields have correct information entered, tap to save your settings. **SAVE**

## *Disable an alarm before it sounds*

- **1.** From the Home screen, tap **Fig. 7** MENU. **MENU**
- **2.** Tap **Settings & Tools**.
- **3.** Tap **2. Tools**, **4. Alarm Clock**. The **Alarm Clock** menu displays.
- **4.** Tap the alarm that you wish to turn off.
- **5.** Tap **RESET** to reset the alarm. **RESET**

Alternately, you can tap **RESETALL** to reset all alarms without first selecting a desired alarm. **RESET ALL**

#### *Snooze*

When an alarm sounds, a menu screen displays that allows you to either turn the alarm off or to have the alarm ring again after 5 minutes. To use the snooze feature, follow these steps:

- **1.** Set one of your phone's 3 alarms. [For more information,](#page-120-0)  refer to *["Set An Alarm"](#page-120-0)* on page 118.
- **2.** When an alarm sounds, tap **Snooze** or **Dismiss**. To snooze, tap **Snooze** to set it to ring again after 5 minutes. Or, tap **Dismiss** to turn the alarm off. The alarm turns off and the Home screen displays.

### Stop Watch

This feature allows you to use a stopwatch. You can use it to measure total elapsed time and splits.

**1.** From the Home screen, tap **HE** MENU.

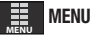

- **2.** Tap **Settings & Tools.**
- **3.** Tap **2. Tools**, **5. Stop Watch**. The **Stop Watch** appears in the display.
- **4.** Tap **b** to start the stopwatch. Tap RECORD to record split times.
- **5.** Tap **T** to stop stopwatch.

**6.** Tap **RESET** to erase recorded stopwatch time. **RESET**

**7.** Tap Back to exit Stop Watch. **Back**

## World Clock

World Clock allows you to view the time of day or night in any part of the world.

- **1.** From the Home screen, tap **H** MENU. **MENU**
- **2.** Tap **Settings & Tools**.
- **3.** Tap **2. Tools**, **6. World Clock**.
- **4.** Tap **display city names. CITIES**
- **5.** Tap options to view the following options: **Options**
	- **Set As Local Time**: Sets the time according to the city chosen in the Cities field.
	- **Turn DST On**: Sets the Daylight Savings time option.
- **6.** You can scroll through other cities by tapping the navigation keys left  $\left[ 1 \right]$  or right  $\left[ 1 \right]$ .
- **7.** Tap Back to exit World Clock. **Back**

## Notepad

Create and store notes in Notepad. Return to Notepad anytime to review and edit your notes.

**1.** From the Home screen, tap **H** MENU.

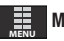

- **2.** Tap **Settings & Tools.**
- **3.** Tap **2. Tools**.
- **4.** Scroll the screen up and tap **7. Notepad**.

If you have any stored notes, they appear as a list in the display. If this is your first time in Notepad, **No Notes** displays.

- **5.** To add a new note, tap APP then enter the note using the touch keypad or the QWERTY keyboard. **ADD**
- **6.** While entering a note, tap Abc to display a menu with the following text entry modes:

**•** Word

**Note:** Word text entry option is only available when using the touch keypad. Word is not available when using the QWERTY keyboard.

- **•** 123
- **•** Symbols
- **7.** Tap a text entry mode or tap  $\begin{array}{|c|c|c|c|c|}\n\hline\n\text{B} & \text{B} & \text{B} & \text{C} \\
\hline\n\end{array}$
- **8.** When you're finished entering details for the note, tap . The note is saved. **DONE**

## *Review and Edit Notes*

- **1.** From the Home screen, tap **HE** MENU. **MENU**
- **2.** Tap **Settings & Tools.**
- **3.** Tap **2. Tools**.
- **4.** Scroll the screen up and tap **7. Notepad**.

The **Notepad** menu opens. If you have any stored notes, they appear as a list in the display.

**5.** To edit a note, tap the note in the list. Tap **EDIT** to make changes. Make your changes to the note and  $tan |$  DONE to save changes. **EDIT DONE**

**<sup>•</sup>** Abc

**<sup>•</sup>** ABC

## *Erase, Add New and Lock Notes*

- **1.** With a note open, tap  $\boxed{\circ_{\text{ptions}}}$ . A menu with the following options appears in the display: **Options**
	- **Erase**: Allows you to erase an opened note. Press **Yes** to confirm deletion.
	- **Add New Note**: Allows you to add a new note.
	- **Lock/Unlock**: Allows you to lock the note to prevent accidental deletion or to unlock a locked note.
- **2.** Highlight an option, or tap  $\left| \begin{array}{c} B_{\text{ack}} \end{array} \right|$  to exit the pop-up menu. **Back**

#### <span id="page-125-0"></span>**Browser**

Your Browser allows you to surf the web from your Samsung Glyde™. If you receive a call while using Browser, the web session is suspended during the call. Once the call ends, your Browser session resumes where you left off.

**Note:** This feature is currently unavailable outside of the United States. Only available within the Verizon Wireless Enhanced Services Area.

Any time the service indicator icon is visible, you are connected to the Internet and billed accordingly. Rates and prices vary according to your service contract. For further information on billing, contact Verizon **Wireless** 

# Launching Browser

**Note:** This feature is currently unavailable outside of the United States. Only available within the Verizon Wireless Enhanced Services Area.

**1.** From the Home screen,  $\tan \frac{1}{2}$  **MENU**.

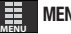

**2.** Tap **Browser the launch the browser.** 

**3.** Browse the categories from the VZW Home portal and tap the appropriate browser command bar button to navigate the mobile web.

### *Browser Command Bar Buttons*

At the bottom of the browser display contains the browser command bar buttons. The browser buttons have specific functions for navigating the mobile web.

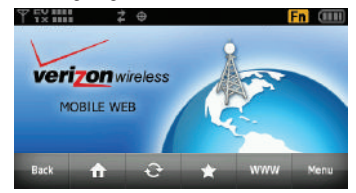

## *How Browser Buttons Work*

The following lists Browser buttons and their functions:

- **Back Back button:** Tap once to back up one page. If a web page is loading, tap the back button to stop web page loading in progress. Tap to clear the last number, letter, or symbol entered. **Back**
	- **Home button**: Tap the Home button to return to the default home web page.
- **Refresh button**: Tap the Refresh button to reload the current web page.
- **Favorites button**: Tap the Favorites button to view a list of favorite web sites. Tap a favorite to launch the website.
- **WWW button:** Tap the World Wide Web button to launch the screen for entering a URL site. **WWW**
- **Menu button**: Tap Menu button to view the menu list for the following options: **Menu**
	- **Home**: Tap to return to home page.
	- **Add to Favorite**: Tap to save current website to favorites list.
	- **Edit Favorites**: Tap to launch View Favorites menu. Tap a favorite to Edit, Delete or Set As Home.
	- **Go To WWW**: Tap to launch the screen for entering a URL site. This option is similar to taping the WWW button.
	- **Show URL:** Tap to view the current website URL information.
	- **Zoom**: Tap to zoom in and out of the current web page by using the volume key, located on the right side of your Glyde™.
	- **Manage Memory**: Tap to launch manage memory screen with the following options: 1. Clear Cache, 2. Clear History and 3. Clear **Cookies**
- **Settings**: Tap to launch Settings screen with the following options; 1. Set Homepage, 2. Restart Browser, 3. Send Referrer, 4. View Mode, 5. Connection Time out, 6. Java Script and 7. Zoom mode. Tap an option to choose a setting.
- **Advanced**: Tap to launch Advanced screen with the following options: 1. About, 2. History and 3. Encryption. Tap an option to view information.

# Navigate the Web

When you use Browser, some of the items operate differently than on a normal menu or text screen.

Browser presents on-screen items in any of the following ways:

- Text or numeric input
- Links (embedded in content)
- Numbered options (some options may not be numbered)
- Simple text

You can act on the options or links by tapping the appropriate selections or command bar buttons.

### Links

**Note:** This feature is currently unavailable outside of the United States. Only available within the Verizon Wireless Enhanced Services Area.

Links can serve several purposes, such as jumping to a different page, to a different site, or initiating a phone call. Links are underlined  $($   $)$ .

## Place a call while using the Browser

**Note:** This feature is currently unavailable outside of the United States. Only available within the Verizon Wireless Enhanced Services Area.

You can place a call while using the Browser if the website supports this feature. Tap the appropriate link to call the number. The Internet connection terminates when you initiate the call. After you end the call, the Resume Browser screen displays.

### Exit Browser

To exit the Browser, press the **Home** key on the front of the phone to return to the Home screen.

This section outlines the safety precautions associated with using your Samsung Glyde™. These safety precautions should be followed to safely use your Glyde™.

## Health and Safety Information

### *Exposure to Radio Frequency (RF) Signals* Certification Information (SAR)

Your wireless phone is a radio transmitter and receiver. It is designed and manufactured not to exceed the exposure limits for radio frequency (RF) energy set by the Federal Communications Commission (FCC) of the U.S. government.

These FCC exposure limits are derived from the recommendations of two expert organizations, the National Counsel on Radiation Protection and Measurement (NCRP) and the Institute of Electrical and Electronics Engineers (IEEE).

In both cases, the recommendations were developed by scientific and engineering experts drawn from industry, government, and academia after extensive reviews of the scientific literature related to the biological effects of RF energy.

The exposure limit set by the FCC for wireless mobile phones employs a unit of measurement known as the Specific Absorption Rate (SAR). The SAR is a measure of the rate of

absorption of RF energy by the human body expressed in units of watts per kilogram (W/kg). The FCC requires wireless phones to comply with a safety limit of 1.6 watts per kilogram (1.6 W/kg).

The FCC exposure limit incorporates a substantial margin of safety to give additional protection to the public and to account for any variations in measurements.

SAR tests are conducted using standard operating positions accepted by the FCC with the phone transmitting at its highest certified power level in all tested frequency bands. Although the SAR is determined at the highest certified power level, the actual SAR level of the phone while operating can be well below the maximum value. This is because the phone is designed to operate at multiple power levels so as to use only the power required to reach the network. In general, the closer you are to a wireless base station antenna, the lower the power output.

Before a new model phone is available for sale to the public, it must be tested and certified to the FCC that it does not exceed the exposure limit established by the FCC. Tests for each model phone are performed in positions and locations (e.g. at the ear and worn on the body) as required by the FCC.

For body worn operation, this phone has been tested and meets FCC RF exposure guidelines when used with an accessory that

contains no metal and that positions the handset a minimum of 1.5 cm from the body.

Use of other accessories may not ensure compliance with FCC RF exposure guidelines.

The FCC has granted an Equipment Authorization for this mobile phone with all reported SAR levels evaluated as in compliance with the FCC RF exposure guidelines. The maximum SAR values for this model phone as reported to the FCC are:

- Head: 1.08 W/Kg.
- Body-worn: 0.878 W/Kg.

SAR information on this and other model phones can be viewed online at [http://www.fcc.gov/oet/ea.](http://www.fcc.gov/oet/ea) To find information that pertains to a particular model phone, this site uses the phone FCC ID number which is usually printed somewhere on the case of the phone.

Sometimes it may be necessary to remove the battery pack to find the number. Once you have the FCC ID number for a particular phone, follow the instructions on the website and it should provide values for typical or maximum SAR for a particular phone. Additional product specific SAR information can also be obtained at [www.fcc.gov/cgb/sar.](http://www.fcc.gov/cgb/sar)

## Samsung Mobile Products and Recycling

Samsung cares for the environment and encourages its customers to recycle Samsung mobile phones and genuine Samsung accessories.

Go to: [http://www.samsung.com/us/consumer/type/](http://www.samsung.com/us/consumer/type/type.do?group=mobilephones&type=mobilephones) [type.do?group=mobilephones&type=mobilephones](http://www.samsung.com/us/consumer/type/type.do?group=mobilephones&type=mobilephones) for more information.

# UL Certified Travel Adapter

The Travel Adapter for this phone has met applicable UL safety requirements. Please adhere to the following safety instructions per UL guidelines.

FAILURE TO FOLLOW THE INSTRUCTIONS OUTLINED MAY LEAD. TO SERIOUS PERSONAL INJURY AND POSSIBLE PROPERTY DAMAGE.

IMPORTANT SAFETY INSTRUCTIONS - SAVE THESE INSTRUCTIONS.

DANGER - TO REDUCE THE RISK OF FIRE OR ELECTRIC SHOCK, CAREFULLY FOLLOW THESE INSTRUCTIONS.

FOR CONNECTION TO A SUPPLY NOT IN NORTH AMERICA, USE AN ATTACHMENT PLUG ADAPTOR OF THE PROPER CONFIGURATION FOR THE POWER OUTLET. THIS POWER UNIT IS INTENDED TO BE CORRECTLY ORIENTATED IN A VERTICAL OR HORIZONTAL OR FLOOR MOUNT POSITION.

## Consumer Information on Wireless Phones

The U.S. Food and Drug Administration (FDA) has published a series of Questions and Answers for consumers relating to radio frequency (RF) exposure from wireless phones. The FDA publication includes the following information:

#### *What kinds of phones are the subject of this update?*

The term wireless phone refers here to hand-held wireless phones with built-in antennas, often called "cell," "mobile," or "PCS" phones. These types of wireless phones can expose the user to measurable radio frequency energy (RF) because of the short distance between the phone and the user's head. These RF exposures are limited by Federal Communications Commission safety guidelines that were developed with the advice of FDA and other federal health and safety agencies.

When the phone is located at greater distances from the user, the exposure to RF is drastically lower because a person's RF exposure decreases rapidly with increasing distance from the source. The so-called "cordless phones," which have a base unit connected to the telephone wiring in a house, typically operate at far lower power levels, and thus produce RF exposures well within the FCC's compliance limits.

#### *Do wireless phones pose a health hazard?*

The available scientific evidence does not show that any health problems are associated with using wireless phones. There is no proof, however, that wireless phones are absolutely safe. Wireless phones emit low levels of radio frequency energy (RF) in the microwave range while being used. They also emit very low levels of RF when in the stand-by mode. Whereas high levels of RF can produce health effects (by heating tissue), exposure to low level RF that does not produce heating effects causes no known adverse health effects. Many studies of low level RF exposures have not found any biological effects. Some studies have suggested that some biological effects may occur, but such findings have not been confirmed by additional research. In some cases, other researchers have had difficulty in reproducing those studies, or in determining the reasons for inconsistent results.

## *What is FDA's role concerning the safety of wireless phones?*

Under the law, FDA does not review the safety of radiationemitting consumer products such as wireless phones before they can be sold, as it does with new drugs or medical devices. However, the agency has authority to take action if wireless phones are shown to emit radio frequency energy (RF) at a level that is hazardous to the user. In such a case, FDA could require the manufacturers of wireless phones to notify users of the

health hazard and to repair, replace or recall the phones so that the hazard no longer exists.

Although the existing scientific data do not justify FDA regulatory actions, FDA has urged the wireless phone industry to take a number of steps, including the following:

- Support needed research into possible biological effects of RF of the type emitted by wireless phones;
- Design wireless phones in a way that minimizes any RF exposure to the user that is not necessary for device function; and
- Cooperate in providing users of wireless phones with the best possible information on possible effects of wireless phone use on human health.

FDA belongs to an interagency working group of the federal agencies that have responsibility for different aspects of RF safety to ensure coordinated efforts at the federal level. The following agencies belong to this working group:

- National Institute for Occupational Safety and Health
- Environmental Protection Agency
- Federal Communications Commission
- Occupational Safety and Health Administration
- National Telecommunications and Information Administration

The National Institutes of Health participates in some interagency working group activities, as well.

FDA shares regulatory responsibilities for wireless phones with the Federal Communications Commission (FCC). All phones that are sold in the United States must comply with FCC safety guidelines that limit RF exposure. FCC relies on FDA and other health agencies for safety questions about wireless phones.

FCC also regulates the base stations that the wireless phone networks rely upon. While these base stations operate at higher power than do the wireless phones themselves, the RF exposures that people get from these base stations are typically thousands of times lower than those they can get from wireless phones.

Base stations are thus not the primary subject of the safety questions discussed in this document.

#### *What are the results of the research done already?*

The research done thus far has produced conflicting results, and many studies have suffered from flaws in their research methods. Animal experiments investigating the effects of radio frequency energy (RF) exposures characteristic of wireless phones have yielded conflicting results that often cannot be repeated in other laboratories. A few animal studies, however, have suggested that low levels of RF could accelerate the development of cancer in laboratory animals. However, many of the studies that showed increased tumor development used animals that had been genetically engineered or treated with

cancer-causing chemicals so as to be pre-disposed to develop cancer in absence of RF exposure. Other studies exposed the animals to RF for up to 22 hours per day. These conditions are not similar to the conditions under which people use wireless phones, so we don't know with certainty what the results of such studies mean for human health.

Three large epidemiology studies have been published since December 2000. Between them, the studies investigated any possible association between the use of wireless phones and primary brain cancer, glioma, meningioma, or acoustic neuroma, tumors of the brain or salivary gland, leukemia, or other cancers. None of the studies demonstrated the existence of any harmful health effects from wireless phones RF exposures.

However, none of the studies can answer questions about longterm exposures, since the average period of phone use in these studies was around three years.

### *What research is needed to decide whether RF exposure from wireless phones poses a health risk?*

A combination of laboratory studies and epidemiological studies of people actually using wireless phones would provide some of the data that are needed. Lifetime animal exposure studies could be completed in a few years. However, very large numbers of animals would be needed to provide reliable proof of a cancer promoting effect if one exists. Epidemiological studies can

provide data that is directly applicable to human populations, but ten or more years' follow-up may be needed to provide answers about some health effects, such as cancer.

This is because the interval between the time of exposure to a cancer-causing agent and the time tumors develop - if they do may be many, many years. The interpretation of epidemiological studies is hampered by difficulties in measuring actual RF exposure during day-to-day use of wireless phones. Many factors affect this measurement, such as the angle at which the phone is held, or which model of phone is used.

### *What is FDA doing to find out more about the possible health effects of wireless phone RF?*

FDA is working with the U.S. National Toxicology Program and with groups of investigators around the world to ensure that high priority animal studies are conducted to address important questions about the effects of exposure to radio frequency energy (RF).

FDA has been a leading participant in the World Health Organization international Electromagnetic Fields (EMF) Project since its inception in 1996. An influential result of this work has been the development of a detailed agenda of research needs that has driven the establishment of new research programs around the world. The Project has also helped develop a series of public information documents on EMF issues.

FDA and Cellular Telecommunications & Internet Association (CTIA) have a formal Cooperative Research and Development Agreement (CRADA) to do research on wireless phone safety. FDA provides the scientific oversight, obtaining input from experts in government, industry, and academic organizations.

CTIA-funded research is conducted through contracts to independent investigators. The initial research will include both laboratory studies and studies of wireless phone users. The CRADA will also include a broad assessment of additional research needs in the context of the latest research developments around the world.

### *What steps can I take to reduce my exposure to radio frequency energy from my wireless phone?*

If there is a risk from these products - and at this point we do not know that there is - it is probably very small. But if you are concerned about avoiding even potential risks, you can take a few simple steps to minimize your exposure to radio frequency energy (RF). Since time is a key factor in how much exposure a person receives, reducing the amount of time spent using a wireless phone will reduce RF exposure.

• If you must conduct extended conversations by wireless phone every day, you could place more distance between your body and the source of the RF, since the exposure level drops off dramatically with distance. For example, you could use a headset and carry the wireless phone

away from your body or use a wireless phone connected to a remote antenna.

Again, the scientific data do not demonstrate that wireless phones are harmful. But if you are concerned about the RF exposure from these products, you can use measures like those described above to reduce your RF exposure from wireless phone use.

#### *What about children using wireless phones?*

The scientific evidence does not show a danger to users of wireless phones, including children and teenagers. If you want to take steps to lower exposure to radio frequency energy (RF), the measures described above would apply to children and teenagers using wireless phones. Reducing the time of wireless phone use and increasing the distance between the user and the RF source will reduce RF exposure.

Some groups sponsored by other national governments have advised that children be discouraged from using wireless phones at all. For example, the government in the United Kingdom distributed leaflets containing such a recommendation in December 2000.

They noted that no evidence exists that using a wireless phone causes brain tumors or other ill effects. Their recommendation to limit wireless phone use by children was strictly precautionary; it was not based on scientific evidence that any health hazard exists.

#### *Do hands-free kits for wireless phones reduce risks from exposure to RF emissions?*

Since there are no known risks from exposure to RF emissions from wireless phones, there is no reason to believe that handsfree kits reduce risks. Hands-free kits can be used with wireless phones for convenience and comfort. These systems reduce the absorption of RF energy in the head because the phone, which is the source of the RF emissions, will not be placed against the head. On the other hand, if the phone is mounted against the waist or other part of the body during use, then that part of the body will absorb more RF energy. Wireless phones marketed in the U.S. are required to meet safety requirements regardless of whether they are used against the head or against the body. Either configuration should result in compliance with the safety limit.

### *Do wireless phone accessories that claim to shield the head from RF radiation work?*

Since there are no known risks from exposure to RF emissions from wireless phones, there is no reason to believe that accessories that claim to shield the head from those emissions reduce risks. Some products that claim to shield the user from RF absorption use special phone cases, while others involve nothing

more than a metallic accessory attached to the phone. Studies have shown that these products generally do not work as advertised. Unlike "hand-free" kits, these so-called "shields" may interfere with proper operation of the phone. The phone may be forced to boost its power to compensate, leading to an increase in RF absorption. In February 2002, the Federal trade Commission (FTC) charged two companies that sold devices that claimed to protect wireless phone users from radiation with making false and unsubstantiated claims.

According to FTC, these defendants lacked a reasonable basis to substantiate their claim.

### *What about wireless phone interference with medical equipment?*

Radio frequency energy (RF) from wireless phones can interact with some electronic devices. For this reason, FDA helped develop a detailed test method to measure electromagnetic interference (EMI) of implanted cardiac pacemakers and defibrillators from wireless telephones. This test method is now part of a standard sponsored by the Association for the Advancement of Medical instrumentation (AAMI). The final draft, a joint effort by FDA, medical device manufacturers, and many other groups, was completed in late 2000. This standard will allow manufacturers to ensure that cardiac pacemakers and defibrillators are safe from wireless phone EMI. FDA has tested

wireless phones and helped develop a voluntary standard sponsored by the Institute of Electrical and Electronic Engineers (IEEE). This standard specifies test methods and performance requirements for hearing aids and wireless phones so that no interference occurs when a person uses a compatible phone and a compatible hearing aid at the same time. This standard was approved by the IEEE in 2000.

FDA continues to monitor the use of wireless phones for possible interactions with other medical devices. Should harmful interference be found to occur, FDA will conduct testing to assess the interference and work to resolve the problem.

Additional information on the safety of RF exposures from various sources can be obtained from the following organizations (Updated 12/1/2006):

- FCC RF Safety Program: <http://www.fcc.gov/oet/rfsafety/>
- Environmental Protection Agency (EPA): <http://www.epa.gov/radiation/>
- Occupational Safety and Health Administration's (OSHA): <http://www.osha.gov/SLTC/radiofrequencyradiation/index.html>
- National Institute for Occupational Safety and Health (NIOSH): <http://www.cdc.gov/niosh/homepage.html>
- World Health Organization (WHO): [http://www.who.int/peh-emf/](http://www.hpa.org.uk/radiation)
- International Commission on Non-Ionizing Radiation Protection: <http://www.icnirp.de>
- National Radiation Protection Board (UK): <http://www.hpa.org.uk/radiation>
- US Food and Drug Administration <http://www.fda.gov/cellphones>

# Road Safety

Your wireless phone gives you the powerful ability to communicate by voice, almost anywhere, anytime. But an important responsibility accompanies the benefits of wireless phones, one that every user must uphold.

When driving a car, driving is your first responsibility. When using your wireless phone behind the wheel of a car, practice good common sense and remember the following tips:

- **1.** Get to know your wireless phone and its features, such as speed dial and redial. If available, these features help you to place your call without taking your attention off the road.
- **2.** When available, use a hands-free device. If possible, add an additional layer of convenience and safety to your wireless phone with one of the many hands free accessories available today.
- **3.** Position your wireless phone within easy reach. Be able to access your wireless phone without removing your eyes from the road. If you get an incoming call at an inconvenient time, let your voice mail answer it for you.
- **4.** Let the person you are speaking with know you are driving; if necessary, suspend the call in heavy traffic or hazardous weather conditions. Rain, sleet, snow, ice and even heavy traffic can be hazardous.
- **5.** Do not take notes or look up phone numbers while driving. Jotting down a "to do" list or flipping through your address book takes attention away from your primary responsibility, driving safely.
- **6.** Dial sensibly and assess the traffic; if possible, place calls when you are not moving or before pulling into traffic. Try to plan calls when your car will be stationary. If you need to make a call while moving, dial only a few numbers, check the road and your mirrors, then continue.
- **7.** Do not engage in stressful or emotional conversations that may be distracting. Make people you are talking with aware you are driving and suspend conversations that have the potential to divert your attention from the road.
- **8.** Use your wireless phone to call for help. Dial 9-1-1 or other local emergency number in the case of fire, traffic accident or medical emergencies.
- **9.** Use your wireless phone to help others in emergencies. If you see an auto accident, crime in progress or other serious emergency where lives are in danger, call 9-1-1 or other local emergency number, as you would want others to do for you.
- **10.** Call roadside assistance or a special non-emergency wireless assistance number when necessary. If you see a broken-down vehicle posing no serious hazard, a broken traffic signal, a minor traffic accident where no one appears injured, or a vehicle you know to be stolen, call roadside assistance or other special non-emergency number.

**"The wireless industry reminds you to use your phone safely when driving."**

For more information, please call 1-888-901-SAFE, or visit our web-site [www.ctia.org](http://www.ctia.org/).

**Important!:** If you are using a handset other than a standard numeric keypad, please call 1-888-901-7233.

Provided by the Cellular Telecommunications & Internet Association.

## Responsible Listening

**Caution!:** Avoid potential hearing loss.

Damage to hearing occurs when a person is exposed to loud sounds over time. The risk of hearing loss increases as sound is played louder and for longer durations. Prolonged exposure to loud sounds (including music) is the most common cause of preventable hearing loss. Some scientific research suggests that using portable audio devices, such as portable music players and cellular telephones, at high volume settings for long durations may lead to permanent noise-induced hearing loss. This includes the use of headphones (including headsets, earbuds, and Bluetooth or other wireless devices). Exposure to very loud sound has also been associated in some studies with tinnitus (a ringing in the ear), hypersensitivity to sound and distorted hearing.

Individual susceptibility to noise-induced hearing loss and potential hearing problem varies. Additionally, the amount of sound produced by a portable audio device varies depending on the nature of the sound, the device settings, and the headphones that are used. As a result, there is no single volume setting that is appropriate for everyone or for every combination of sound, settings and equipment.

You should follow some commonsense recommendations when using any portable audio device:

- Set the volume in a quiet environment and select the lowest volume at which you can hear adequately.
- When using headphones, turn the volume down if you cannot hear the people speaking near you or if the person sitting next to you can hear what you are listening to.
- Do not turn the volume up to block out noisy surroundings. If you choose to listen to your portable device in a noisy environment, you noise-cancelling headphones to block out background environmental noise. By blocking background environment noise, noise cancelling headphones should allow you to hear the music at lower volumes than when using earbuds.
- Limit the amount of time you listen. As the volume increases, less time is required before you hearing could be affected.
- Avoid using headphones after exposure to extremely loud noises, such as rock concerts, that might cause temporary hearing loss. Temporary hearing loss might cause unsafe volumes to sound normal.
- Do not listen at any volume that causes you discomfort. If you experience ringing in your ears, hear muffled speech or experience any temporary hearing difficulty after listening to your portable audio device, discontinue use and consult your doctor.

You can obtain additional information on this subject from the following sources:

#### **American Academy of Audiology**

11730 Plaza American Drive, Suite 300 Reston, VA 20190 Voice: (800) 222-2336 Email: info@audiology.org Internet:<http://www.audiology.org>

**National Institute on Deafness and Other Communication Disorders** National Institutes of Health 31 Center Drive, MSC 2320 Bethesda, MD 20892-2320 Voice: (301) 496-7243 Email: nidcdinfo@nih.gov Internet: <http://www.cdc.gov/niosh/topics/noise/default.html> **National Institute for Occupational Safety and Health** Hubert H. Humphrey Bldg. 200 Independence Ave., SW Washington, DC 20201 Voice: 1-800-35-NIOSH (1-800-356-4647) Internet: <http://www.cdc.gov/niosh/topics/noise/default.html>

# Operating Environment

Remember to follow any special regulations in force in any area and always switch your phone off whenever it is forbidden to use it, or when it may cause interference or danger.

When connecting the phone or any accessory to another device, read its user's guide for detailed safety instructions. Do not connect incompatible products.

As with other mobile radio transmitting equipment, users are advised that for the satisfactory operation of the equipment and for the safety of personnel, it is recommended that the equipment should only be used in the normal operating position (held to your ear with the antenna pointing over your shoulder if you are using an external antenna).

# Using Your Phone Near Other Electronic Devices

Most modern electronic equipment is shielded from radio frequency (RF) signals. However, certain electronic equipment may not be shielded against the RF signals from your wireless phone. Consult the manufacturer to discuss alternatives.

#### *Implantable Medical Devices*

A minimum separation of six (6) inches should be maintained between a handheld wireless phone and an implantable medical device, such as a pacemaker or implantable cardioverter defibrillator, to avoid potential interference with the device.

Persons who have such devices:

- Should ALWAYS keep the phone more than six (6) inches from their implantable medical device when the phone is turned ON;
- Should not carry the phone in a breast pocket:
- Should use the ear opposite the implantable medical device to minimize the potential for interference;
- Should turn the phone OFF immediately if there is any reason to suspect that interference is taking place.
- Should read and follow the directions from the manufacturer of your implantable medical device. if you have any questions about using your wireless phone with such a device, consult your health care provider.

For more information see:

#### <http://www.fcc.gov/oet/rfsafety/rf-faqs.html>

# FCC Hearing-Aid Compatibility (HAC) Regulations for Wireless Devices

On July 10, 2003, the U.S. Federal Communications Commission (FCC) Report and Order in WT Docket 01-309 modified the exception of wireless phones under the Hearing Aid Compatibility Act of 1988 (HAC Act) to require digital wireless phones be compatible with hearing-aids.

The intent of the HAC Act is to ensure reasonable access to telecommunications services for persons with hearing disabilities.

While some wireless phones are used near some hearing devices (hearing aids and cochlear implants), users may detect a buzzing, humming, or whining noise. Some hearing devices are more immune than others to this interference noise, and phones also vary in the amount of interference they generate.

The wireless telephone industry has developed a rating system for wireless phones, to assist hearing device users find phones that may be compatible with their hearing devices. Not all phones have been rated. Phones that are rated have the rating on their box or a label located on the box.

The ratings are not guarantees. Results will vary depending on the user's hearing device and hearing loss. If your hearing device happens to be vulnerable to interference, you may not be able to use a rated phone successfully. Trying out the phone with your hearing device is the best way to evaluate it for your personal needs.

**M-Ratings**: Phones rated M3 or M4 meet FCC requirements and are likely to generate less interference to hearing devices than phones that are not labeled. M4 is the better/higher of the two ratings.

**T-Ratings**: Phones rated T3 or T4 meet FCC requirements and are likely to generate less interference to hearing devices than phones that are not labeled. T4 is the better/higher of the two ratings.

Hearing devices may also be rated. Your hearing device manufacturer or hearing health professional may help you find this rating. Higher ratings mean that the hearing device is relatively immune to interference noise. The hearing aid and wireless phone rating values are then added together. A sum of 5 is considered acceptable for normal use. A sum of 6 is considered for best use.

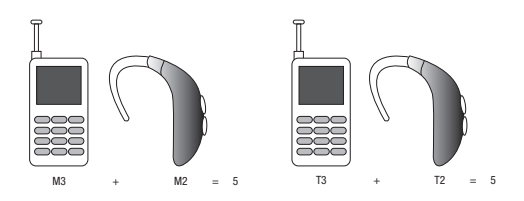

In the above example, if a hearing aid meets the M2 level rating and the wireless phone meets the M3 level rating, the sum of the two values equal M5. This is synonymous for T ratings. This should provide the hearing aid user with "normal usage" while using their hearing aid with the particular wireless phone. "Normal usage" in this context is defined as a signal quality that is acceptable for normal operation.

The M mark is intended to be synonymous with the U mark. The T mark is intended to be synonymous with the UT mark. The M and T marks are recommended by the Alliance for Telecommunications Industries Solutions (ATIS). The U and UT marks are referenced in Section 20.19 of the FCC Rules.

The HAC rating and measurement procedure are described in the American National Standards Institute (ANSI) C63.19 standard.

### *Other Medical Devices*

If you use any other personal medical devices, consult the manufacturer of your device to determine if it is adequately shielded from external RF energy. Your physician may be able to assist you in obtaining this information. Switch your phone off in health care facilities when any regulations posted in these areas instruct you to do so. Hospitals or health care facilities may be using equipment that could be sensitive to external RF energy.

#### *Vehicles*

RF signals may affect improperly installed or inadequately shielded electronic systems in motor vehicles. Check with the manufacturer or its representative regarding your vehicle. You should also consult the manufacturer of any equipment that has been added to your vehicle.

#### *Posted Facilities*

Switch your phone off in any facility where posted notices require you to do so.

# Potentially Explosive Environments

Switch your phone off when in any area with a potentially explosive atmosphere and obey all signs and instructions. Sparks in such areas could cause an explosion or fire resulting in bodily injury or even death.

Users are advised to switch the phone off while at a refueling point (service station). Users are reminded of the need to observe restrictions on the use of radio equipment in fuel depots (fuel storage and distribution areas), chemical plants or where blasting operations are in progress.

Areas with a potentially explosive atmosphere are often but not always clearly marked. They include below deck on boats, chemical transfer or storage facilities, vehicles using liquefied petroleum gas (such as propane or butane), areas where the air contains chemicals or particles, such as grain, dust or metal powders, and any other area where you would normally be advised to turn off your vehicle engine.

## Emergency Calls

This phone, like any wireless phone, operates using radio signals, wireless and landline networks as well as userprogrammed functions, which cannot guarantee connection in all conditions. Therefore, you should never rely solely on any wireless phone for essential communications (medical emergencies, for example).

Remember, to make or receive any calls the phone must be switched on and in a service area with adequate signal strength. Emergency calls may not be possible on all wireless phone

networks or when certain network services and/or phone features are in use. Check with local service providers.

To make an emergency call:

- **1.** If the phone is not on, switch it on.
- **2.** Key in the emergency number for your present location (for example, 911 or other official emergency number). Emergency numbers vary by location.
- **3.** Tap the same key. SEND

If certain features are in use (call barring, for example), you may first need to deactivate those features before you can make an emergency call. Consult this document and your local cellular service provider.

When making an emergency call, remember to give all the necessary information as accurately as possible. Remember that your phone may be the only means of communication at the scene of an accident; do not cut off the call until given permission to do so.

#### *Restricting Children's access to your Phone*

Your phone is not a toy. Children should not be allowed to play with it because they could hurt themselves and others, damage the phone or make calls that increase your phone bill.

# FCC Notice and Cautions

#### *FCC Notice*

The phone may cause TV or radio interference if used in close proximity to receiving equipment. The FCC can require you to stop using the phone if such interference cannot be eliminated.

Vehicles using liquefied petroleum gas (such as propane or butane) must comply with the National Fire Protection Standard (NFPA-58). For a copy of this standard, contact the National Fire Protection Association, One Batterymarch Park, Quincy, MA 02269, Attn: Publication Sales Division.

#### *Cautions*

Any changes or modifications to your phone not expressly approved in this document could void your warranty for this equipment, and void your authority to operate this equipment. Only use approved batteries, antennas and chargers. The use of any unauthorized accessories may be dangerous and void the phone warranty if said accessories cause damage or a defect to the phone.

Although your phone is quite sturdy, it is a complex piece of equipment and can be broken. Avoid dropping, hitting, bending or sitting on it.

## Other Important Safety Information

- Only qualified personnel should service the phone or install the phone in a vehicle. Faulty installation or service may be dangerous and may invalidate any warranty applicable to the device.
- Check regularly that all wireless phone equipment in your vehicle is mounted and operating properly.
- Do not store or carry flammable liquids, gases or explosive materials in the same compartment as the phone, its parts or accessories.
- For vehicles equipped with an air bag, remember that an air bag inflates with great force. Do not place objects, including both installed or portable wireless equipment in the area over the air bag or in the air bag deployment area. If wireless equipment is improperly installed and the air bag inflates, serious injury could result.
- Switch your phone off before boarding an aircraft. The use of wireless phone in aircraft is illegal and may be dangerous to the aircraft's operation.
- Failure to observe these instructions may lead to the suspension or denial of telephone services to the offender, or legal action, or both.

# Product Performance

### *Getting the Most Out of Your Signal Reception*

The quality of each call you make or receive depends on the signal strength in your area. Your phone informs you of the current signal strength by displaying a number of bars next to the

signal strength icon. The more bars displayed, the stronger the signal.

If you're inside a building, being near a window may give you better reception.

#### *Understanding the Power Save Feature*

If your phone is unable to find a signal after searching, a Power Save feature is automatically activated. If your phone is active, it periodically rechecks service availability or you can check it yourself by pressing any key.

Anytime the Power Save feature is activated, a message displays on the screen. When a signal is found, your phone returns to standby mode.

#### *Understanding How Your Phone Operates*

Your phone is basically a radio transmitter and receiver. When it's turned on, it receives and transmits radio frequency (RF) signals. When you use your phone, the system handling your call controls the power level. This power can range from 0.006 watts to 0.2 watts in digital mode.

#### *Maintaining Your Phone's Peak Performance*

For the best care of your phone, only authorized personnel should service your phone and accessories. Faulty service may void the warranty.
There are several simple guidelines to operating your phone properly and maintaining safe, satisfactory service.

- To ensure that the Hearing Aid Compatibility rating for your phone is maintained, secondary transmitters such as Bluetooth and WLAN components must be disabled during a call. [For more information,](#page-80-0)  refer to *["Turning Bluetooth On or Off"](#page-80-0)* on page 78.
- If your phone is equipped with an external antenna, hold the phone with the antenna raised, fully-extended and over your shoulder.
- Do not hold, bend or twist the phone's antenna, if applicable.
- Do not use the phone if the antenna is damaged.
- If your phone is equipped with an internal antenna, obstructing the internal antenna could inhibit call performance.
- Speak directly into the phone's receiver.
- Avoid exposing your phone and accessories to rain or liquid spills. If your phone does get wet, immediately turn the power off and remove the battery. If it is inoperable, call Customer Care for service.

# Availability of Various Features/Ring Tones

Many services and features are network dependent and may require additional subscription and/or usage charges. Not all features are available for purchase or use in all areas. Downloadable Ring Tones may be available at an additional cost. Other conditions and restrictions may apply. See your service provider for additional information.

# Battery Standby and Talk Time

Standby and talk times will vary depending on phone usage patterns and conditions. Battery power consumption depends on factors such as network configuration, signal strength, operating temperature, features selected, frequency of calls, and voice, data, and other application usage patterns.

## Battery Precautions

- Avoid dropping the cell phone. Dropping it, especially on a hard surface, can potentially cause damage to the phone and battery. If you suspect damage to the phone or battery, take it to a service center for inspection.
- Never use any charger or battery that is damaged in any way.
- Do not modify or remanufacture the battery as this could result in serious safety hazards.
- If you use the phone near the network's base station, it uses less power; talk and standby time are greatly affected by the signal strength on the cellular network and the parameters set by the network operator.
- Follow battery usage, storage and charging guidelines found in the user's guide.
- Battery charging time depends on the remaining battery charge and the type of battery and charger used. The battery can be charged and discharged hundreds of times, but it will gradually wear out. When the

operation time (talk time and standby time) is noticeably shorter than normal, it is time to buy a new battery.

- If left unused, a fully charged battery will discharge itself over time.
- Use only Samsung-approved batteries and recharge your battery only with Samsung-approved chargers. When a charger is not in use, disconnect it from the power source. Do not leave the battery connected to a charger for more than a week, since overcharging may shorten its life.
- Do not use incompatible cell phone batteries and chargers. Some Web sites and second-hand dealers, not associated with reputable manufacturers and carriers, might be selling incompatible or even counterfeit batteries and chargers. Consumers should purchase manufacturer or carrier recommended products and accessories. If unsure about whether a replacement battery or charger is compatible, contact the manufacturer of the battery or charger.
- Misuse or use of incompatible phones, batteries, and charging devices could result in damage to the equipment and a possible risk of fire, explosion, leakage, or other serious hazard.
- Extreme temperatures will affect the charging capacity of your battery: it may require cooling or warming first.
- Do not leave the battery in hot or cold places, such as in a car in summer or winter conditions, as you will reduce the capacity and lifetime of the battery. Always try to keep the battery at room temperature. A phone with a hot or cold battery may temporarily not work, even when the battery is fully charged. Li-ion batteries are

particularly affected by temperatures below 0 °C (32 °F).

- Do not place the phone in areas that may get very hot, such as on or near a cooking surface, cooking appliance, iron, or radiator.
- Do not get your phone or battery wet. Even though they will dry and appear to operate normally, the circuitry could slowly corrode and pose a safety hazard.
- Do not short-circuit the battery. Accidental short-circuiting can occur when a metallic object (coin, clip or pen) causes a direct connection between the  $+$  and  $-$  terminals of the battery (metal strips on the battery), for example when you carry a spare battery in a pocket or bag. Short-circuiting the terminals may damage the battery or the object causing the short-circuiting.
- Do not permit a battery out of the phone to come in contact with metal objects, such as coins, keys or jewelry.
- Do not crush, puncture or put a high degree of pressure on the battery as this can cause an internal short-circuit, resulting in overheating.
- Dispose of used batteries in accordance with local regulations. In some areas, the disposal of batteries in household or business trash may be prohibited. For safe disposal options for Li-Ion batteries, contact your nearest Samsung authorized service center. Always recycle. Do not dispose of batteries in a fire.

## Care and Maintenance

Your phone is a product of superior design and craftsmanship and should be treated with care. The suggestions below will help you fulfill any warranty obligations and allow you to enjoy this product for many years.

- Keep the phone and all its parts and accessories out of the reach of small children.
- Keep the phone dry. Precipitation, humidity and liquids contain minerals that will corrode electronic circuits.
- Do not use the phone with a wet hand. Doing so may cause an electric shock to you or damage to the phone.
- Do not use or store the phone in dusty, dirty areas, as its moving parts may be damaged.
- Do not store the phone in hot areas. High temperatures can shorten the life of electronic devices, damage batteries, and warp or melt certain plastics.
- Do not store the phone in cold areas. When the phone warms up to its normal operating temperature, moisture can form inside the phone, which may damage the phone's electronic circuit boards.
- Do not drop, knock or shake the phone. Rough handling can break internal circuit boards.
- Do not use harsh chemicals, cleaning solvents or strong detergents to clean the phone. Wipe it with a soft cloth slightly dampened in a mild soap-and-water solution.
- Do not paint the phone. Paint can clog the device's moving parts and prevent proper operation.
- Do not put the phone in or on heating devices, such as a microwave oven, a stove or a radiator. The phone may explode when overheated.
- If your phone is equipped with an external antenna, use only the supplied or an approved replacement antenna. Unauthorized antennas or modified accessories may damage the phone and violate regulations governing radio devices.
- If the phone, battery, charger or any accessory is not working properly, take it to your nearest qualified service facility. The personnel there will assist you, and if necessary, arrange for service.

# <span id="page-147-1"></span><span id="page-147-0"></span>Standard Limited Warranty

#### **What is Covered and For How Long?**

SAMSUNG TELECOMMUNICATIONS AMERICA, LLC ("SAMSUNG") warrants to the original purchaser ("Purchaser") that SAMSUNG's Phones and accessories ("Products") are free from defects in material and workmanship under normal use and service for the period commencing upon the date of purchase and continuing for the following specified period of time after that date:

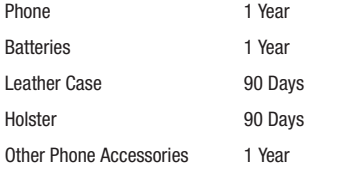

**What is Not Covered?** This Limited Warranty is conditioned upon proper use of Product by Purchaser. This Limited Warranty does not cover: (a) defects or damage resulting from accident, misuse, abuse, neglect, unusual physical, electrical or electromechanical stress, or modification of any part of Product, including antenna, or cosmetic damage; (b) equipment that has the serial number

removed or made illegible; (c) any plastic surfaces or other externally exposed parts that are scratched or damaged due to normal use; (d) malfunctions resulting from the use of Product in conjunction with accessories, products, or ancillary/peripheral equipment not furnished or approved by SAMSUNG; (e) defects or damage from improper testing, operation, maintenance, installation, or adjustment; (f) installation, maintenance, and service of Product, or (g) Product used or purchased outside the United States or Canada.

This Limited Warranty covers batteries only if battery capacity falls below 80% of rated capacity or the battery leaks, and this Limited Warranty does not cover any battery if (i) the battery has been charged by a battery charger not specified or approved by SAMSUNG for charging the battery, (ii) any of the seals on the battery are broken or show evidence of tampering, or (iii) the battery has been used in equipment other than the SAMSUNG phone for which it is specified.

**What are SAMSUNG's Obligations?** During the applicable warranty period, SAMSUNG will repair or replace, at SAMSUNG's sole option, without charge to Purchaser, any defective component part of Product. To obtain service under this Limited Warranty, Purchaser must return Product to an authorized phone service

facility in an adequate container for shipping, accompanied by Purchaser's sales receipt or comparable substitute proof of sale showing the date of purchase, the serial number of Product and the sellers' name and address. To obtain assistance on where to deliver the Product, call Samsung Customer Care at 1-888-987- 4357. Upon receipt, SAMSUNG will promptly repair or replace the defective Product. SAMSUNG may, at SAMSUNG's sole option, use rebuilt, reconditioned, or new parts or components when repairing any Product or replace Product with a rebuilt, reconditioned or new Product. Repaired/replaced leather cases, pouches and holsters will be warranted for a period of ninety (90) days. All other repaired/replaced Product will be warranted for a period equal to the remainder of the original Limited Warranty on the original Product or for 90 days, whichever is longer. All replaced parts, components, boards and equipment shall become the property of SAMSUNG.

If SAMSUNG determines that any Product is not covered by this Limited Warranty, Purchaser must pay all parts, shipping, and labor charges for the repair or return of such Product.

WHAT ARE THE LIMITS ON SAMSUNG'S WARRANTY/LIABILITY? EXCEPT AS SET FORTH IN THE EXPRESS WARRANTY CONTAINED HEREIN, PURCHASER TAKES THE PRODUCT "AS IS," AND SAMSUNG MAKES NO WARRANTY OR REPRESENTATION AND THERE ARE NO CONDITIONS, EXPRESS OR IMPLIED, STATUTORY

OR OTHERWISE, OF ANY KIND WHATSOEVER WITH RESPECT TO THE PRODUCT, INCLUDING BUT NOT LIMITED TO:

- THE MERCHANTABILITY OF THE PRODUCT OR ITS FITNESS FOR ANY PARTICULAR PURPOSE OR USE;
- WARRANTIES OF TITLE OR NON-INFRINGEMENT;
- DESIGN, CONDITION, QUALITY, OR PERFORMANCE OF THE PRODUCT;
- THE WORKMANSHIP OF THE PRODUCT OR THE COMPONENTS CONTAINED THEREIN; OR
- COMPLIANCE OF THE PRODUCT WITH THE REQUIREMENTS OF ANY LAW, RULE, SPECIFICATION OR CONTRACT PERTAINING THERETO.

NOTHING CONTAINED IN THE INSTRUCTION MANUAL SHALL BE CONSTRUED TO CREATE AN EXPRESS WARRANTY OF ANY KIND WHATSOEVER WITH RESPECT TO THE PRODUCT. ALL IMPLIED WARRANTIES AND CONDITIONS THAT MAY ARISE BY OPERATION OF LAW, INCLUDING IF APPLICABLE THE IMPLIED WARRANTIES OF MERCHANTARILITY AND FITNESS FOR A PARTICULAR PURPOSE, ARE HEREBY LIMITED TO THE SAME DURATION OF TIME AS THE EXPRESS WRITTEN WARRANTY STATED HEREIN. SOME STATES/PROVINCES DO NOT ALLOW LIMITATIONS ON HOW LONG AN IMPLIED WARRANTY LASTS, SO THE ABOVE LIMITATION MAY NOT APPLY TO YOU. IN ADDITION, SAMSUNG SHALL NOT BE LIABLE FOR ANY DAMAGES OF ANY KIND RESULTING FROM THE PURCHASE, USE, OR MISUSE OF, OR INABILITY TO USE THE PRODUCT OR ARISING DIRECTLY OR INDIRECTLY FROM THE USE OR LOSS OF USE OF THE PRODUCT OR FROM THE BREACH OF THE EXPRESS WARRANTY, INCLUDING INCIDENTAL, SPECIAL, CONSEQUENTIAL OR SIMILAR DAMAGES, OR LOSS OF ANTICIPATED PROFITS OR BENEFITS, OR FOR DAMAGES ARISING FROM ANY TORT (INCLUDING NEGLIGENCE OR GROSS NEGLIGENCE) OR FAULT COMMITTED BY SAMSUNG, ITS AGENTS OR EMPLOYEES, OR FOR ANY BREACH OF CONTRACT OR FOR ANY CLAIM BROUGHT AGAINST PURCHASER BY ANY OTHER PARTY. SOME STATES/PROVINCES DO NOT ALLOW THE EXCLUSION OR LIMITATION OF INCIDENTAL OR CONSEQUENTIAL DAMAGES, SO THE ABOVE LIMITATION OR EXCLUSION MAY NOT APPLY TO YOU. THIS WARRANTY GIVES YOU SPECIFIC LEGAL RIGHTS, AND YOU MAY ALSO HAVE OTHER RIGHTS, WHICH VARY FROM STATE TO STATE/PROVINCE TO PROVINCE. THIS LIMITED WARRANTY SHALL NOT EXTEND TO ANYONE OTHER THAN THE ORIGINAL PURCHASER OF THIS PRODUCT AND STATES PURCHASER'S EXCLUSIVE REMEDY. IF ANY PORTION OF THIS LIMITED WARRANTY IS HELD ILLEGAL OR UNENFORCEABLE BY REASON OF ANY LAW, SUCH PARTIAL ILLEGALITY OR UNENFORCEABILITY SHALL NOT AFFECT THE ENFORCEABILITY FOR THE REMAINDER OF THIS LIMITED WARRANTY WHICH PURCHASER ACKNOWLEDGES IS AND WILL ALWAYS BE CONSTRUED TO BE LIMITED BY ITS TERMS OR AS LIMITED AS THE LAW PERMITS. THE PARTIES UNDERSTAND THAT THE PURCHASER MAY USE THIRD-PARTY SOFTWARE OR EQUIPMENT

IN CONJUNCTION WITH THE PRODUCT. SAMSUNG MAKES NO WARRANTIES OR REPRESENTATIONS AND THERE ARE NO CONDITIONS, EXPRESS OR IMPLIED, STATUTORY OR OTHERWISE, AS TO THE QUALITY, CAPABILITIES, OPERATIONS, PERFORMANCE OR SUITABILITY OF ANY THIRDPARTY SOFTWARE OR EQUIPMENT, WHETHER SUCH THIRD-PARTY SOFTWARE OR EQUIPMENT IS INCLUDED WITH THE PRODUCT DISTRIBUTED BY SAMSUNG OR OTHERWISE, INCLUDING THE ABILITY TO INTEGRATE ANY SUCH SOFTWARE OR EQUIPMENT WITH THE PRODUCT. THE QUALITY, CAPABILITIES, OPERATIONS, PERFORMANCE AND SUITABILITY OF ANY SUCH THIRD-PARTY SOFTWARE OR FOUIPMENT LIF SOLELY WITH THE PURCHASER AND THE DIRECT VENDOR, OWNER OR SUPPLIER OF SUCH THIRD-PARTY SOFTWARE OR EQUIPMENT, AS THE CASE MAY BE.

This Limited Warranty allocates risk of Product failure between Purchaser and SAMSUNG, and SAMSUNG's Product pricing reflects this allocation of risk and the limitations of liability contained in this Limited Warranty. The agents, employees, distributors, and dealers of SAMSUNG are not authorized to make modifications to this Limited Warranty, or make additional warranties binding on SAMSUNG. Accordingly, additional statements such as dealer advertising or presentation, whether oral or written, do not constitute warranties by SAMSUNG and should not be relied upon.

#### *Precautions for Transfer and Disposal*

If data stored on this device is deleted or reformatted using the standard methods, the data only appears to be removed on a superficial level, and it may be possible for someone to retrieve and reuse the data by means of special software.

To avoid unintended information leaks and other problems of this sort, it is recommended that the device be returned to Samsung's Customer Care Center for an Extended File System (EFS) Clear which will eliminate all user memory and return all settings to default settings. Please contact the **Samsung Customer Care Center** for details.

**Important!:** Please provide warranty information (proof of purchase) to Samsung's Customer Care Center in order to provide this service at no charge. If the warranty has expired on the device, charges may apply.

Customer Care Center:

1000 Klein St.

Plano, TX 75074

Toll Free Tel: 1.888.987.HELP (4357)

Samsung Telecommunications America, LLC:

1301 East Lookout Drive

Richardson, Texas 75082

Phone: 1-800-SAMSUNG (726-7864)

**Important!:** If you are using a handset other than a standard numeric keypad, dial the numbers listed in brackets.

Phone: 1-888-987-HELP (4357)

©2008 Samsung Telecommunications America. All rights reserved.

No reproduction in whole or in part allowed without prior written approval. Specifications and availability subject to change without notice

## Index

# **N[umerics](#page-54-0)**

**1-touch dialing** 52 **2-touch dialing** [52](#page-54-1) **3-touch dialing** [52](#page-54-2) **A Accelerator Tab** [50](#page-52-0)[,](#page-45-0) [109](#page-111-0)[,](#page-45-0) [112](#page-114-0) **Adding a Conatct** 43 **Adding a Contact** Method 1- Creating a new [Contact](#page-45-1)  from the Home screen 43 Method 2- Adding a number to a new or existin[g Contact from the](#page-46-0)  Home screen 44 **Alarm clock** snooze [120](#page-122-0) turn off the alarm [119](#page-121-0)

#### **Answer options** [91](#page-93-0) **Auto retry** [92](#page-94-0)

**B**

## **Battery**

charging [9](#page-11-0) indicator [4](#page-6-0)

removing [7](#page-9-0) **Bluetooth** [77](#page-79-0) about [77](#page-79-1) **Browse & Download** [113](#page-115-0) **Browser** [123](#page-125-0) exit [125](#page-127-0) launching [123](#page-125-1) links [124](#page-126-0) **Browser Command Bar Buttons** [123](#page-125-2) **C**

**Calendar** add a new event [117](#page-119-0) **Call Functions** answering a call [31](#page-33-0) Recent Calls [32](#page-34-0) roaming [36](#page-38-0) Viewing Recent Call History [33](#page-35-0) **Call history** calls using [34](#page-36-0) definition [32](#page-34-1) deleting entry [35](#page-37-0) icons [33](#page-35-1) new contact [34](#page-36-1)

updating existing [contact](#page-95-0) [34](#page-36-2) **Call Screen Layout** 93 **Camera** Take Picture [109](#page-111-1) **Change lock code** [87](#page-89-0) **Changing Message Settings** [74](#page-76-0) **Changing Text Entr[y Mode with the](#page-58-0)  Slide-out Keyboard** 56 **Changing Text [Entry Mode with the](#page-58-1)  Touch Keypad** 56 **Clock Format** [85](#page-87-0) **Command Bar Buttons** [21](#page-23-0) **Command Keys** [17](#page-19-0) **Contacts** deleting a contact entry [51](#page-53-0) editing an exi[sting contact entry](#page-53-2) [51](#page-53-1) speed dialing 51 **Create a New Group** [48](#page-50-0) **Creating a Text Message with the Slide-out QWERTY Keyboard** [58](#page-60-0) entering [numbers using 123](#page-61-0)  mode 59 entering text using ABC mode [58](#page-60-1)

entering text using Abc mode [59](#page-61-1) entering t[ext using quick text](#page-61-2)  mode 59 entering t[ext using symbols](#page-61-3)  mode 59 **Creatin[g a Text Message with the Touch](#page-58-2)  Keypad** 56 entering [numbers using 123](#page-59-0)  mode 57 entering text using ABC mode [56](#page-58-3) entering text using quick text mode [58](#page-60-2) entering t[ext using symbols](#page-59-1)  mode 57 entering text using word mode [57](#page-59-2) **Creating a[nd Sending PICTURE](#page-65-0)  Messages** 63 **Creating and Sending TXT Messages** [62](#page-64-0) **Creating a[nd Sending VIDEO](#page-67-0)  Messages** 65

## **D**

**Dial Font Size** [85](#page-87-1) **Dialing**

> one-touch [52](#page-54-3) three-touch [52](#page-54-4)

two-touch [52](#page-54-5) **Dialog Boxes** [22](#page-24-0) **Disable alarm** [119](#page-121-1) **Display** backlight [84](#page-86-0) Banner [83](#page-85-0) language [86](#page-88-0) **Display Settings** [83](#page-85-1) **Display settings** Banner [83](#page-85-2) **Downloading Music** [97](#page-99-0) **Drafts** Create a Dra[ft Text or Multimedia](#page-74-0)  Message 72 View and E[dit Draft Messages](#page-74-1) [73](#page-75-0) **Drafts folder** 72

# **E**

**Emeregency Contacts** [54](#page-56-0) **Emergency Contacts** Assigning an Eme[rgency Contact -](#page-56-1)  From Contacts 54 Assigning an Emergenc[y Contact](#page-56-2)  with a New Contact 54

**Ending a call** [30](#page-32-0) **Entering Text** using Abc & ABC Mode [58](#page-60-3) usin[g Word Mode](#page-116-0) [57](#page-59-3) **Extras** 114

## **F**

**Finding a Contact Entry** [50](#page-52-1) **Finding My Phone Number** [54](#page-56-3)

#### **G**

**Games** [113](#page-115-1) **Get New Picture** [104](#page-106-0) **Get New Ringtones** [98](#page-100-0) **Getting Started** [4](#page-6-1) understanding this user manual [4](#page-6-2) **Groups** move entries from/to [47](#page-49-0) send messages to [48](#page-50-1) send Pic[ture msg to](#page-48-0) [49](#page-51-0) viewing 46

# **H**

**HAC** [137](#page-139-0) **Health and Safety Information** [126](#page-128-0) **I**

**Icons**

alarm only [20](#page-22-0)

display [18](#page-20-0) vibrate mode [20](#page-22-1)

#### **Indicator**

1X signal strength [18](#page-20-1) Battery Level [19](#page-21-0) Bluetooth Active [19](#page-21-1) Bluetooth Co[nnected](#page-21-3) [19](#page-21-2) Bluetooth On 19 D signal s[trength](#page-20-3) [18](#page-20-2) Data Call 18 Dormant [19](#page-21-4) E911 [19](#page-21-5) EV signal strength [18](#page-20-4) **EV1X signal strength [18](#page-20-5)** Hold-Keys Lock [18](#page-20-6) Location On [19](#page-21-6) No service [18](#page-20-7) Roaming [18](#page-20-8) Speakerphone Off [19](#page-21-7) Spea[kerphone On](#page-20-9) [19](#page-21-8) SSL 18 Standalone [18](#page-20-10) TTY [19](#page-21-9) Voice Call [18](#page-20-11) Voice Privacy [18](#page-20-12)

**Installing the Battery** [5](#page-7-0) **Internet Browser** [113](#page-115-2)**K**

**Keyboard Navigation** [24](#page-26-0) **Keypad Sounds** [81](#page-83-0)

# **L**

**Langu[age setting](#page-126-0)** [86](#page-88-1) **Links** 124 **Living Wallpaper** [84](#page-86-1) **Lock code, [changing](#page-90-0)** [87](#page-89-0) **Lock phone** 88

# **M**

**Main Menu Sc[reen Layout](#page-32-1)** [21](#page-23-1) **Making a call** 30 **Making a Three-way Call** [30](#page-32-2) **Manage My Pics** [106](#page-108-0) **Media Center** [96](#page-98-0) **Memory Card** Installing [8](#page-10-0) Removing [8](#page-10-1) **Menu Navigation** menu outline [25](#page-27-0) **Message [Folders](#page-74-1)** [68](#page-70-0) Drafts 72 erase options [74](#page-76-1)

inbox [68](#page-70-1) Sent [70](#page-72-0) **Messages, [receive in call](#page-63-0)** [68](#page-70-2) **Messaging** 61 types of messages [61](#page-63-1) **microSD Card** formatting [9](#page-11-1) **Mobile IM** [75](#page-77-0) **Mode** call answer [91](#page-93-1) **M-Ratings** [138](#page-140-0) **Music** downloading [97](#page-99-1) **Music & Tones** [97](#page-99-2) **My Music** [99](#page-101-0) Playing Music [99](#page-101-1) **My Name Card** [53](#page-55-0) sending contact information (vCard) to another Bluetooth-enabled phone [53](#page-55-1)

#### **My Ringtones** [99](#page-101-2) **My Sounds** [101](#page-103-0)

#### **N**

**Navigate the web** [124](#page-126-1) **Non-Supported Battery** [5](#page-7-1) **Notepad**

erase, add new and lock notes [122](#page-124-0) review and e[dit notes](#page-6-3) [121](#page-123-0) **Notes and tips** 4 **Notes, description** [4](#page-6-4)**O**

**One Touch Dial** [92](#page-94-1) **Online Album** [112](#page-114-1) **P**

**Pause** [46](#page-48-1) hard pause [46](#page-48-2) two-seco[nd pause](#page-97-0) [46](#page-48-3) **Phone Info** 95 **Phone Safety** [136](#page-138-0) **Phone Settings** [85](#page-87-2) NAM select [90](#page-92-0) quick search [90](#page-92-1) restoring phone memory [89](#page-91-0) Standalone Mode [85](#page-87-3) system select [90](#page-92-2)

**Picture & Video** [101](#page-103-1) **Picture-Vide[o messages](#page-70-3)** view later 68 **Plac[e a call while using Mobile](#page-127-1)  Web** 125 **Playlist** creating a playlist [100](#page-102-0)

editing a playlist [100](#page-102-1)

## **Q**

**Quick Search** [90](#page-92-3) searching for a contact [91](#page-93-2) searching for a menu item [91](#page-93-3)

## **R**

**Receive messages in call** [68](#page-70-4) **Receive text messages** [61](#page-63-2) **Receiving PICTURE Messages** [66](#page-68-0) **Receiving VID[EO Messages](#page-112-0)** [67](#page-69-0) **Record Video** 110 **Reviewing sent** [70](#page-72-1) **Roaming** definition [36](#page-38-1) options [36](#page-38-2)

#### **S**

**SAR values** [126](#page-128-1) **Security** edit lock code [87](#page-89-1) lock phone [88](#page-90-1) voice privacy [93](#page-95-1) **Security settings** [87](#page-89-2) **Sent, reviewi[ng messages](#page-120-0)** [70](#page-72-2) **Set an alarm** 118 **Settings** [77](#page-79-2) backlight [84](#page-86-0) Display settings [83](#page-85-1) edit lock code [87](#page-89-0) language [86](#page-88-0) lock phone [88](#page-90-1) securi[ty settings](#page-79-3) [87](#page-89-3) Tools 77 **Snooze** [120](#page-122-1) **Sound Settings** [80](#page-82-0) **Sounds** Alert Sounds [80](#page-82-1) Call Sounds [80](#page-82-2) Keypad Volume [81](#page-83-1) Power On/Off [81](#page-83-2) Service Alerts [81](#page-83-3)

**Speed dial, assigning** [52](#page-54-6) **SSL** icon [18](#page-20-9) **Standard Limited Warranty** [145](#page-147-0) **Sync Music** [97](#page-99-3) **T Text messages, receiving** [61](#page-63-2) **Three-Way Calling** [30](#page-32-3) **Tip, d[escription](#page-79-4)** [4](#page-6-5) **Tools** 77 Alarm Clock [77,](#page-79-5) [118](#page-120-1) Calculator [77](#page-79-6), [115](#page-117-0) Calendar [77,](#page-79-7) [117](#page-119-1) converter [116](#page-118-0) Notepad [77](#page-79-8), [121](#page-123-1) Stop Watch [77](#page-79-9), [120](#page-122-2) Tip, calculator [115](#page-117-1) view an event [118](#page-120-2) Voice Commands [77](#page-79-10), [115](#page-117-2) World Clock [77](#page-79-11), [120](#page-122-3) **Touch Screen N[avigation](#page-84-0)** [23](#page-25-0) **Touch Settings** 82 Auto Lock [82](#page-84-1)

Sensitivity Level [82](#page-84-2) Vibrate Level [82](#page-84-3) **T-Ratings** [138](#page-140-1) **Travel Charger** [10](#page-12-0) **TTY Mode** [36](#page-38-3), [92](#page-94-2) **Turning Your Phon[e On and Off](#page-54-1)** [10](#page-12-1) **Two-touch dialing** 52 **U UL Certification** [127](#page-129-0) **Understanding Your Contacts** [43](#page-45-2) **Understanding Your Phone** [13](#page-15-0) features of your [phone](#page-6-6) [13](#page-15-1) **Using the Battery** 4**V V CAST Music with Rhapsody® (PC Subscription and Downloads)** [97](#page-99-4) **V CAST Video** browsing/playing clips [102](#page-104-0) configuring alerts [103](#page-105-0) deleting clips [103](#page-105-1) description [101](#page-103-2) downloading clips [102](#page-104-1)

**Video clips** [101](#page-103-3) **View an event, calendar** [118](#page-120-3) **View Picture-Video Msg Later** [68](#page-70-5) **Voice Commands** digit dial [37](#page-39-0) name lookup [40](#page-42-0) phone status [40](#page-42-1) Send Text, [Picture or Video](#page-95-2) [38](#page-40-0) **Voice privacy** 93 **Voicemail** [75](#page-77-1) listening to [12](#page-14-0) Receive [75](#page-77-2) setting up [11](#page-13-0) viewing m[essages](#page-22-2) [75](#page-77-3) voicemail 20

## **W**

**Wallpaper** [84](#page-86-2) **Warranty Information** [145](#page-147-1)